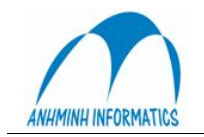

## Phân hê kế toán SMILE BO

\*\*\*

## A. Giới thiệu tổng quan

SMILE BO gồm các chức năng chính:

- 1. Quản lý Sổ Cái
- Quản lý Công nợ Phải thu, Phải trả 2.
- 3. Quản lý Hàng Tồn Kho
- 4. Quản lý TSCĐ, CCDC, CF trả trước (khấu hao và phân bổ)
- 5. Quản lý Mua hàng theo PO (purchase order) và PR (purchase request)
- 6. Quản lý Bán hàng theo hoá đơn
- 7. Hê thống Báo Cáo đông

Các chức năng được gắn kết chặt chẽ với nhau đảm bảo tính hợp nhất của dữ liêu và mỗi dữ liệu sẽ chỉ cần nhập một lần, sau đó sẽ được tự động luân chuyển trong hệ thống.

Sơ đồ hệ thống SMILE BO

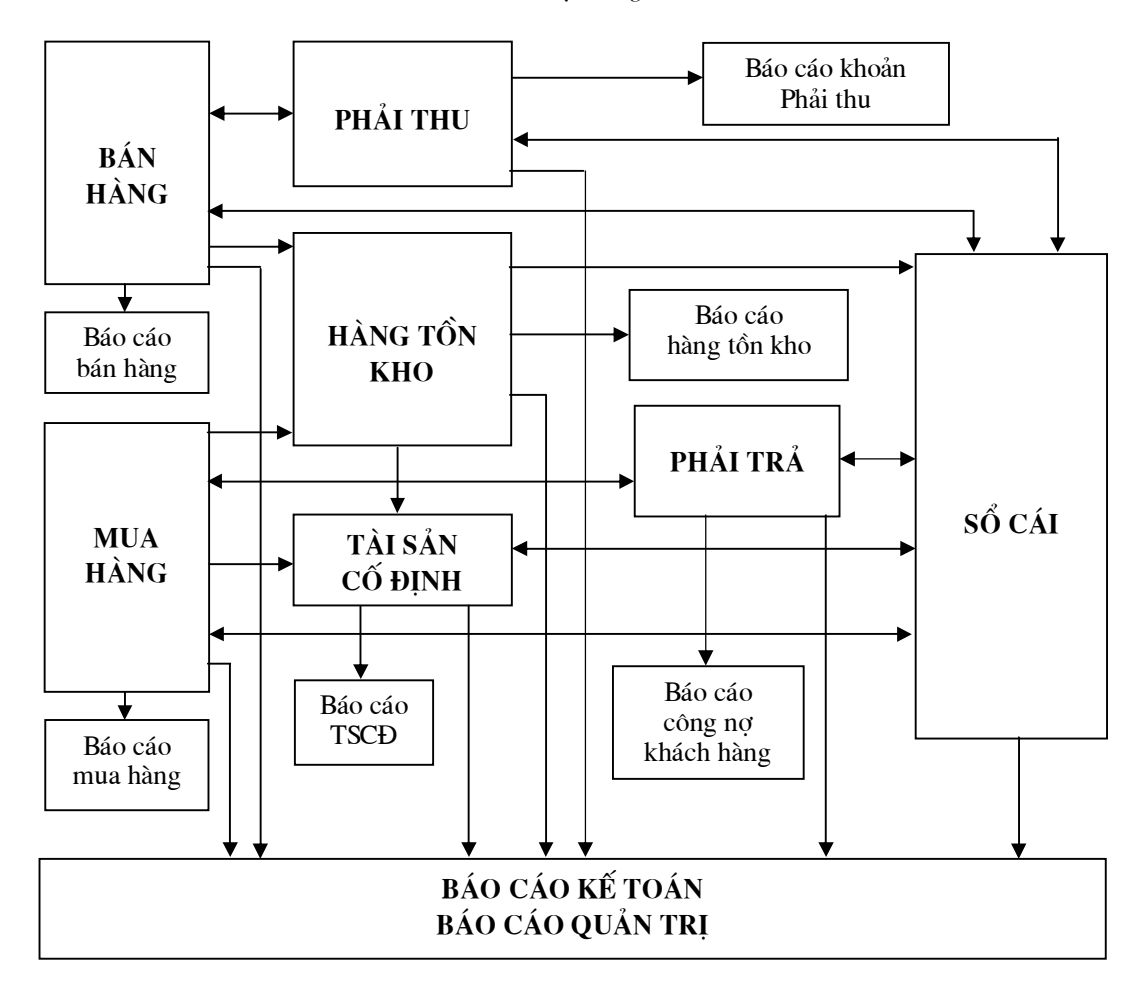

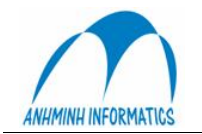

#### **I.** Hê thống tài khoản

Hệ thống tài khoản được chia thành các tài khoản loại D – Detail dùng để hạch toán và các tài khoản loại H – Header dùng để lưu trữ số dư.

Số tài khoản thuộc dạng ký tự, có thể bao gồm số và chữ. Độ dài tối đa của tài khoản là 20 ký tù

Hệ thống tài khoản là một danh mục mở, có thể thêm, bớt bất kỳ lúc nào theo yêu cầu của quản lý. Tuy nhiên, không thể xoá được tài khoản khi đã hach toán vào tài khoản đó.

#### **II.** Mã bô phân (Phòng ban)

Mã bộ phận được sử dụng thường xuyên và chủ yếu cho các tài khoản doanh thu, chi phí nhằm xác định chủ thể của các khoản doanh thu, chi phí giúp tạo ra các báo cáo phân tích lãi, lỗ theo bộ phân. Tính chất của doanh thu, chi phí được chi tiết trong hê thống tài khoản, còn chủ thể của doanh thu, chi phí được hạch toán thông qua mã bộ phân

#### **III.** Mã phân tích

Hệ thống trang bị 4 mã phân tích nhằm chi tiết hoá khả năng phân tích hệ thống kế toán theo các tính chất được thiết kế. Các mã phân tích giúp cho hệ thống tài khoản được gọn nhẹ trong khi vẫn thể hiện được các nghiệp vu theo nhiều nội dung cần phân tích.

Hề thống mã phân tích là mở và sẽ được đinh nghĩa phù hợp với yêu cầu thực tế của từng doanh nghiêp

#### **IV. Hạch toán tự động hàng tồn kho**

Trong hoat động của doanh nghiệp thường ngày, hàng tồn kho rất đa dang về chủng loai, số lượng, đơn giá, phiếu nhập - xuất. SMILE đưa ra giải pháp hạch toán tự động cho hàng tồn kho nhằm đơn giản hoá công tác quản lý hàng tồn kho, hạn chế sai sốt. Hàng hoá sẽ được phân loại theo tính chất và được xây dựng hệ thống định khoản tự động cho mỗi nghiệp vụ nhập, xuất, kiểm kê.

#### **B. Hướng dẫn sử dụng chương trình**

#### **I.** Đăng nhâp

Mỗi người sử dụng được cấp một tên và mật khẩu riêng để truy nhập vào hệ thống

Mỗi tên truy nhập có một số quyền han, chức năng nhất định và chỉ có thể truy xuất được đến các chức năng đã bị giới han đó mà thôi.

Bên canh đó, các thao tác quan trong của từng người sẽ được ghi nhân lai theo tên truy nhâp.

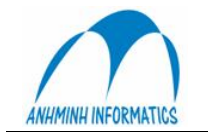

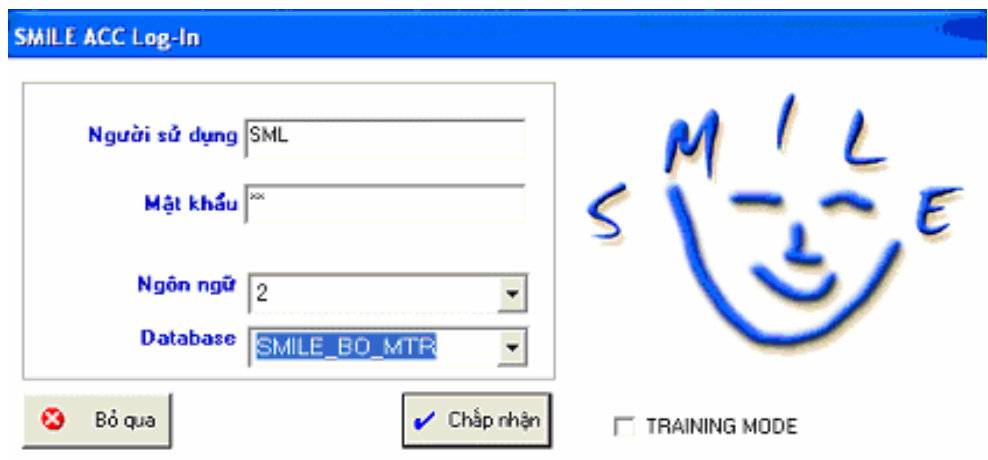

Ngôn ngữ: Lựa chọn ngôn ngữ sẽ dùng để hiển thị giao diện chương trình

Training Mode: Chọn chế độ này cho phép truy nhập đến dữ liệu dùng để thực tập, không ảnh hưởng đến dữ liệu thật (hoặc ta có thể ấn F10)

Nếu đăng nhập thành công, cửa sổ Main Menu xuất hiện

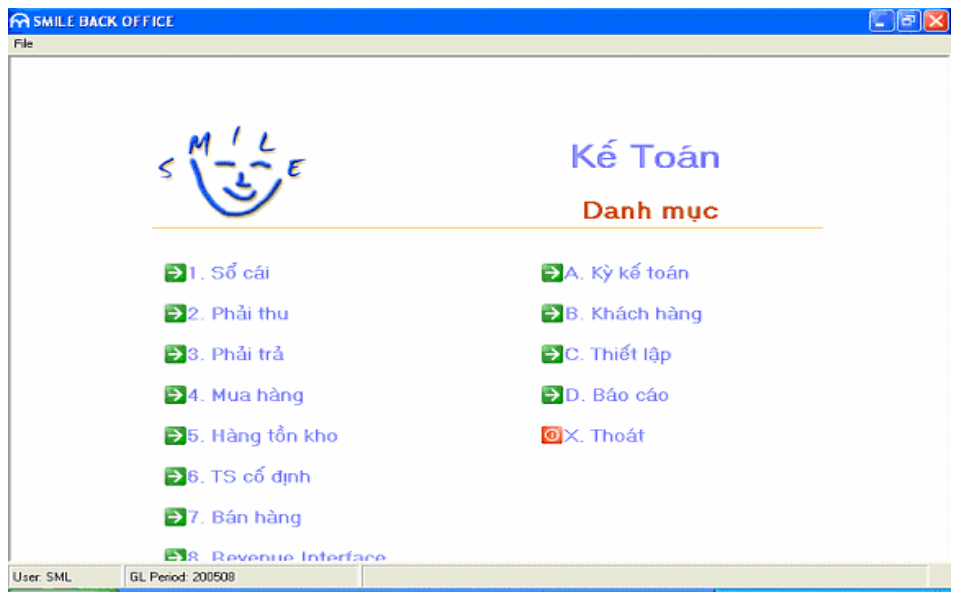

## II. Chức năng sổ cái

#### 1. Cập nhật chứng từ

Chức năng này dùng để cập nhật chứng từ trực tiếp vào sổ cái. Chỉ áp dụng cho các loại chứng từ không liên quan đến:

- Phải thu
- Phải trả
- Mua hàng
- Hàng tồn kho
- Tài sản cố đinh
- Bán hàng

(Đối với những chứng từ liên quan đến các chức năng trên, phải nhập từ module tương ứng)

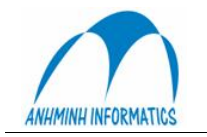

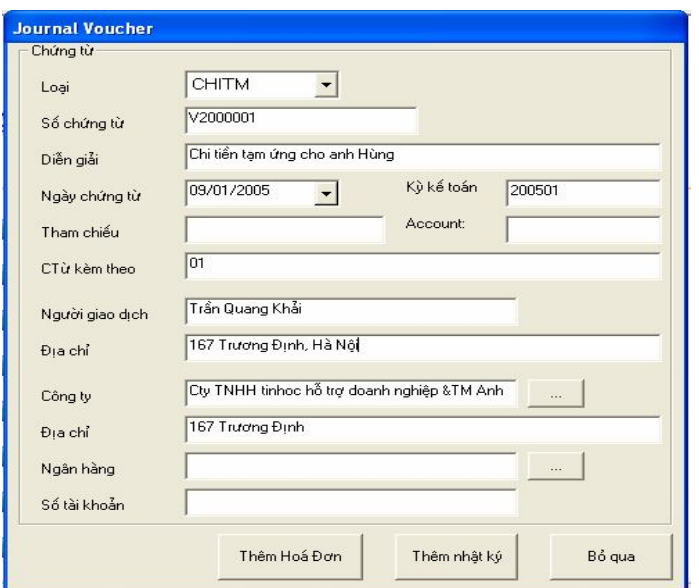

- Loai : chọn loại sổ trong danh sách được lập sẵn
- Số chứng từ : tự động nhảy khi chọn loại sổ
- Kỳ kế toán : chọn kỳ hiện hành hoặc kỳ tương lai

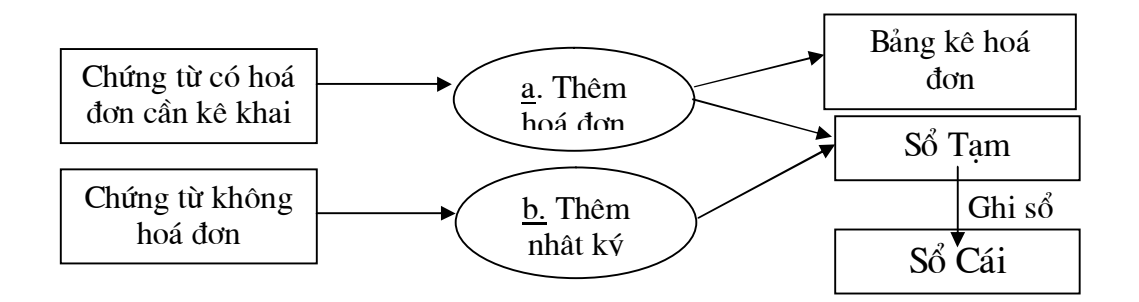

a. Ghi nhận chứng từ có hoá đơn (ta vào phần Thêm hoá đơn)

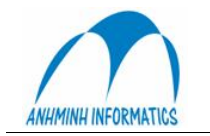

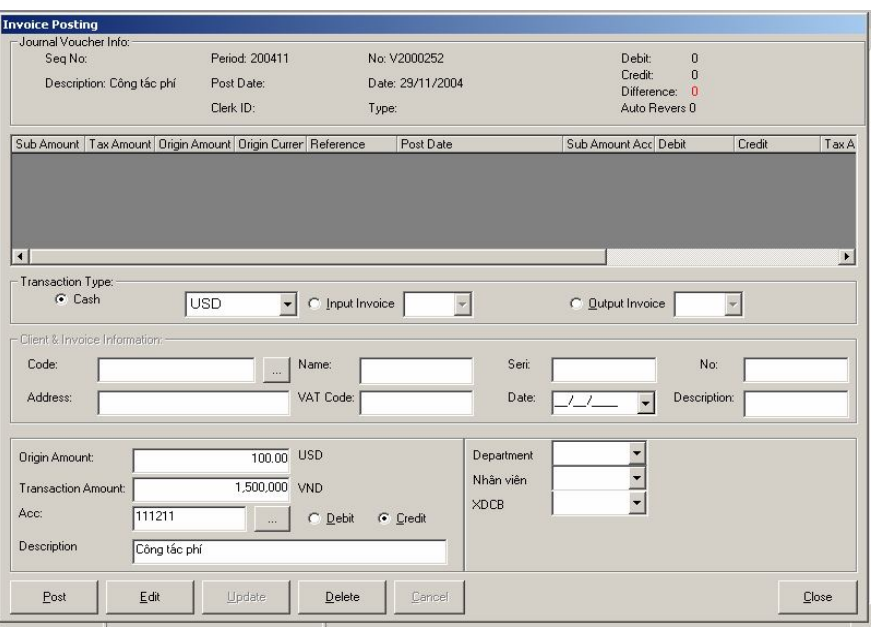

- Ghi khoản tiền:  $\bullet$ 
	- Chọn loại tiền (VND, USD,...)
	- Nhập nguyên tệ  $\mathbf{L}$
	- Nhâp tiền Việt  $\omega_{\rm{max}}$
	- Nhập tài khoản, Nọ hay Có  $\blacksquare$
	- Nhập mã phân tích (nếu cần)  $\overline{a}$
	- Chọn Ghi sổ (Post)  $\sim$
- Ghi TK đối ứng:  $\bullet$ 
	- Chon input invoice (nếu có HĐ đầu vào) hoặc chọn output invoice (nếu có HĐ đầu ra)  $\Box$
	- Chọn tỷ lệ  $(\%)$  thuế theo HĐ  $\omega$
	- Điền đầy đủ thông tin về khách hàng (code, seri, No, ngày tháng...)  $\omega_{\rm{max}}$
	- Chọn tên TK trong phần Account No  $\omega_{\rm{max}}$
	- Đánh số tiền vào phần Sub  $\omega_{\rm{eff}}$
	- Chọn mã bộ phận (nếu là TK sử dụng là TK doanh thu hoặc chi phí)  $\omega_{\rm c}$
	- Chọn Post (để lưu định khoản vừa nhập vào Sổ Tạm trước khi vào Sổ Cái) L,

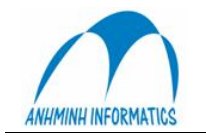

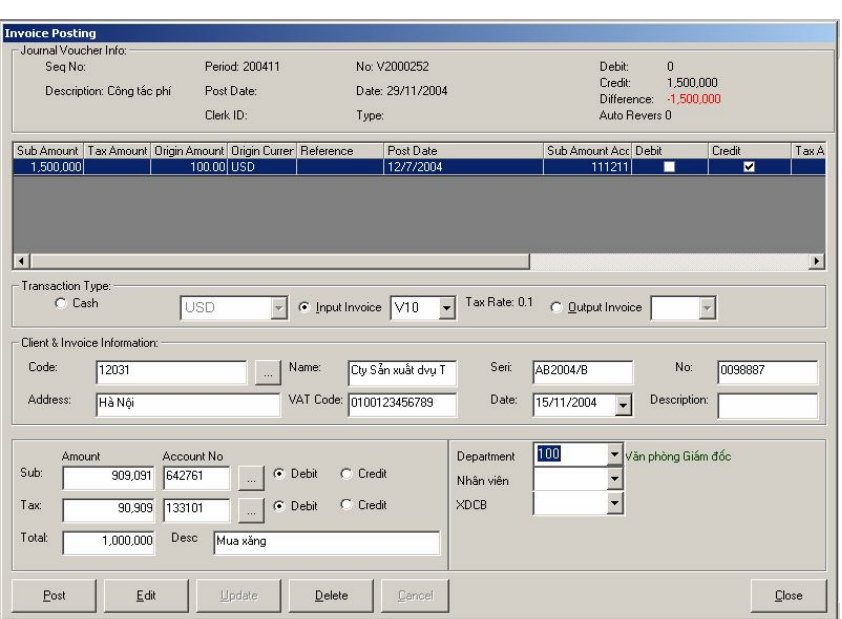

b. Ghi nhận chứng từ không hoá đơn (vào chức năng Thêm nhật ký)

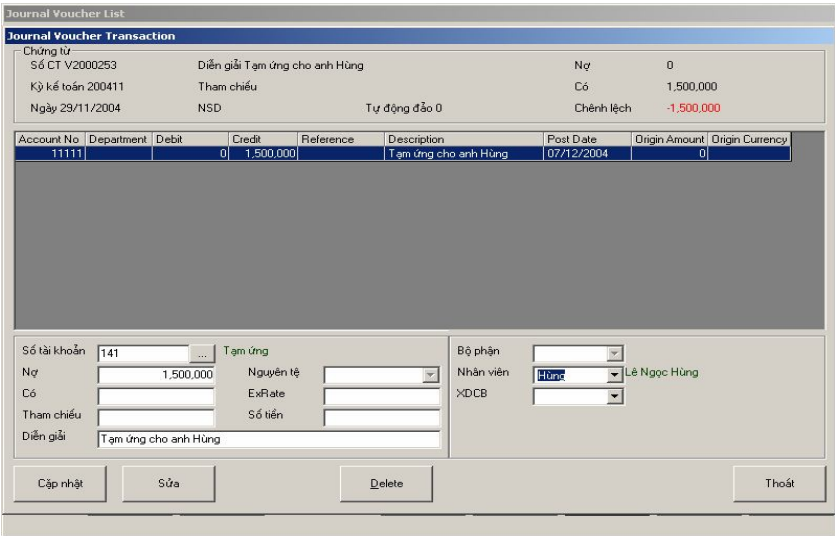

- Chọn tài khoản
- Nhập số tiền vào Nợ hoặc Có
- Đối với các TK doanh thu hoặc chi phí thì ta chọn thêm mã bộ phận
- Chọn cập nhật (để ghi Sổ Tạm)

Chú ý: Trong bước này, các chứng từ mới chỉ được ghi nhân vào Sổ Tam, chưa cập nhật vào Sổ Cái nên chưa thể hiện trên các báo cáo. Sau khi kiểm tra chính xác, phải tiến hành Ghi Sổ Cái (Chức  $n\text{ang }4$ 

#### 2. Nhập chứng từ chuẩn

Có một số loại chứng từ hàng ngày hoặc định kỳ phải nhập với một nội dung tương đối giống nhau, chỉ khác về số tiền. Ví dụ: chứng từ nhập lương hàng tháng, chứng từ nhập doanh thu thủ công

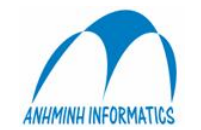

theo bộ phận (trong trường hợp không có interface giữa FO và BO). Chứng từ chuẩn được thiết lập một lần từ trước, có sẵn định khoản, khi cần chỉ đưa ra, nhập số tiền vào từng tài khoản tương ứng.

Sau khi nhập xong, hệ thống sẽ tạo ra một chứng từ như nhập trong bước 1 – Cập nhập chứng từ.

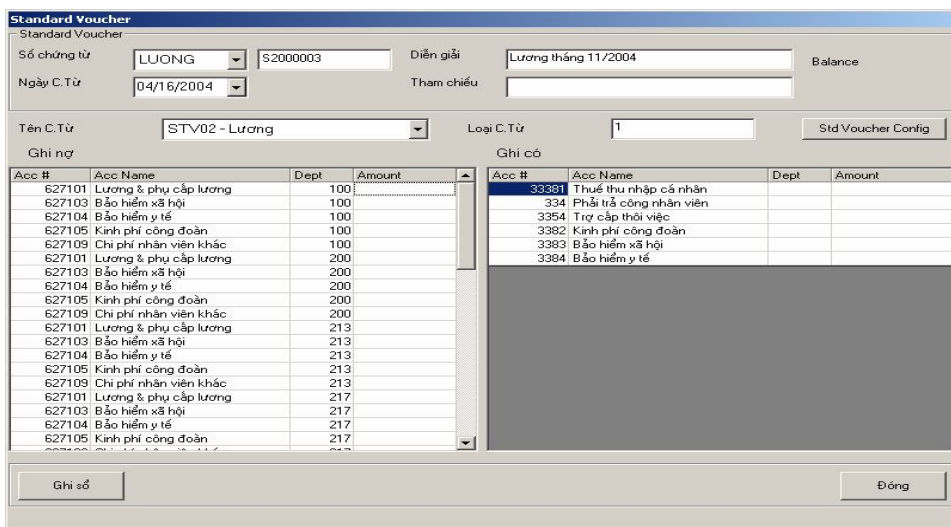

#### 3. Chứng từ phân bổ

Các chi phí cần phân bổ theo những tiêu thức xác định có thể lập thành chứng từ phân bổ chuẩn để thực hiện tự động cho từng kỳ. Sau khi thực hiện xong, chứng từ được tự động lập và ghi sổ như tại bước 1

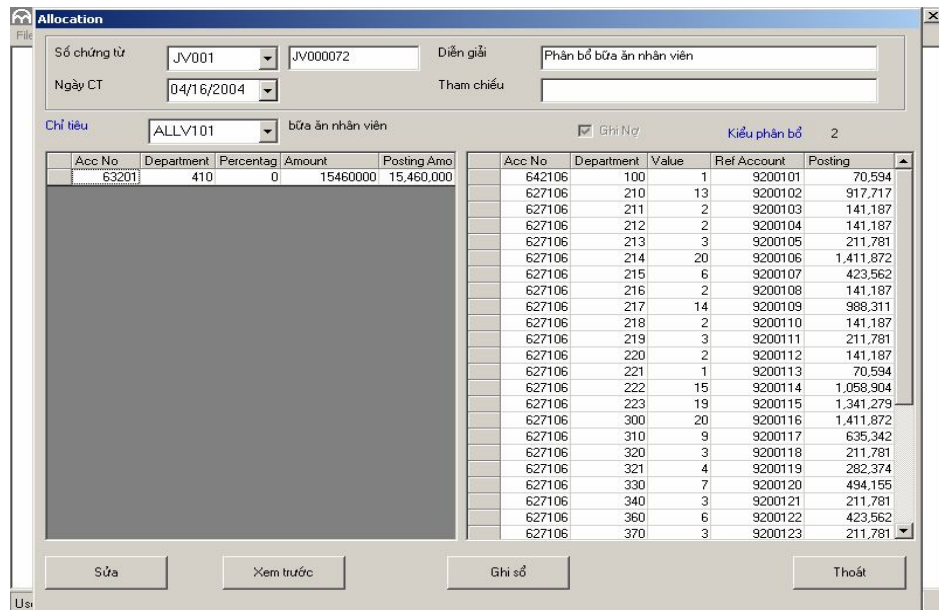

4. Ghi Sổ Cái

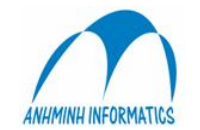

Chứng từ được lập ở các bước 1, 2, 3 đang được lưu trữ trên Sổ Tạm để tiện cho việc chỉnh sửa và chưa được ghi nhận chính thức vào Sổ Cái. Các chứng từ đó có thể được xem, chỉnh sửa và ghi Sổ Cái ở bước này.

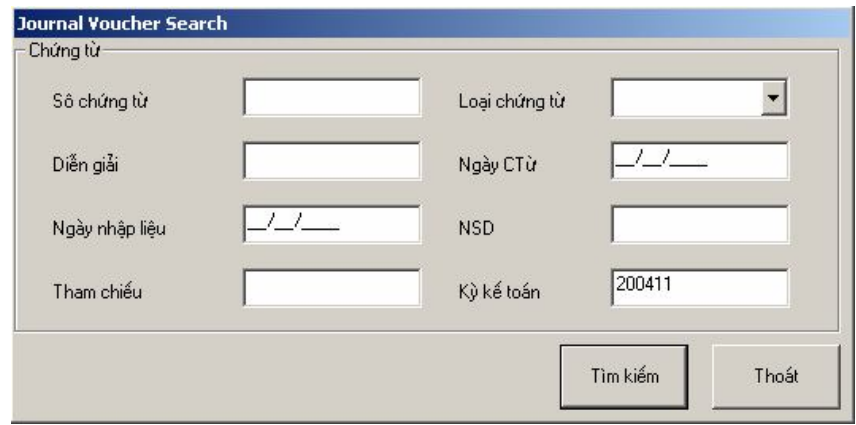

Điền thông tin về chứng từ cần tìm vào các ô tương ứng và tìm Vào Tìm kiếm để tìm kiếm chứng từ

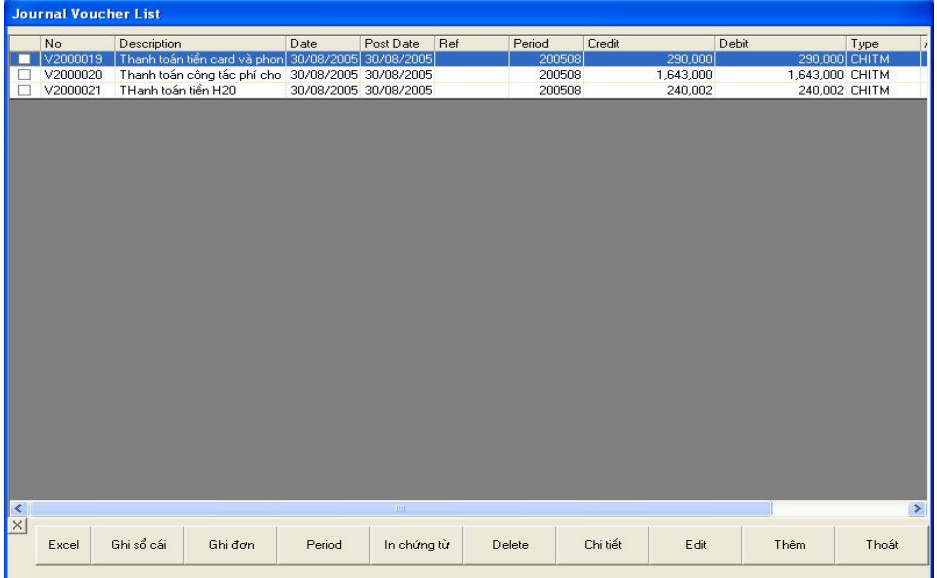

Chọn chứng từ muốn xem, sửa, ấn vào nút Chi tiết. Có thể thêm chứng từ mới từ màn hình hày. Có thể xoá chứng từ, in chứng từ. Tuỳ theo loại chứng từ, mẫu phiếu tương ứng sẽ được in ra.

Đánh dấu vào ô nhỏ trước chứng từ và chọn Ghi sổ cái để ghi sổ. Có thể chọn nhiều chứng từ rồi ghi sổ. Sau khi ghi sổ xong, chứng từ sẽ được cập nhật Sổ Cái và lên báo cáo. Ghi sổ xong thì không sửa được chứng từ nữa nên trước khi ghi phải kiểm tra.

## 5. Tỷ giá tháng

Vào tỷ giá tháng để phục vụ các báo cáo chuyển đổi qua ngoại tệ (Báo cáo bằng tiền USD...)

#### 6. Điều chỉnh hoá đơn

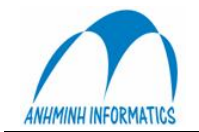

Khi hoá đơn được cập nhật vào sổ có thể chưa có đây đủ thông tin hoặc sai thông tin (không liên quan đến tiền). Các thông tin đó có thể được hiệu chỉnh tại chức năng này trước khi lên bảng kê hoá đơn.

7. **Tra cứu Sổ Cái** 

Chứng từ sau khi đã Ghi Sổ Cái (bước 4) có thể tra cứu theo nhiều tiêu thức kết hợp nhằm tìm ra khoản nghi vấn.

Diễn giả có thể được sửa trực tiếp trên màn hình này bằng cách nhắp đúp chuột vào phần diễn giải muốn sửa và tiến hành sửa.

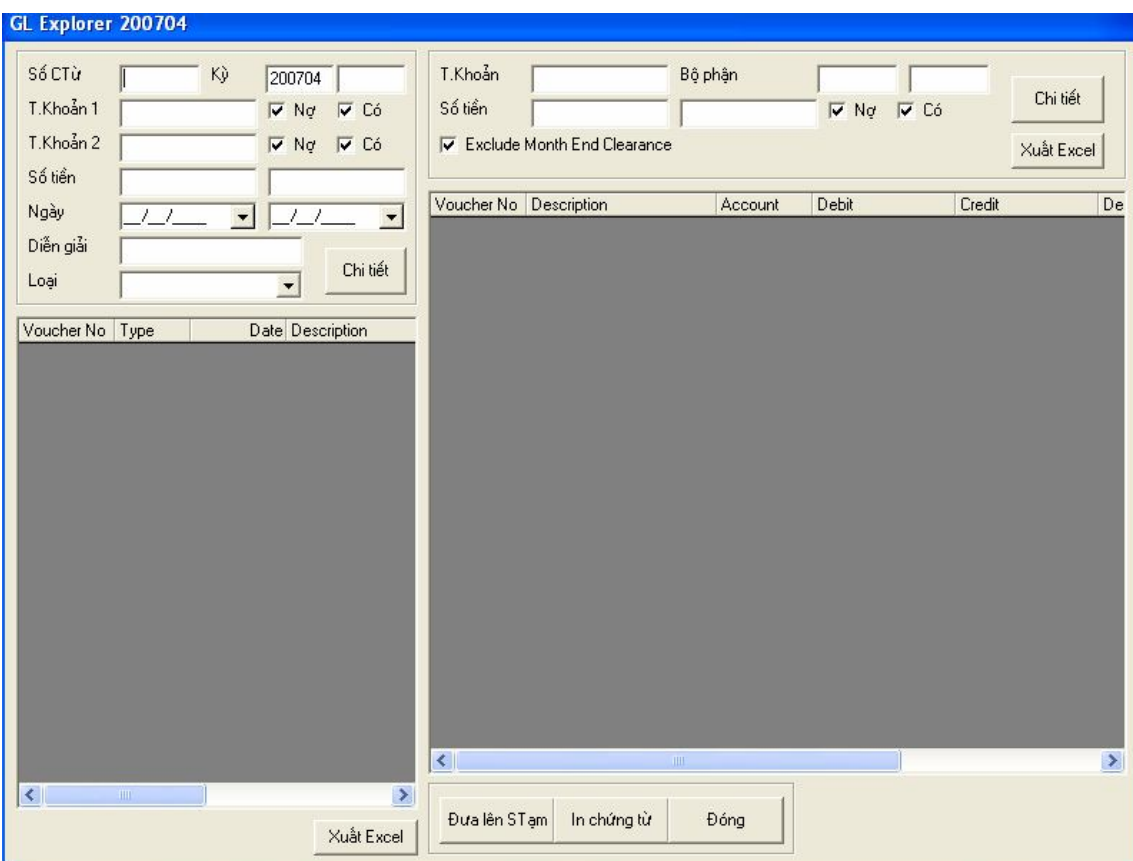

**8. Tax Auto Transfer**

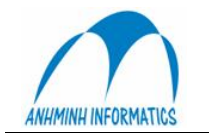

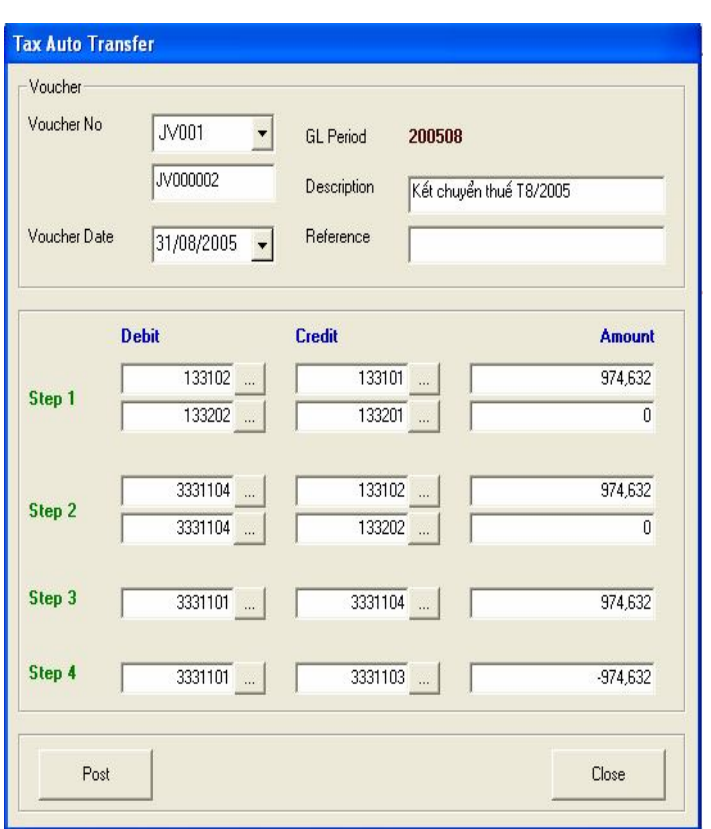

Đây là chức năng kết chuyển tự động và được thực hiện vào cuối tháng. Ta chỉ cần đánh phần diễn giả, chọn ngày tháng cho chứng từ và Post; để cập nhật bút toán kết chuyển này vào Sổ Cái.

#### **A. Kết chuyển lãi lỗ**

Đây cũng là chức năng tư động và được thực hiện sau khi đã kết chuyển thuế. Người sử dụng chỉ nhấn nút này vào cuối tháng, hệ thống sẽ tự động kết chuyển lãi lỗ. Sau khi tính toán xong, hệ thống sẽ đưa ra thông báo. Đồng thời cũng ghi vào Sổ Cái một đinh khoản kết chuyển tương ứng.

#### **III. Hàng tồn kho**

kỳ.

Đối với khách san, hàng tồn kho chủ yếu sử dụng giá bình quân và phương pháp kiểm kê đinh

Hàng tồn kho được tự động ghi nhận và định khoản theo từng nghiệp vụ nhập, xuất, kiểm kê. Để thực hiện việc này, hệ thống sử dụng một bảng định nghĩa về định khoản. Một nghiệp vụ phát sinh sẽ được định khoản theo 3 yếu tố:

- Loai nghiệp vu (nhập, xuất, kiểm kê)
- Lớp hàng
- Kho
- Lớp hàng, phân lớp và mã hàng

Hàng hoá được chia theo lớp để quản lý và định khoản tự động. Một lớp hàng bao gồm nhiều phân lớp và một phân lớp bao gồm nhiều mặt hàng

Mã hàng sẽ bao gồm mã lớp, mã phân lớp và số thứ tư của hàng

Ví dụ: Gạo có lớp là 10, phân lớp 1015 và thứ tự là 8 thì sẽ có mã là 10150008

Như vậy nhìn vào một mã hàng có thể xác định ngay hàng thuộc loại gì, lớp nào, phân lớp nào.

Mỗi lớp hàng, phân lớp và mã hàng đều là duy nhất, không trùng nhau trong hệ thống

Kho hàng: Có 3 loai kho

Hướng dẫn sử dụng BO 10 - Kho vật lý (Stock Location): là kho thực tế, có địa điểm cụ thể và hàng hoá được tập hợp tại kho

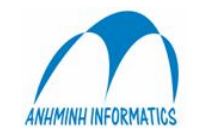

- Kho tiêu dùng (Consumption Location): là kho ảo, không tồn tai trong thực tế, chỉ là cách để chương trình ghi nhân chi phí khi mang hàng ra tiêu dùng

- Kho TSCÐ, CCDC (Fixed Asset Location): là kho ảo, không tồn tại trong thực tế, chỉ là cách để chương trình ghi nhận Tài sản cố định, Công cụ dụng cụ đang trong quá trình sử dụng, khấu hao, phân  $b\ddot{\delta}$ .

Trong hệ thống có thể có nhiều kho cùng loại. Mỗi kho phải có một mã riêng và không trùng với bất kỳ kho nào khác trong hệ thống

Khi hàng nhập kho thì thủ kho và bộ phân mua hàng phải kiểm nhân hàng hoá nhập kho theo thủ tục quy định về nhân hàng. Chứng từ về nghiệp vụ kiểm nhân hàng hoá nhập kho là Phiếu nhập kho. Khi phát sinh nghiệp vụ mua hàng liên quan đến hàng tồn kho thì trình tự nhập hàng như sau:

#### 1. Nhân hàng

Để quản lý hàng hoá trong kho xác định chính xác chi phí cho từng kỳ kế toán, chứng từ nhân hàng phải được lập và ghi sổ ngay khi hàng được giao, không đợi đến khi có hoá đơn của nhà cung cấp.

• Chức năng của quá trình Nhân hàng: nhập hàng vào kho phục vụ cho công tác kiểm kê và quản lý (theo nhiều tiêu chí khác nhau: kho, số lượng, đơn giá,...).

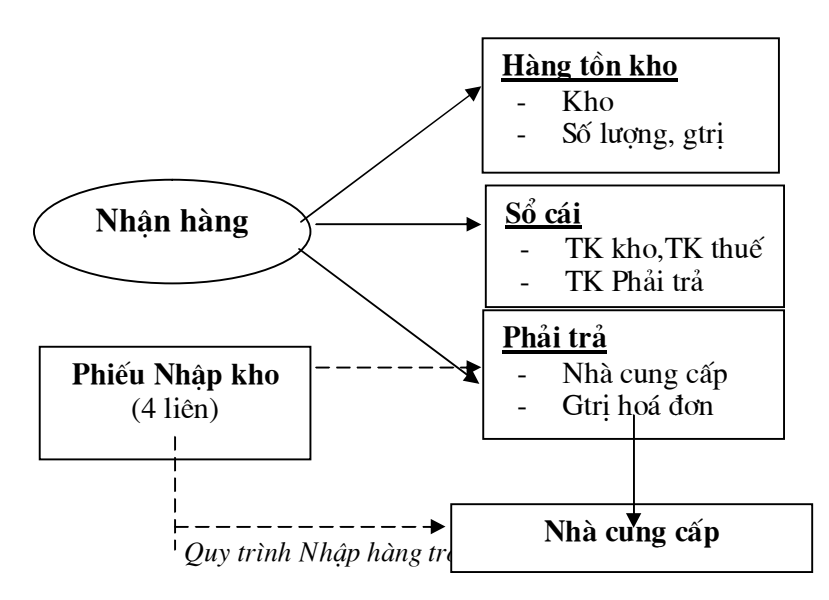

Phiếu nhập kho được in thành 3 liên hoặc 4 liên (tuỳ thuộc vào điều kiện cụ thể của từng doanh nghiệp)

Liên 1: do thủ kho giữ làm căn cứ ghi thẻ kho

- Liên 2: chuyển sang phòng kế toán làm chứng từ ghi sổ kế toán
- Liên 3, 4: đưa cho nhà cung cấp. Căn cứ vào liên  $3 +$  Phiếu xuất kho (bảng báo giá) nhà cung cấp phát hành hoá đơn VAT (hoá đơn bán hàng). Liên 4 – lưu

Để in được Phiếu nhập kho trong Smile Bo ta vào Nhân hàng. Giao diên đầu tiên trong phần Nhận hàng là List of Receiving.

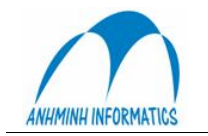

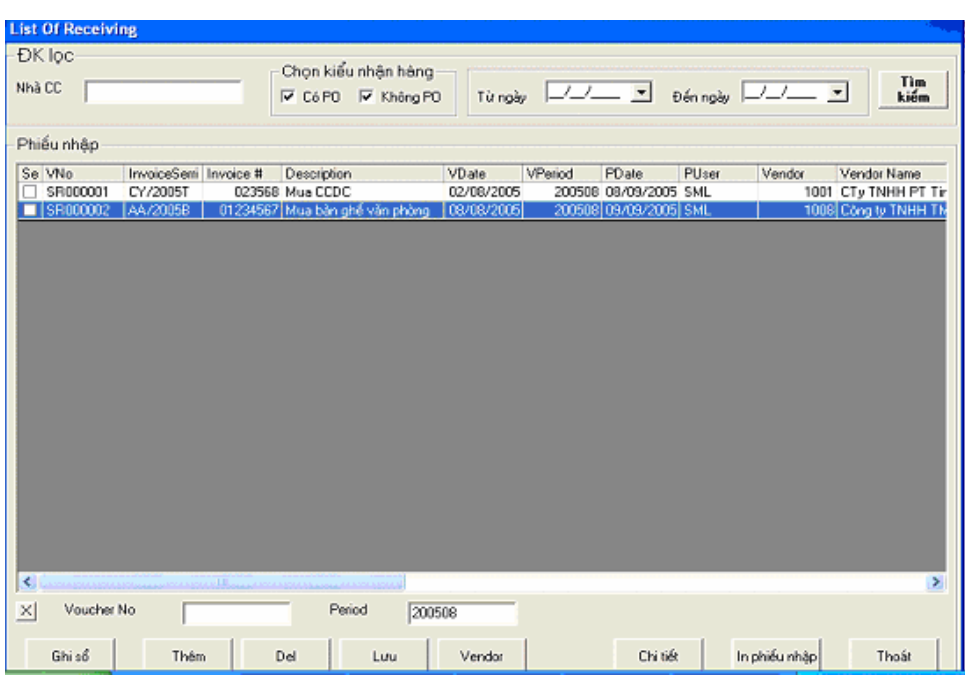

Liệt kê các phiếu nhận hàng chưa ghi sổ

Trong giao diện này ta có thể sửa số hoá đơn, diễn giải ngay trên màn hình này bằng cách nhắp đúp chuột vào ô cần sửa. Sau khi sửa xong, chọn nút Lưu

Để ghi sổ, đánh dấu vào phiếu cần ghi, chọn nút Ghi sổ. Có thể ghi sổ nhiều phiếu cùng một lần. Ghi sổ xong thì không chỉnh sửa được nữa.

Để sửa một phiếu, chọn phiếu đó, nhấn nút Chi tiết Lập Phiếu nhập kho mới, chọn Thêm

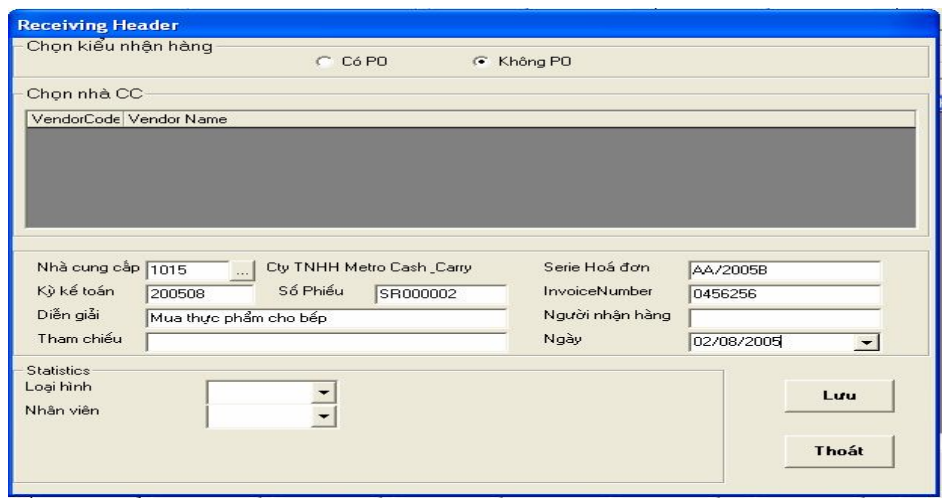

Nhập đầy đủ thông tin về phiếu nhận hàng, chọn nút Lưu

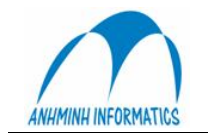

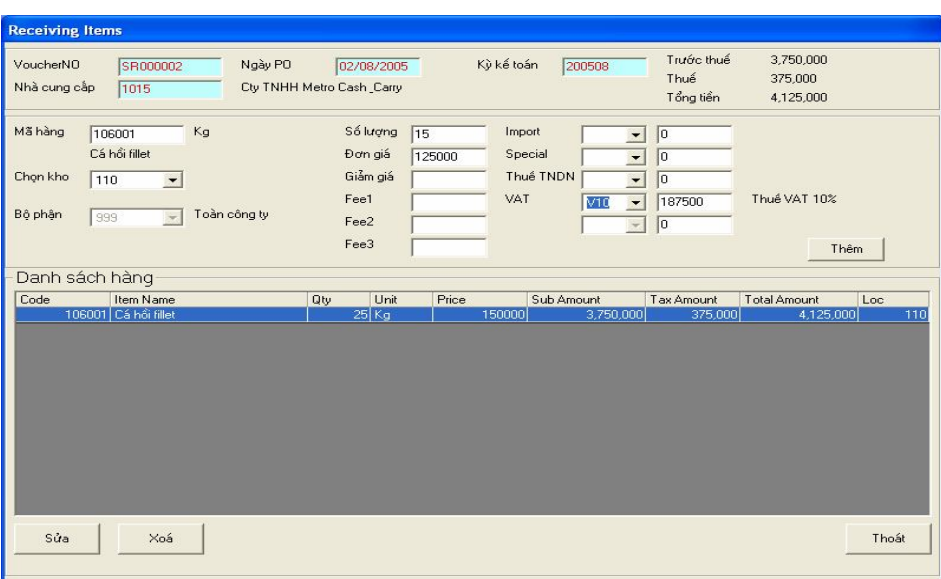

Nhập từng món hàng trong phiếu nhận.

Mã hàng: gõ mã hàng hoặc một phần mã hàng hoặc tên hàng nhấn phím Enter. Danh sách các mặt hàng có mã hoặc tên gần giống phần nhập vào sẽ hiên lên. Chon hàng cần nhập.

- Chon kho (Bô phân nếu cần)
- Nhập số lương, đơn giá, thuế suất
- Nếu số thuế không chính xác như tính toán, nhập số trực tiếp vào ô thuế tương ứng
- Nhấn nút Thêm để ghi nhân

#### Luu ý:

Trường hợp hàng mua hoá đơn về châm. Ta vẫn ghi bút toán nhập trong phần Nhân hàng nhưng không phản ánh thuế VAT trong Phiếu nhập kho mà coi đây như một bút toán nhập hàng vào kho chưa có hoá đơn (khi hoá đơn VAT về ta sẽ cập nhật hoá đơn trong phần Phải trả)

- Một phiếu nhân hàng chỉ nhân cho 1 nhà cung cấp
- Có thể nhận nhiều mặt hàng thuộc nhiều chủng loại khác nhau trong cùng một phiếu
- Có thể nhân hàng vào nhiều kho khác nhau trong cùng một phiếu

Có thể sửa, xoá mặt hàng đã nhân bằng cách chon mặt hàng trong danh sách phía dưới, nhấn nút sửa, xoá.

#### Chú ý:

Các phiếu nhân hàng khi mới lập được lưu trữ tam thời trên Sổ Tam. Có thể chỉnh sửa, xoá các phiếu này. Phải kiểm tra các phiếu trước khi ghi sổ. Vì tính chất phức tạp của một phiếu nhập đối với hê thống (liên quan đồng thời đến hàng tồn kho, công nơ, sổ cái) nên khi đã ghi sổ, các phiếu không thể sửa được nữa.

#### Kết quả:

- Trong Báo cáo hàng tồn kho ta in được Phiếu nhập kho, báo cáo tình trang Nhập  $Xu\acute{a}t-T\delta n...$
- Khi hàng được nhập vào trong phần Nhân hàng thì đồng thời công nơ sẽ link sang Phải  $\omega$ trả - dòng hoá đơn AP cũng hình thành và trên Sổ Cái TK công nơ 331 treo nơ (do phần mềm tự định khoản).
- Công nơ sẽ được hạch toán chi tiết cu thể theo từng hoá đơn và từng nhà cung cấp.

## 2. Xuất hàng

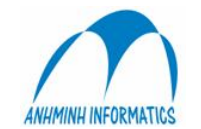

Nếu doanh nghiệp xác định giá vốn hàng bán sử dụng phương pháp kiểm kê định kỳ thì việc Xuất hàng sẽ chỉ sử dụng trong các trường hợp sau:

- Điều chuyển từ kho này sang kho khác
- Xuất cho các đơn vị sử dụng

Khi điều chuyển hàng từ kho này đến kho khác, chỉ hạch toán phiếu xuất, không hạch toán phiếu nhập vì khi hạch toán xuất ở kho này thì hệ thống sẽ tự động hạch toán nhập tại kho đối ứng (với các nghiệp vụ định khoản tự động tương ứng)

Nhập chứng từ xuất kho mới, vào chức năng Xuất hàng:

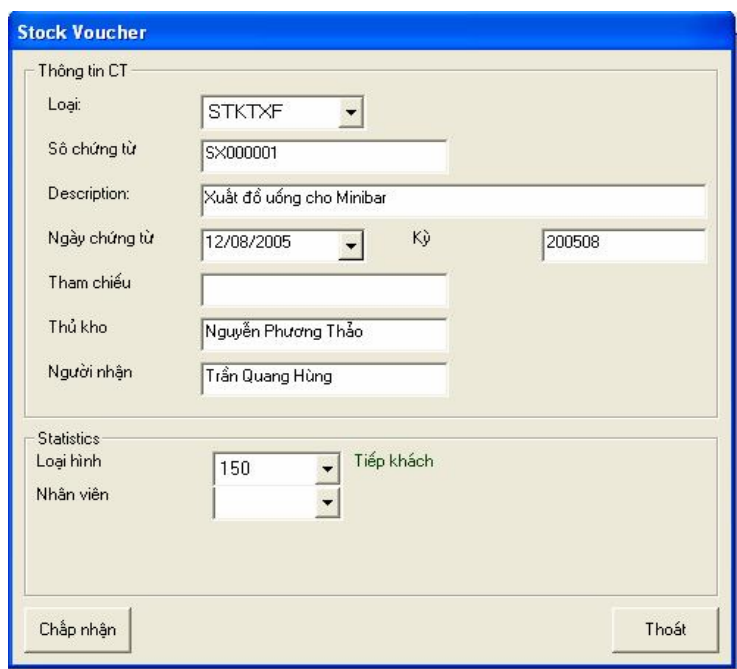

Nhập lần lượt từng món hàng trong phiếu xuất

Loại chứng từ, số chứng từ sẽ do máy tính tự mặc định trên nguyên tắc liên tiếp và không trùng nhau

Từ kho : xuất từ kho nào

Mã hàng : hàng cần xuất. Có thể kiểm soát việc cho phép xuất âm hay không. Nếu không cho phép xuất âm, chỉ những mặt hàng còn trong kho mới được thể hiện trong kho.

- Đến kho: chon kho nhân hàng
- Nếu kho nhận là kho tiêu dùng, phải chọn thêm bộ phận
- Đưa vào số lượng
- Nhấn Chấp nhận

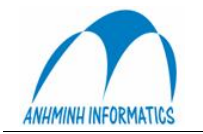

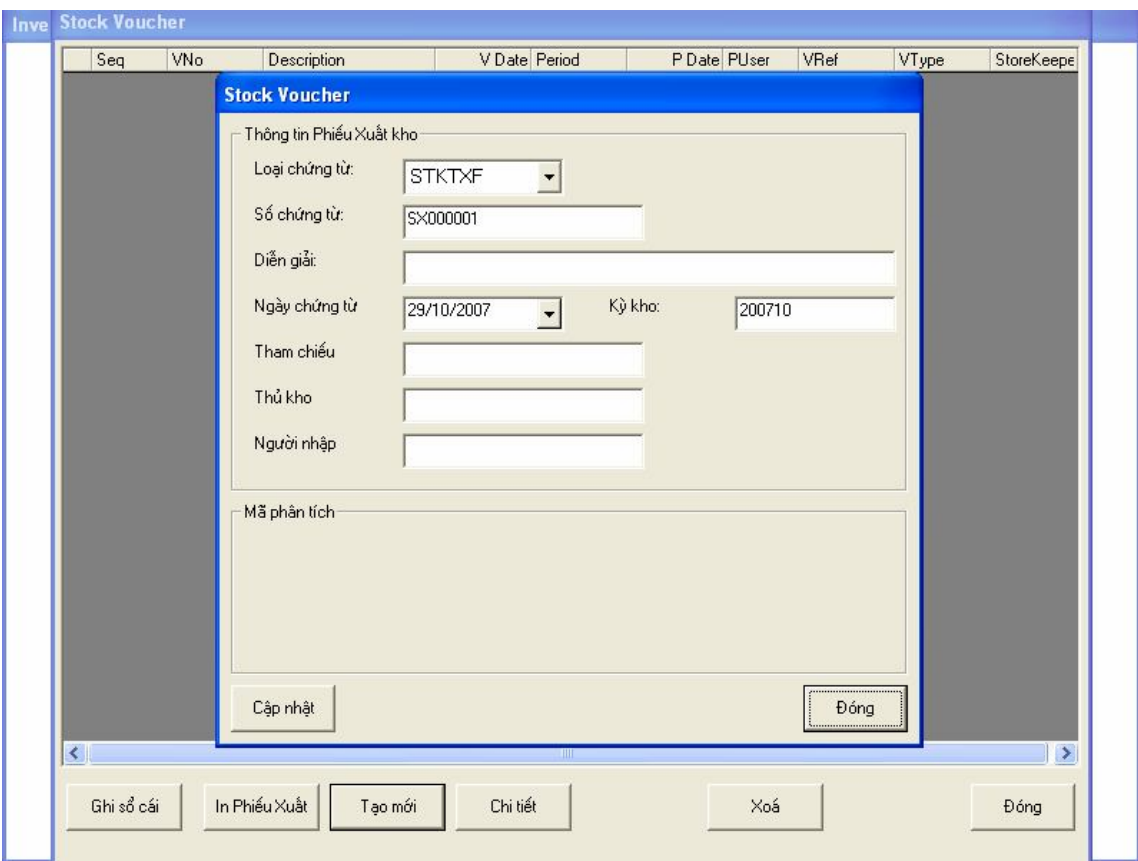

## 3. Kiểm kê

Đây là bước quan trọng để xác định chi phí cho từng bộ phận, phải thực hiện kiểm kê vào ngày cuối tháng sau đó nhập dân số liệu kiểm kê vào hệ thống.

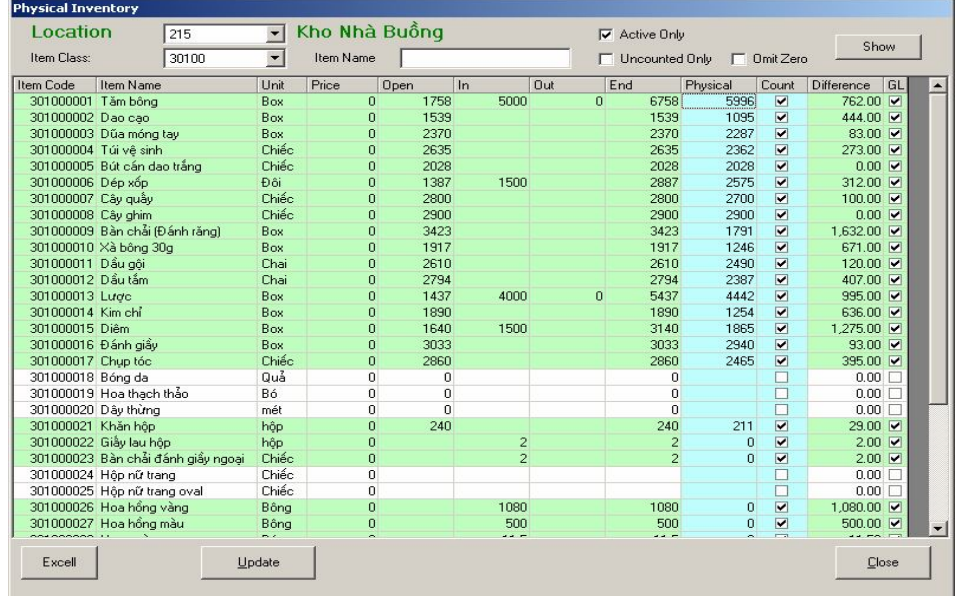

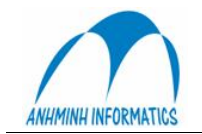

## **4. Ghi chi phÝ**

Khi nhập xong số liêu kiểm kê và kiểm tra chính xác, nhấn nút Update để ghi chi phí. Chức năng này sẽ tư đông đinh khoản và ghi chi phí cho những khoản chênh lêch trong côt Difference và ghi Sổ Cái. Với chức năng hệ thống sẽ tự tính toán và thông báo khi thực hiện xong.

#### **5. Truy vấn hàng hoá**

Với chức năng truy vấn hàng hoá ta có thể quản lý hàng hoá trong kho thực với các tiêu chí về số lượng, đơn giá, ngày nhập ... từ đó ta sẽ có kế hoạch mua hàng trong tương lai.

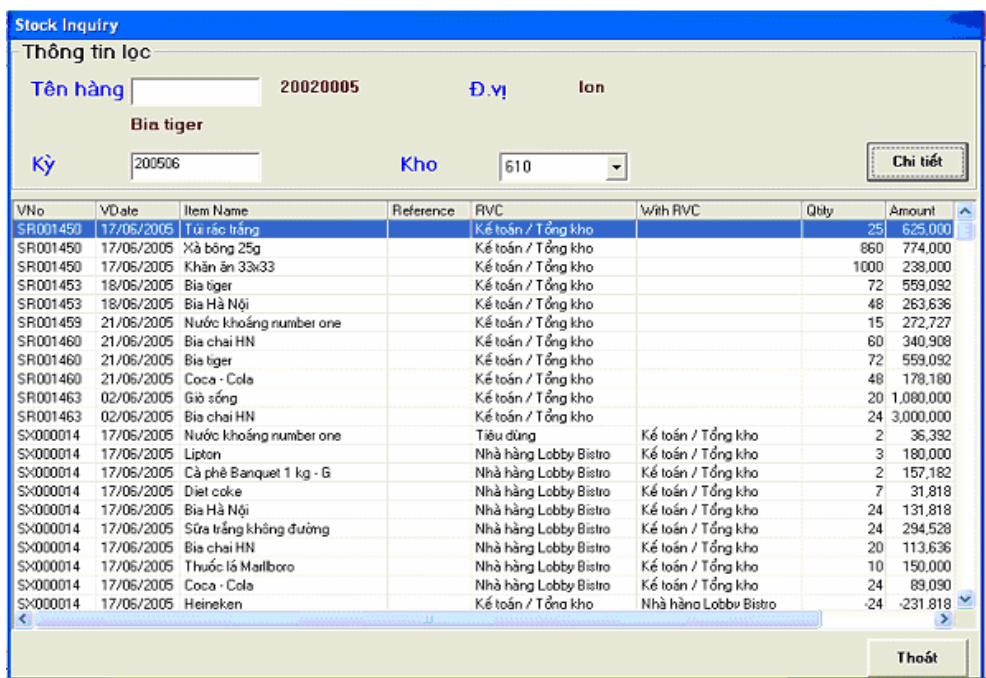

Các thiết lập cho kho hàng và lớp hàng:

Để đinh nghĩa cho các bút toán tụ động của chương trình khi làm các nghiệp vụ nhập và **xuất hàng:** 

- Vào phần Hàng tòn kho  $\rightarrow$  E: Configuration
- + Location : dinh nghĩa kho hàng :
- **chon Add (Tao mói) → Nhập mã kho hàng , tên kho hàng cần tao → OK.**
- + ItemClass : dinh nghĩa lớp hàng.

**-** Để tao 1 lớp hàng mới, chon Add (Tao mới) → Nhập mã lớp hàng , tên lớp hàng cần tao → OK. \* Sau khi tao mới xong 1 lớp hàng, phảI định nghĩa quy trình hạch toán tư động cho lớp hàng này:

- Chọn lớp hàng cần định nghĩa, nhấn nút sửa, CT sẽ hiện 1 cửa sổ Định nghĩa cho lớp hàng vừa chon:

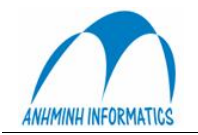

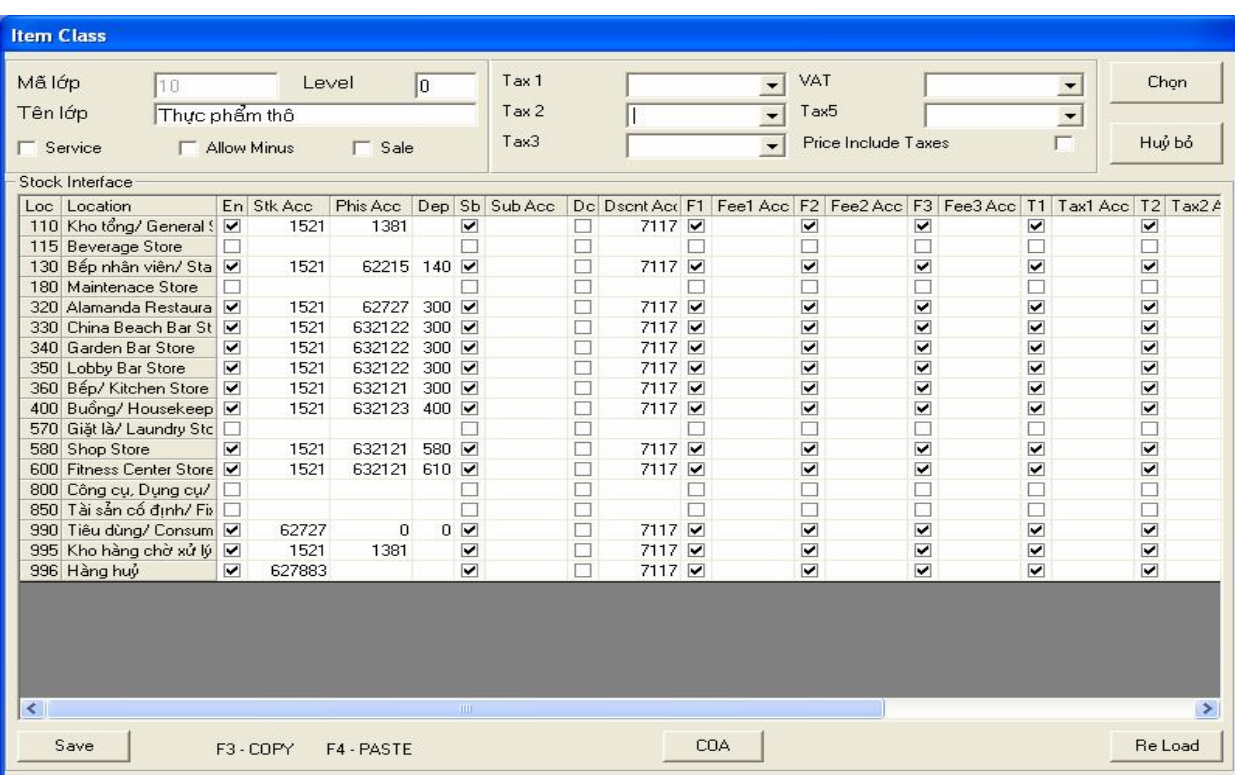

#### - Cột Location thể hiện tất cả các kho hàng của Hệ thống

**- En (Enable)** : Khi tích vào côt này tương ứng với dòng (Location) nào thì hệ thống sẽ cho phép nhập hàng hoá thuộc lớp đang sử dụng nhập vào Location (Kho) hàng đó. Trong trường hợp User không tích vào Location nào thì lớp hàng này sẽ không được phép nhập vào kho tương ứng.

- Stk Acc : Khi User nhập 1 TK vào cột này thì hệ thống sẽ tư động ghi nợ TK đó khi User nhập lớp hàng này vào kho tương ứng.

**- Phis Acc** : Khi User nhập 1 TK vào cột này thì hệ thống sẽ tư động ghi nợ TK đó khi có sư chênh lệch hàng tồn kho cuối kỳ (Ghi chi phí tự động cho phương pháp Kiểm kê định kỳ)

**- Dep** : Mã bộ phân phát sinh chi phí .(Chủ thể của chi phí)

- Dscnt : Giảm giá hàng hoá nếu có sẽ được đưa vào TK định nghĩa ở cột này

- Tich dấu V vào tất cả các côt còn lai.

Nhấn nút Save và Chon để lưu và kết thúc.

Làm tương tư cho tất cả các lớp hàng, sẽ tao lập được một hệ thống định khoản tư động cho các nghiệp vu xuất, nhập, kiểm kê hàng hoá theo ý muốn.

#### **IV. Mua hàng**

Khi các bộ phân, phòng ban trong doanh nghiệp có nhu cầu thì lập các PR (Purchase request), các PR này được trưởng bộ phận duyệt. Sau đó mới chuyển lên phòng phụ trách Tài chính hoặc phòng Kế hoạch để trưởng bộ phận của phòng này duyệt.

Những PR nào được duyết thì chuyển xuống bộ phân mua, tai đây các PR được lọc - chọn lưa tao thành các PO khác nhau (sau khi tham khảo giá cả - bảng báo giá) để tiến hành mua.  $C$ ố 2 cách để mua hàng:

- - PR chuyển thành PO (order gián tiếp)
	- Goi trực tiếp cho nhà cung cấp
- Kết quả là các hoá đơn mua hàng được chuyển sang phần Nhân hàng, với 2 loại:
	- Nhân hàng có PO (Purchase order)

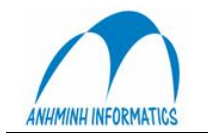

Nhận hàng không có PO

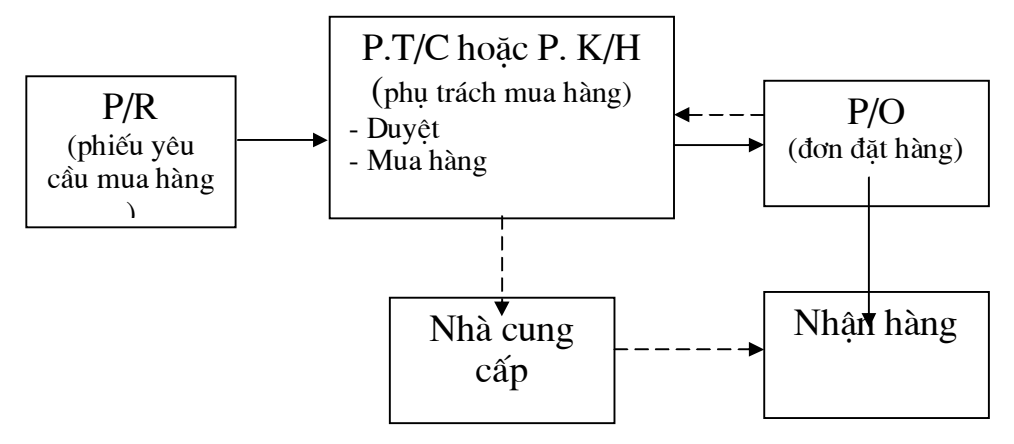

*Quy tr×nh mua hµng trong SmileBo*

- Chức năng: Về cơ bản Mua hàng trong Smile nhằm phục vụ cho công tác quản lý và lên kế hoạch hoạch định cho những kế hoạch trong tương lai như: kế hoạch mua hàng, quản lý các order của các bộ phận (kế toán, kỹ thuật, bếp,...), nhà cung cấp - giá cả, quản lý việc nhận hàng (có PO hoặc không PO), quản lý các mặt hàng đã mua - đã order….mang tính thống kê, liệt kê các mặt hàng thường xuyên mua, phải mua từ đó lên kế hoạch mua theo chu kỳ hợp lý,….
- Kết quả: với chức năng Mua hàng giúp cho quá trình Nhân hàng được thực hiện nhanh chóng, thuận tiện (do các PO trong Mua hàng kết nối sang Nhận hàng)

## 1. Yêu cầu mua hàng

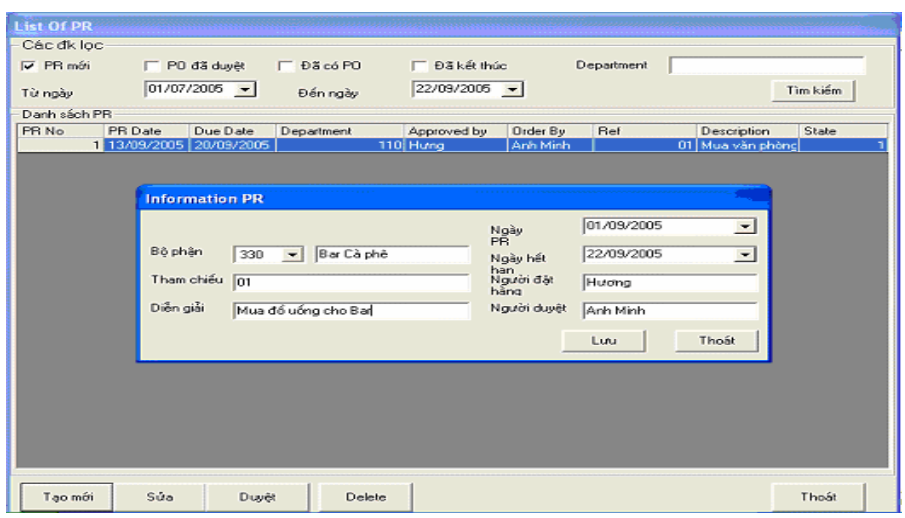

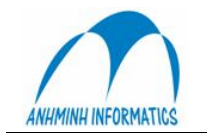

Khi các order hàng chuyển đến, bộ phận mua hàng thực hiện như sau:

- Tạo mới: cập nhật 1 order hàng mới vào hệ thống. Điền đầy đủ các thông tin trong PR (bộ phận, tham chiếu, diễn giải, người order,...)
- Chọn Lưu hoặc Thoát để đóng cửa sổ
- Để chỉnh sửa các PR vào Sửa
- Duyệt: để duyệt cho các PR và chuyển thành các PO

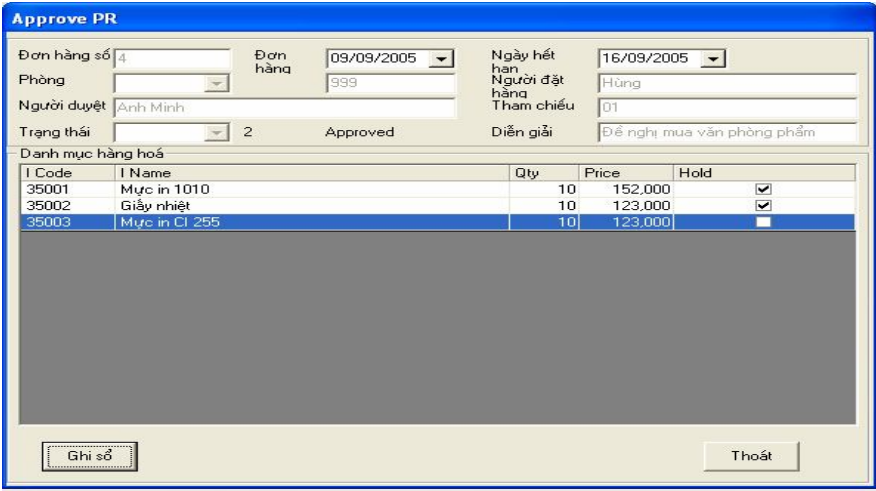

Lưu  $\circ$ :

- Trong rất nhiều PR, có thể chỉ có 1 hoặc một vài PR được duyệt

- Trong 1 PR, có thể chỉ có 1 hoặc một vài mặt hàng được duyệt; những mặt hàng được duyệt sẽ không tích vào Hold và để ghi nhận chọn Ghi sổ

## 2. Đơn hàng

Những PR nào được duyệt thì chuyển xuống cho bộ phân mua. Với chức năng này giúp cho bộ phân mua lọc thông tin (PR nào được duyệt và duyệt những mặt hàng nào), tìm kiếm nhà cung cấp – giá cả (bảng báo giá). Sau đó lập các PO tương ứng để order với các nhà cung cấp.

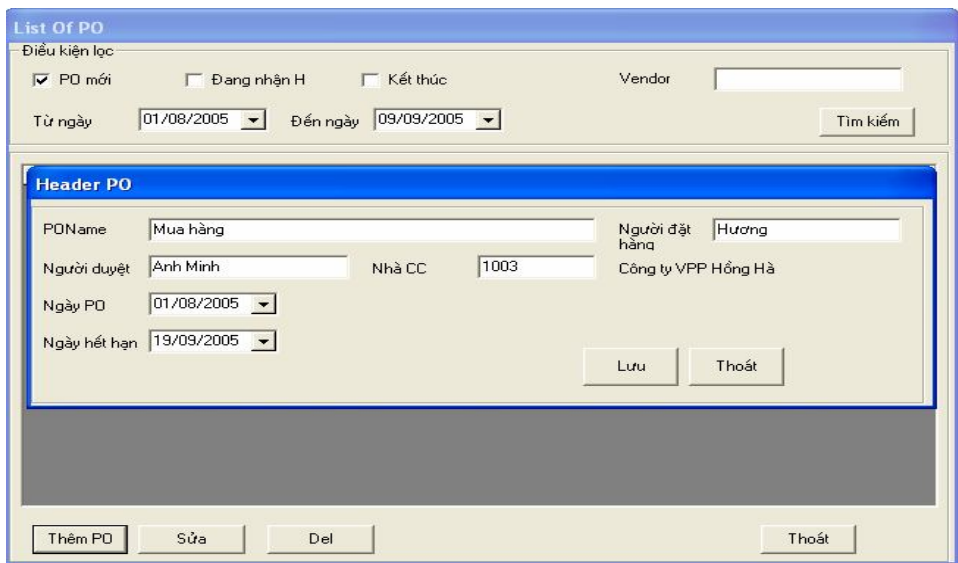

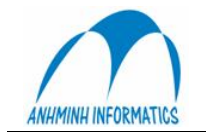

- Thêm PO: để lập 1 PO mới (điền đầy đủ các thông tin quan trong nhất là thông tin về nhà cung cấp). Chọn Lưu
- Vào Sửa để sửa, Del xoá, Thoát đóng cửa sổ

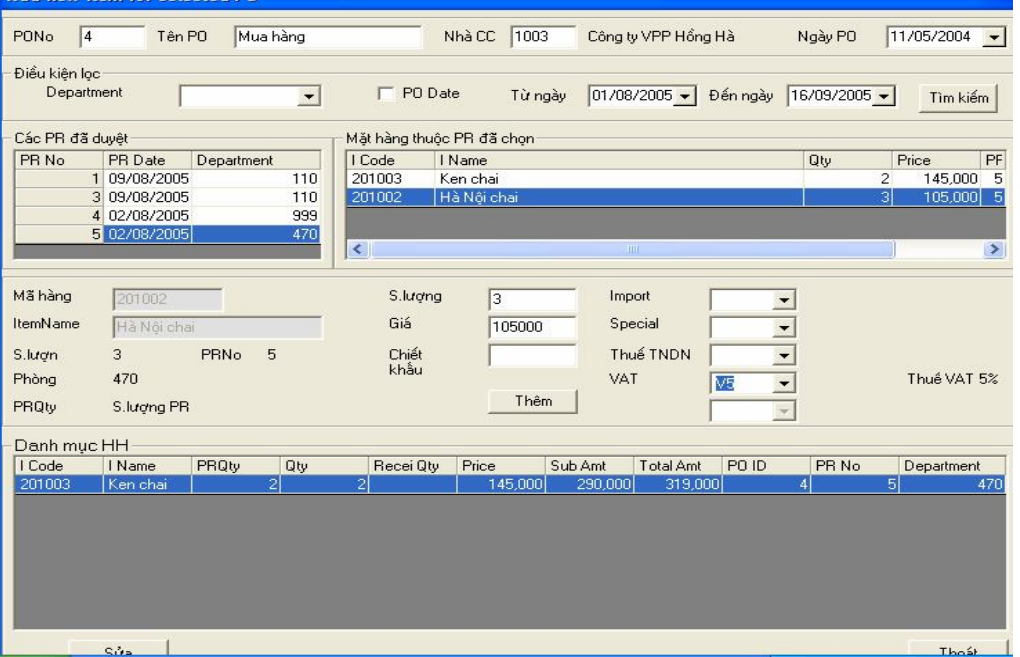

#### **V.** Phải trả

Mỗi khách hàng, nhà cung cấp được gán một mã gọi là mã khách hàng.

Hệ thống quản lý phải trả theo 2 phần: các hoá đơn và các khoản thanh toán

Phần hoá đơn tập hợp các khoản phải trả. Bên thanh toán tập hợp các khoản đã thanh toán. Số dư dương thể hiện khoản còn phải trả khách hàng, số dư âm thể hiện khoản thanh toán trước cho khách hàng.

Công nợ (phải trả) được xác định theo 2 cách:

- Được link từ phần Nhân hàng (có liên quan đến nghiệp vụ mua hàng để nhập kho hoặc để bán)
- Trực tiếp cập nhật công nợ (phải trả) từ phần Phải trả

Mỗi hoá đơn hay khoản thanh toán đều có số phát sinh và số dư.

Khi có khoản thanh toán và khoản hoá đơn tương ứng với nhau, tiến hành đối trừ. Việc đối trừ sẽ làm giảm số dư của cả hoá đơn và khoản thanh toán được đối trừ cho nhau. Nếu số dư của một hoá đơn hay khoản thanh toán bằng 0 có nghĩa là chúng ta không cần phải theo dõi khoản muc đó nữa và khoản mục đó bình thường sẽ không thể hiện trên bảng kê công nợ.

#### **1.** Quản lý tài khoản khách hàng

Chức năng này cho phép thêm, sửa một tài khoản khách hàng. Tài khoản có thể dùng chung cho phải thu và phải trả.

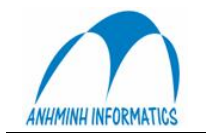

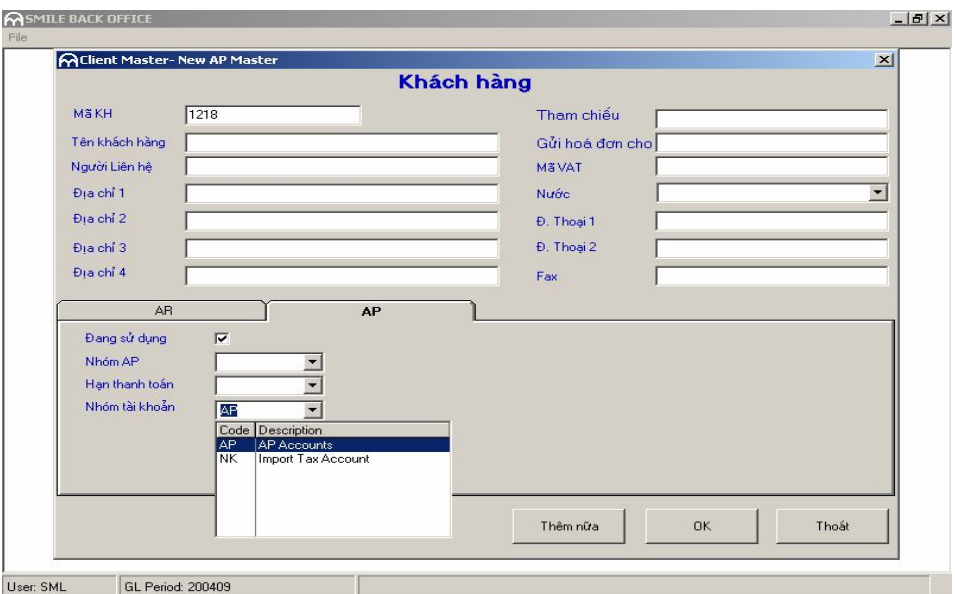

Điền các thông tin về khách hàng

Chọn nhóm tài khoản phục vụ cho việc định khoản tự động

#### 2. Hoá dơn

Đối với các phiếu nhận hàng, các hoá đơn liên quan đến nhận hàng vào kho, nhận hàng công cụ dụng cụ, tài sản cố định; hoá đơn được lập tự động từ phần nhận hàng và tạo thành một dòng hoá đơn trong AP. Trong trường hợp này không trực tiếp nhập thêm hoá đơn vào AP.

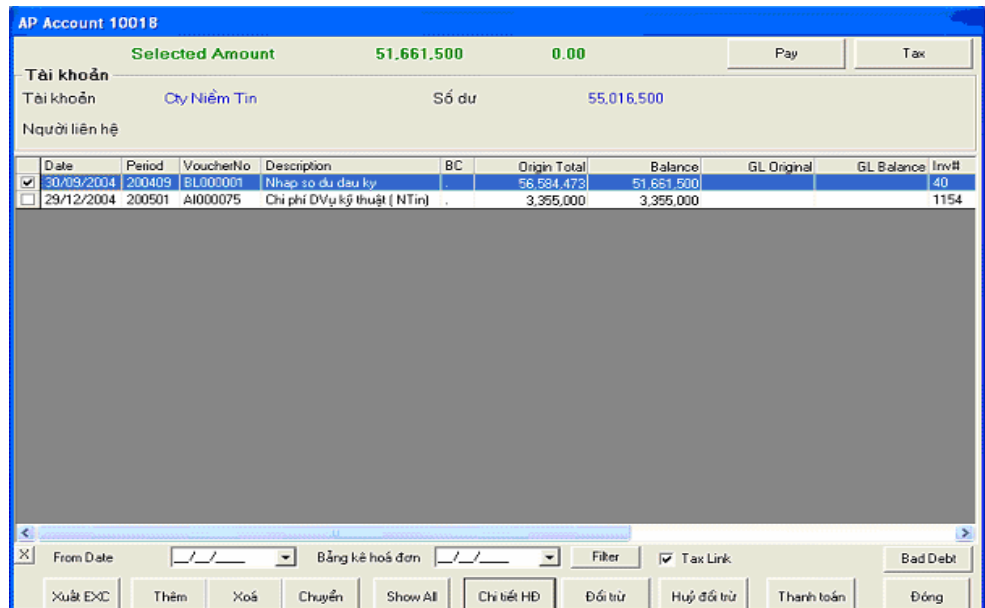

Nhấn Chi tiết HĐ: xem và sửa hoá đơn

Nhấn Xoá : xoá hoá đơn đã chọn. Do tính chất phức tạp của các khoản AP, nên diễn giả phải kiểm tra thật kỹ trước khi quyết định xoá

Nhấn Show All : hiện thị toàn bộ hoá đơn đã đối trừ hết (có số dư bằng không)

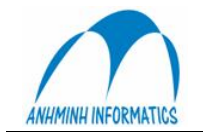

 $C_4$ i)

Nhấn Thanh toán: thanh toán cho từng hoá đơn hoặc cho toàn bộ hoá đơn Nhấn Excel... để xuất danh mục ra excel Thêm hoá đơn nhấn Thêm

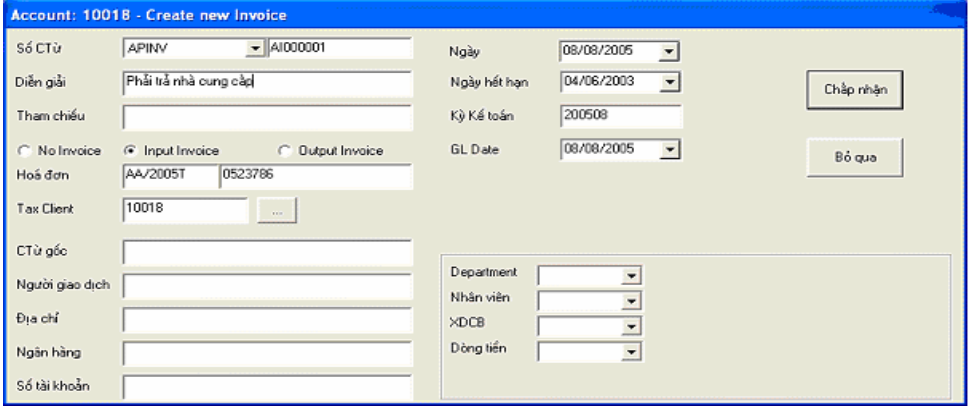

Điền đầy đủ thông tin, nhấn Chấp Nhân Trong bảng chi tiết hoá đơn,

Nhập thuế suất, các khoản tiền, đinh khoản, mã bộ phận, mã phân tích, nhấn Post (để ghi Sổ

Đã post rồi, có thể chọn và nhấn Edit để sửa, hoặc Delete để xoá Post xong, nhấn Close để đóng cửa sổ lại.

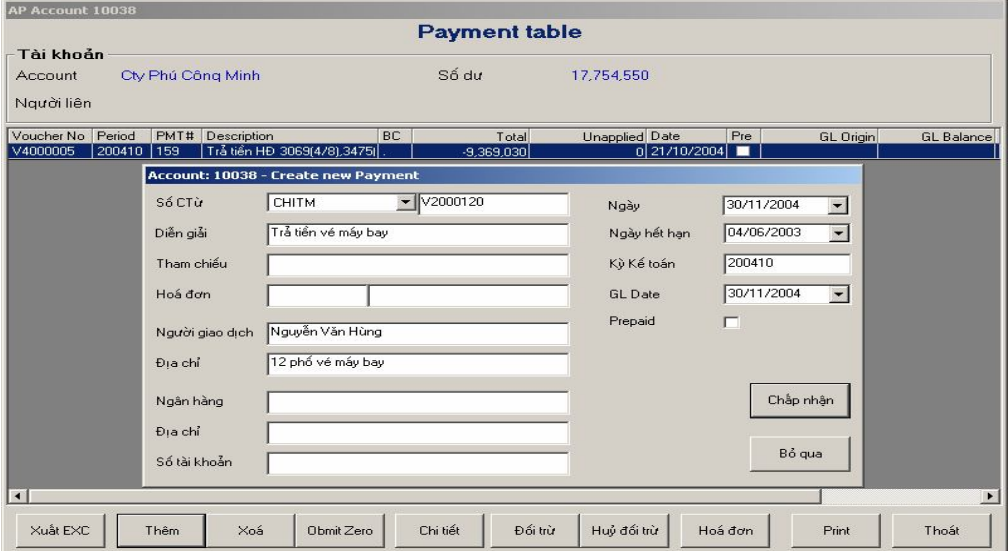

## **3. Thanh toán**

Có thể sửa, xoá các khoản thanh toán

Trong danh mục chỉ hiển thị những khoản thanh toán chưa đối trừ. Nhấn Show All để hiển thị cả những khoản đã đối trừ rồi

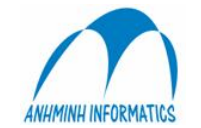

Nhấn Thêm để tạo khoản thanh toán mới, điền đầy đủ thông tin. Nếu là khoản trả trước đánh dấu vào mục Prepaid. Nhấn Chấp nhận

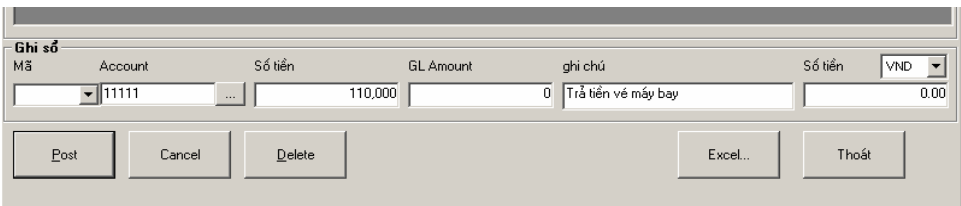

Nhập tài khoản, số tiền chọn Post.

#### 4. Đối trừ

Khi có khoản thanh toán và khoản hoá đơn (với số tiền tương ứng nhau) có thể đối trừ cho nhau, vào phần thanh toán

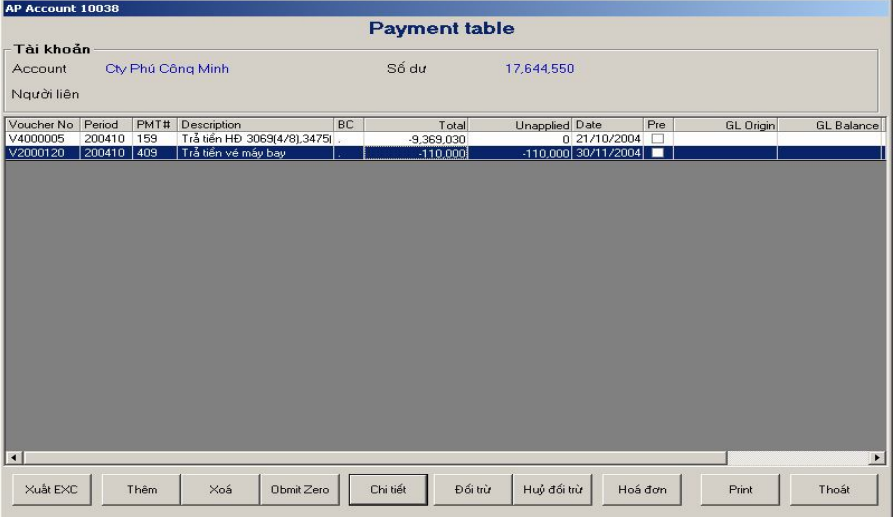

Chọn khoản thanh toán muốn đối trừ Nhấn đối trừ

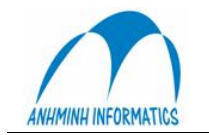

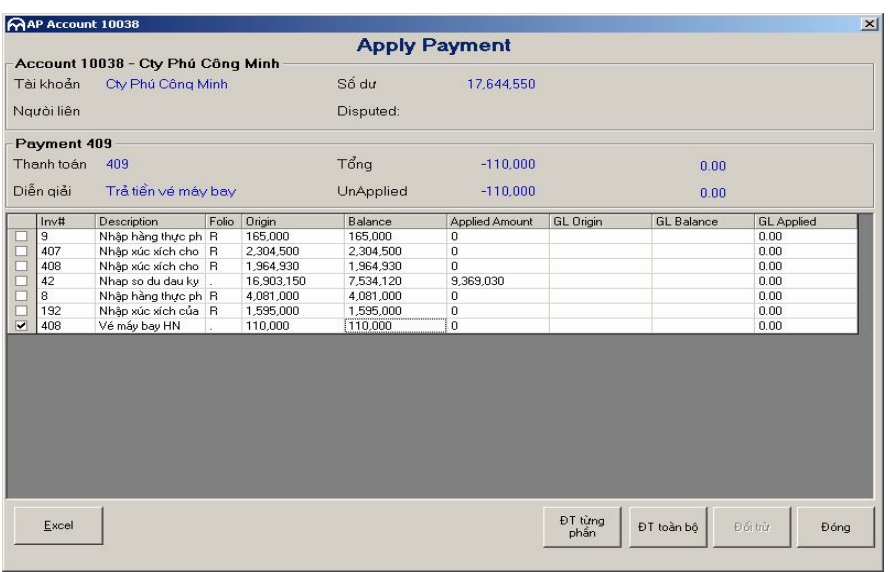

Hệ thống đưa ra các hoá đơn chưa được đối trừ. Chọn một hoặc nhiều hoá đơn thích hợp bằng cách đánh dấu, Nhấn Đối trừ toàn bộ

Nếu đối trừ thành công, cột UnApplied sẽ giảm đi khoản đã đối trừ.

Nếu đối trừ nhầm, có thể huỷ đối trừ bằng cách chọn khoản thanh toán đã bị đối trừ nhầm, nhấn Huỷ đối trừ.

## 5. Thanh toán cho hoá đơn và đối trừ tự động

Chọn nhà cung cấp, vào phần hoá đơn

Để thanh toán cho các hoá đơn đã phát sinh, chọn các hoá đơn muốn thanh toán trong danh sách hoá đơn. Số tiền nợ sẽ được thể hiện phía trên.

|          | AP Account 10018  |                            |                             |           |                                   |                   |             |                 |      |
|----------|-------------------|----------------------------|-----------------------------|-----------|-----------------------------------|-------------------|-------------|-----------------|------|
|          |                   | <b>Selected Amount</b>     | 12,600,000                  |           | 0.00                              |                   | Pay         | Tax             |      |
|          | Tài khoản         |                            |                             |           |                                   |                   |             |                 |      |
|          | Tài khoản         | Cty Niềm Tin               |                             | Số dư     |                                   | 67,616,500        |             |                 |      |
|          |                   |                            |                             |           |                                   |                   |             |                 |      |
|          | Người liên hệ     |                            |                             |           |                                   |                   |             |                 |      |
|          | Date              | VoucherNo<br>Period        | Description                 | <b>BC</b> | <b>Origin Total</b>               | Balance           | GL Original | GL Balance Inv# |      |
|          | 30/09/2004        | 200409<br>BL000001         | Nhap so du dau ky           |           | 56,584,473                        | 51,661,500        |             |                 | 40   |
|          |                   | 08/08/2005 200508 AI000001 | Phải trả nhà cung cấp       |           | 12,600,000                        | 12,600,000        |             |                 | 2173 |
|          | 29/12/2004 200501 | AI000075                   | Chi phí DVu kỹ thuật (NTin) | н.        | 3,355,000                         | 3,355,000         |             |                 | 1154 |
| ×        |                   |                            | $\pm 11$                    |           |                                   |                   |             |                 | ×    |
| $\times$ | From Date         |                            | Bằng kê hoá đơn<br>٠        |           | Fiker<br>$\overline{\phantom{a}}$ | $\nabla$ Tax Link |             | <b>Bad Debt</b> |      |
|          |                   |                            |                             |           |                                   |                   |             |                 |      |
|          | Xuât EXC          | Xoá<br>Thêm                | Chuyển<br>Show All          |           | Đối trừ<br>Chi tiết HĐ            | Huỷ đối trừ       | Thanh toán  | Đóng            |      |

Chọn nút Pay để lập chứng từ thanh toán cho từng hoá đơn

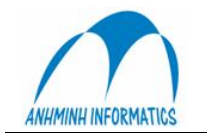

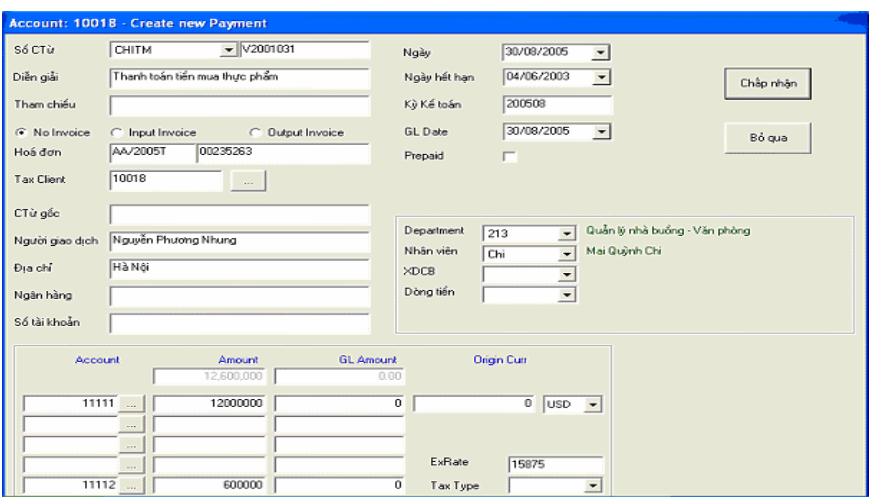

Có thể định khoản vào tối đa hai tài khoản trong một lần thanh toán (một tài khoản tiền, một tài khoản cho trường hợp số tiền thanh toán không bằng số tiền hoá đơn nhưng hoá đơn coi như đã tất toán như chênh lệch tỷ giá...)

Chọn chấp nhân, hệ thống sẽ tự động làm những việc sau:

- Tạo ra một chứng từ thanh toán
	- Đối trừ cho những hoá đơn đã chon
- $3.$ Ghi sổ cái

Các hoá đơn hay khoản thanh toán mới được nhập đều nằm trên Sổ Tạm. Để cập nhật lên Sổ Cái, phải chọn Ghi Sổ Cái, đánh dấu những chứng từ cần ghi và Ghi sổ.

Chứng từ đã ghi sổ rồi, muốn sửa lại chọn Sửa chứng từ, đánh dấu chứng từ muốn sửa, sau đó chon đưa lên Sổ Tam.

Vào Sổ Tạm sửa lại chứng từ, sau đó phải Ghi Sổ Cái lại.

#### V. TSCĐ, CCDC, chi phí trả trước

Do tính chất khấu hao, phân bổ, quản lý các đối tượng này tương đối giống nhau, chương trình gộp các đối tượng này vào cùng một mục quản lý Tài sản cố định.

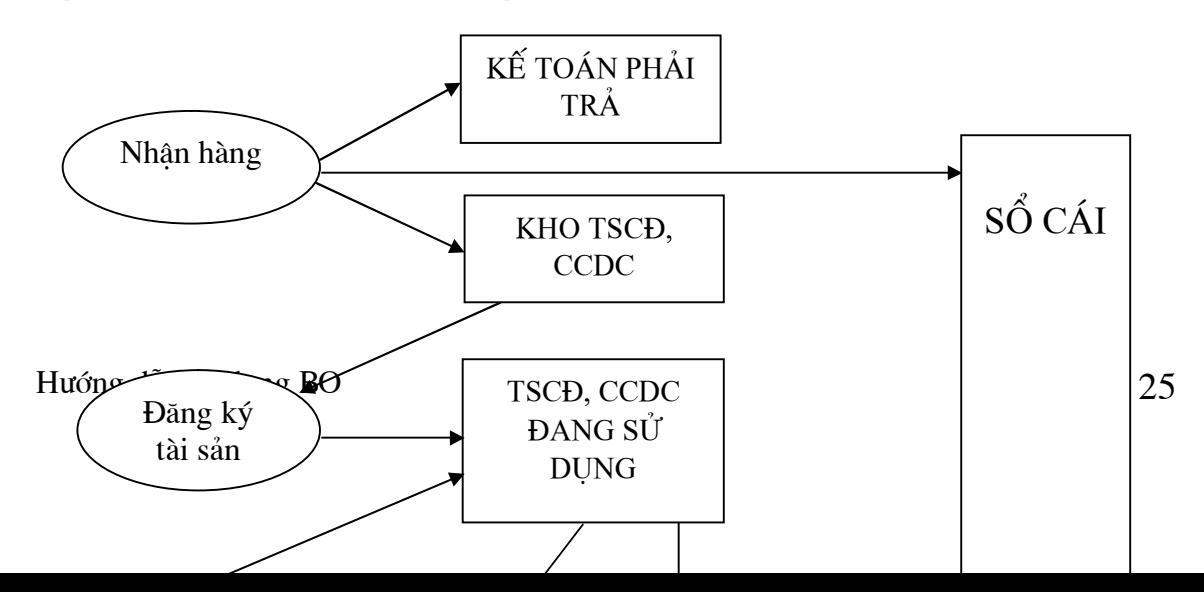

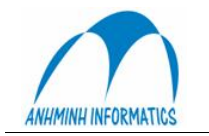

#### 1. Đăng ký TSCĐ, CCDC

Sau khi Nhân hàng TSCÐ, CCDC và đưa vào kho ảo TSCÐ, CCDC, phải tiến hành đăng ký tài sản, nhằm kê khai với hê thống các thông tin về tài sản còn thiếu, chưa được nhập vào lúc nhân hàng như bộ phân sử dụng, kỳ khấu hao/phân bổ, tài khoản khấu hao/phân bổ...

Trên danh mục kho TSCÐ, CCDC thể hiện những tài sản được nhập vào nhưng chưa đăng ký. Chọn tài sản cần đăng ký, nhấn nút đăng ký

Nhập đầy đủ thông tin:

Số lượng: thể hiên số lượng TS/CCDC đã nhập vào, chờ đăng ký. Thay đổi số lượng này nếu không muốn đăng ký hết.

- Kỳ bắt đầu khấu hao/phân bổ
- Kỳ kết thúc khấu hao/phân bổ
- Nhóm TSCĐ, CCDC hay Chi Phí cần phân bổ
- Tài khoản, Bộ phận sử dụng
- Chọn nút Chấp Nhận hoặc Một tài sản
- $\bullet$  Chấp nhân:

Chon chấp nhân sẽ tao ra nhiều tài sản nếu ở ô số lương để giá tri >1. Mỗi tài sản sẽ được ghi nhận riêng, có một mã riêng để theo dõi, kiểm kê, điều chỉnh...

Trường hợp này nên áp dụng cho TSCĐ và CCDC có giá trị cao để tiện quản lý.

 $\bullet$  Một tài sản:

Trong trường hợp CCDC có giá trị nhỏ nhưng số lượng lớn và việc theo dõi theo từng đơn vị là không cần thiết thì chỉ cần tao ra một CCDC có giá tri tương đương toàn bộ số CCDC cần đăng ký. Việc theo dõi theo số lượng vẫn thực hiện được mà không tạo ra quá nhiều mục CCDC gây khó quản lý.

Tuy nhiên nếu đăng ký theo cách này thì toàn bô số CCDC đăng ký sẽ được quản lý theo một mã duy nhất. Khi điều chỉnh, sửa đổi sẽ thao tác trên cả lô, không thể tách rời ra từng chi tiết nữa.

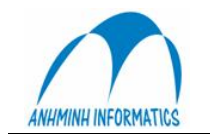

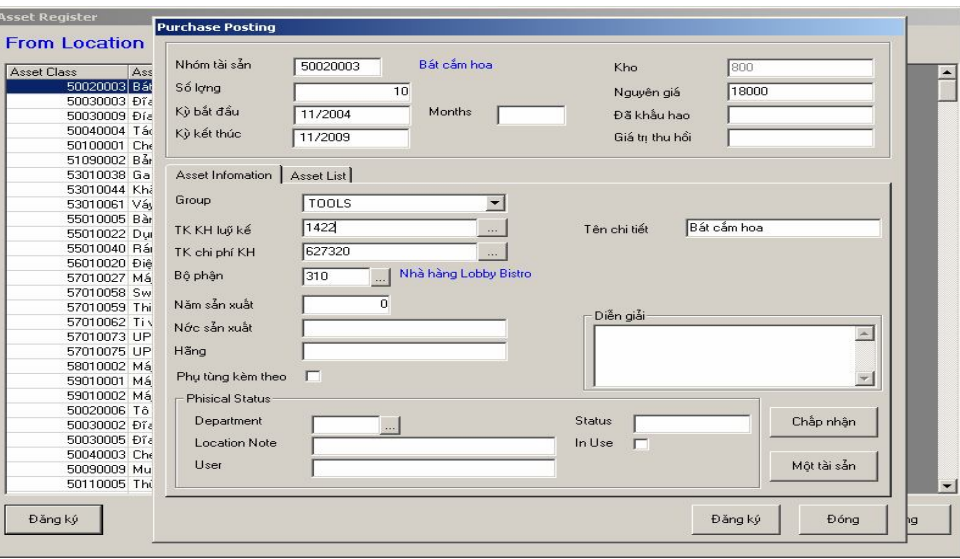

Sau khi chấp nhân, hê thống tư động tao ra 1 hay nhiều tài sản tuỳ theo thao tác. Có thể sửa chi tiết của từng tài sản trước khi đăng ký chính thức.

- $\bullet$ Chon nút Đăng ký để đăng ký chính thức
- Đăng ký đơn:

Được thực hiện để khai báo những TSCĐ, CCDC, Chi phí trả trước cần phân bổ và không tuân theo quy trình nhận hàng mà được lập chứng từ ghi trực tiếp vào sổ cái, sau đó đăng ký một tài sản tương ứng với số tiền đã ghi sổ để theo dõi, khấu hao, phân bổ. Trong trường hợp này, người dùng phải khai báo đúng số tiền đã ghi sổ vào mục giá trị tài sản và tự chịu trách nhiệm về tính chính xác của khoản tiền nhập vào

#### 2. Điều chỉnh tài sản

Chon tài sản trong danh mục và sửa. Có thể sửa các thông tin như kỳ kết thúc khấu hao, bô phân, đinh khoản...

Sửa đổi sẽ được tiến hành từ lần trích khấu hao/phân bổ tiếp theo, những khấu hao, phân bổ trong quá khứ không thay đổi.

#### 3. Trích khấu hao

Hàng tháng phải thực hiện việc trích khấu hao cho TSCĐ, phân bổ chi phí CCDC, trả trước.

Nhập các thông tin về chứng từ, chon nhóm tài sản và nhấn Ghi sổ cái. Công việc tính toán và ghi sổ sẽ được tiến hành tự động. Hệ thống sẽ thông báo khi ghi sổ xong. Thực hiện lần lượt với tất cả các nhóm tài sản.

Khi đã trích khấu hao xong, muốn sửa thông tin về tài sản và chay trích khấu hao lai, phải chay chức năng Huỷ trích khấu hao trước

Chú ý:

- Những tài sản đã trích hết khấu hao, phân bổ sẽ tư đông bị loại khỏi danh sách trích khấu hao/ phân bổ

- Những tài sản bị đánh dấu thanh lý sẽ không được trích Khao/ phân bổ

#### 4. Thanh lý

Đánh dấu thanh lý: Chọn tài sản, đánh dấu bằng ô đầu dòng bên trái, nhấn nút Đánh dấu. Tài sản bí đánh dấu thanh lý sẽ không được tiếp tục trích khấu hao nữa

Thanh lý: Chon tài sản, nhấn nút Thanh lý, điền thông tin chứng từ, định khoản, chọn mã bộ phân, nhấn thanh lý. Tài sản được thanh lý, chứng từ sẽ ghi vào sổ cái.

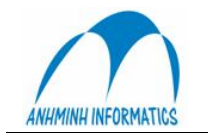

#### **C. Các chức năng quản trị**

#### 1. **K**ỳ kế toán

Kỳ kế toán được chỉ định rõ ràng và không phụ thuộc vào ngày chứng từ. Khi hạch toán phải kê khai hach toán vào kỳ nào. Thông thường và mặc đinh, khi tao chứng từ hê thống sẽ đưa ra kỳ hiên hành và người dùng có thể chấp nhận hoặc chọn kỳ khác.

Có thể hạch toán vào kỳ hiện hành hoặc kỳ tương lai, không thể hạch toán vào kỳ quá khứ. Nếu muốn hach toán hay sửa chứng từ trong kỳ quá khứ, phải sửa kỳ hiện hành thành kỳ muốn thao tác.

Kỳ cho hàng tồn kho có thể khác kỳ sổ cái và phải không nhỏ hơn kỳ sổ cái.

Cuối tháng, khi hạch toán xong hàng tồn kho, chuyển kỳ hạch toán sang kỳ mới và tiếp tục hạch toán hàng tồn kho, trong kúc đó tiếp tục hạch toán với sổ cái. Khi kết thúc hạch toán sổ cái, đổi kỳ sổ cái.

Đổi kỳ: chọn chức năng Kỳ kế toán, khai báo kỳ muốn chuyển tới ở ô kỳ mới, chọn Lưu. *Chó ý:*

Khi chuyển về kỳ quá khứ, có thể chọn kỳ bất kỳ

Khi chuyển đến kỳ tương lai, chỉ có thể chuyển đến kỳ kế tiếp.

Khi còn những chứng từ của kỳ hiện tai trong sổ tam (chưa ghi sổ cái) thì không thể chuyển đến kỳ tương lai. Phải giải quyết hết những chứng từ trên sổ tạm  $tru$ ớc (ghi sổ, xoá)

# **CHƯỜNG 10 KẾ TOÁN DOANH THU**

## **10.1 TỔNG QUAN VỀ KẾ TOÁN DOANH THU**

Menu **Doanh Thu** cho phép ban ghi nhân doanh thu và các khoản thanh toán từ Lễ tân và các điểm bán hàng theo từng HĐ hoặc theo từng khách hàng.

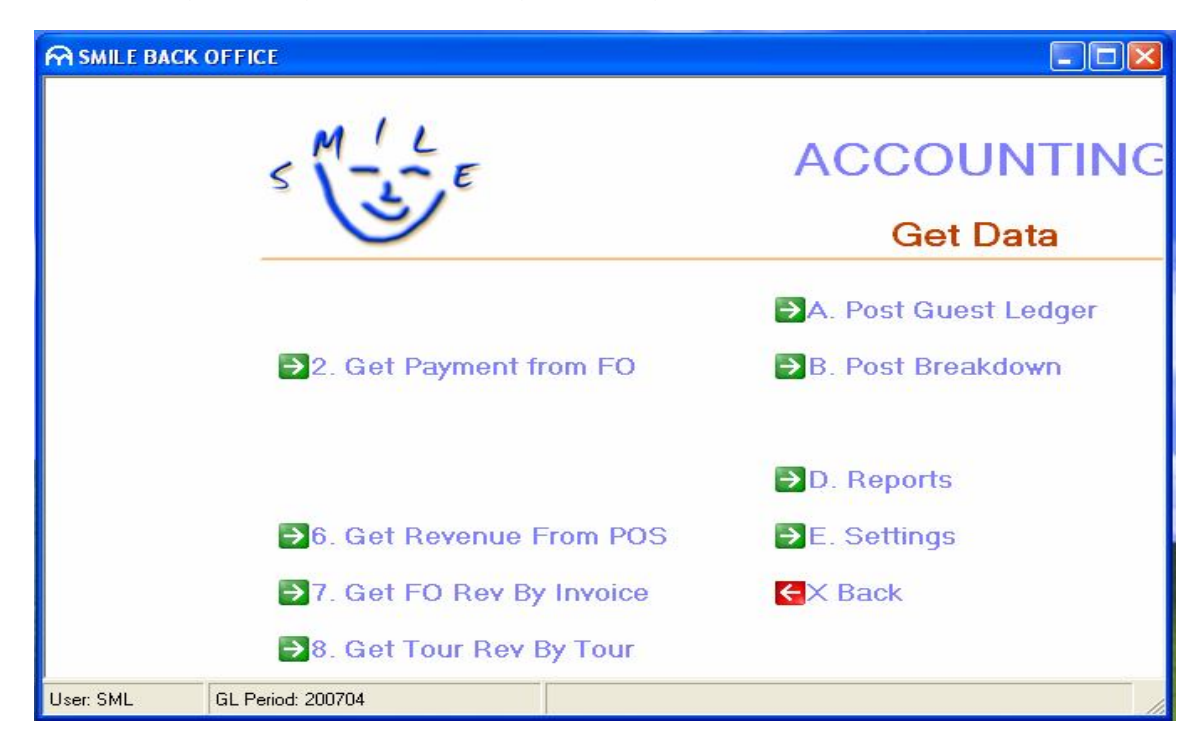

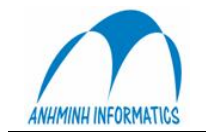

- **2. Get Payment from FO (Ghi nhận thanh toán từ FO):** cho phép kế toán ghi nhận các khoản thanh toán trực tiếp của khách tại Lễ tân và các điểm POS.
	- **6. Get Revenue From POS (Ghi nhận DT từ POS) :** cho phép kế toán ghi nhận các khoản DT phát sinh tại các điểm POS theo từng Hoá đơn đối với những giao dịch khách thực hiện thanh toán trực tiếp ngay tạ điểm bán hàng
	- **7. Get FO Rev By Invoice (Ghi nhận DT từ FO):** Cho phép Kế toán ghi nhận Doanh thu đã phát hành HĐ tại Lễ tân. (Sauk hi khách Check-out hoặc thanh toán dứt điểm 1 hay một số giao dịch)
	- **8. Get Tour Rev By Invoice (Ghi nhận DT từ Tour):** Cho phép Kế toán ghi nhận Doanh thu đã phát hành HĐ sau khi khi kết thúc Tour.
		- **A. Post Guest Ledger (Ghi nhận DT chua phát hành HĐ):** Chương trình sẽ tự động ghi nhận các khoản DT chưa phát hành HĐ vào hệ thống tại thời điểm cuối kỳ kế toán Khi kế toán chạy chức năng này.
		- **B. Post Breakdown (Tách Doanh thu) :** Hệ thống sẽ tự động tách DT ăn sáng và các khoản DT khác nếu có trong giá phòng ban đầu và đưa vào đúng bộ phận phát sinh.

Sơ đồ lấy DT từ FO & POS:

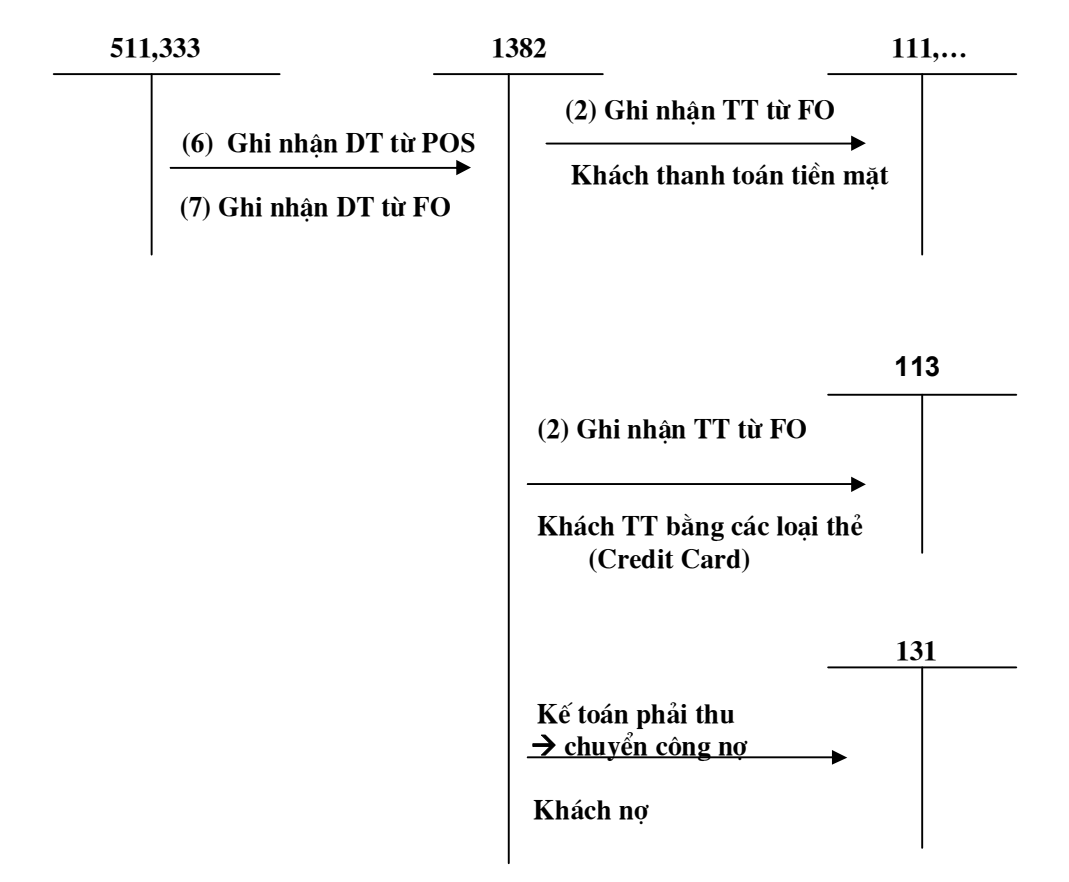

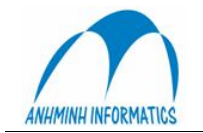

# **10.2 Ghi nhận DT từ FO:**

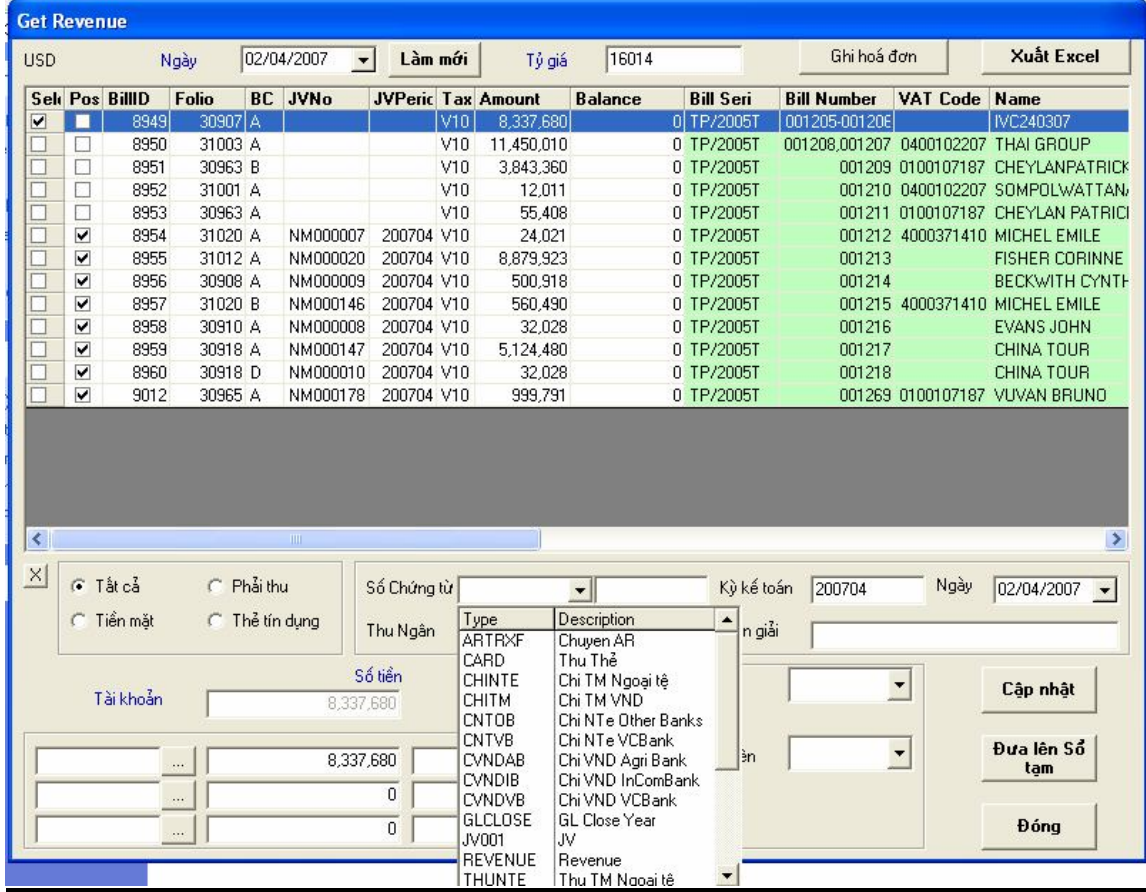

## **Trong bảng Get Revenue From FO , chọn ngày lấy Doanh thu Hệ thống sẽ thể hiện tất cả những khách đã check-out trong ngày.**

**Đối với** đơn vị lấy DT qua TK trung gian (1382) thì ở bước này, kế toán chưa càcn quan tâm đến việc khách thanh toán bằng hình thức nào.

- **Folio**: Số Folio (mã) của khách check-out.
- **BC (Balance Code)** : Trang hoá đơn của khách (1 khách có thể có nhiều trang HĐ)
- **Amount**: Tổng số tiền (DT) giao dịch của khách trong trang HĐ tương ứng.
- **Balance :** Số tiền khách còn nợ sau khi Check-out .
- **Bill Seri, Bill Number, VAT Code, Name…** là những thông tin về hoá đơn đã phát hành cho khách.

 $\bullet$ 

**Điều kiện để ghi nhận được Doanh thu là :** 

- **1. Khách sau khi Check-out, các giao dịch của khách đã được in HĐ tài chính**
- **2. Balance(Số dư ) của khách phải = 0. Nếu số dư của 1 folio nào đó >0 thì có nghĩa là khách nợ phải điều chuyển công nợ để Số dư = 0(Xem chi tiết Chương 11 Kế toán phải thu)**

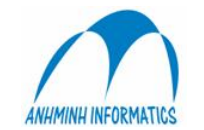

Sau khi kiểm tra số tiền và các thông tin khác chính xác, chon 1 hoặc nhiều khoản (hoá đơn) muốn ghi nhận DT = cách tích **V** vào dòng tương ứng trong cột Select . Số tiền tương ứng sẽ tự động dược cập nhật vào ô số tiền ở dưới, chọn loại phiếu ghi sổ  $\rightarrow$  Cập nhật (Post)

- Ở phần này, đối với đơn vị lấy DT qua TK trung gian (1382) thì kế toán không phải định khoản mà hệ thống tự động định khoản theo định nghĩa ban đầu.(Nợ 1382, có 511, 333,…)
- Đối với đơn vị ko lấy DT qua TK trung gian (1382) thì kế toán thì Kế toán chỉ phải định khoản bên nợ = cách gõ TK vào ô Tài khoản.

## **10.3 Ghi nhận DT từ POS:**

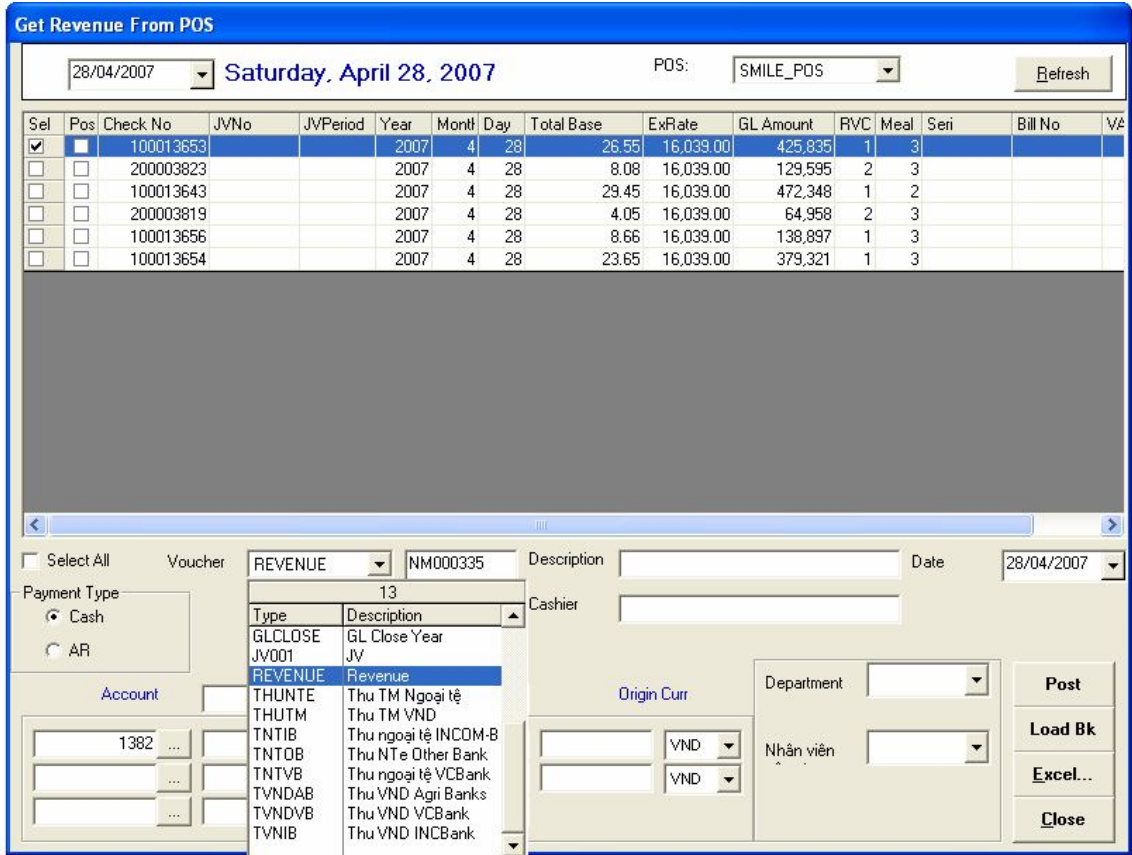

Trong bảng Get Revenue From POS, sau khi chọn ngày lấy Doanh thu, hệ thống sẽ thể hiện tất cả các Bill (hoá đơn) đã thanh toán trực tiếp tại các điểm bán hàng POS.

- **CheckNo** : số Bill của HĐ bán hàng.
- **Sel(Select)** chọn khoản DT muốn ghi sổ.
- **Post (Posted)** khoản DT đã được ghi sổ sẽ được đánh dấu ở cột này.
- **JVNo** : Số chứng từ sau khi kế toán ghi sổ sẽ thể hiện ở cột này.
- **Year, month**, day: ngày tháng năm của HĐ bán hàng
- **Total Base**: Tổng giá trị theo tiền cơ sở của HĐ.
- **Exrate**: tỷ giá tại thời điểm thanh toán.
- **GL Amount**: Tổng số tiền sau khi quy đổi ra tiền ghi sổ.

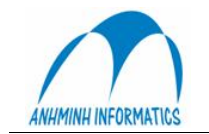

- **RVC**: mã của điểm bán hàng
- **Meal**: bữa ăn (1. Breakfast, 2. Lunch, 3.Dinner )

Sau khi đối chiếu với các báo cáo và HĐ, kiểm tra số tiền và các thông tin khác chính xác, chọn 1 hoặc nhiều khoản (hoá đơn) muốn ghi nhận DT = cách tích **V** vào dòng tương ứng trong cột Select . Số tiền tương ứng sẽ tự động dược cập nhật vào ô số tiền ở dưới, chọn loại phiếu ghi sổ, diễn giải, tên thu ngân,…nhập TK ghi nợ vào ô TK, (TK ghi bên có được hệ thống định khoản tự động theo định nghĩa ban đầu, Kế toán ko phải định khoản bên có)  $\rightarrow$ Cập nhật (Post).

 Trong chức năng này, nếu kế toán không muốn lấy DT qua TK trung gian 1382 thì có thể hạch toán trực tiếp thu DT bằng tiền, thẻ (tiền đang chuyển) = cách gõ TK tiền mặt hoặc TK tiền đang chuyển vào ô Account thay vì 1382. sau khi cập nhật, hệ thống sẽ in ra phiếu thu hoặc chứng từ ghi sổ tuỳ theo TK ghi nợ.

## **10.3 Ghi nhận thanh toán từ FO:**

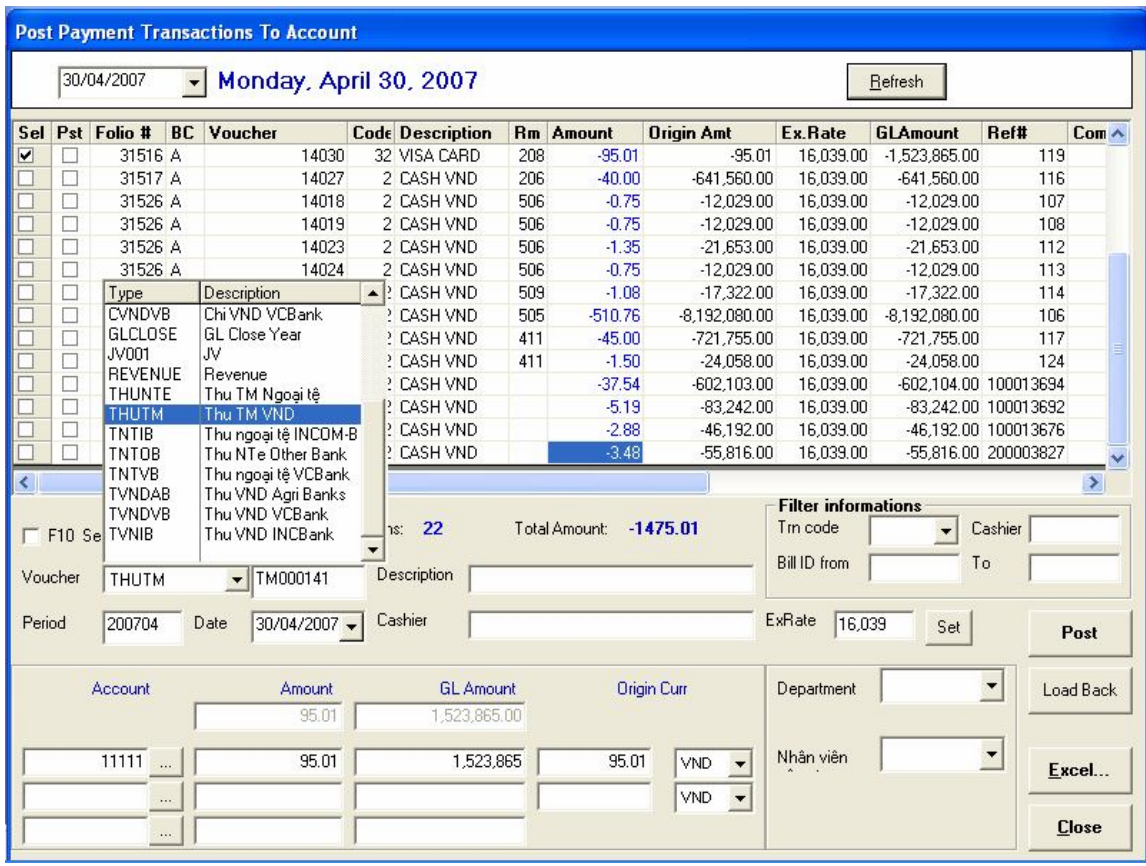

## **Modul : 2 Get Payment from FO:**

Trong modul này, có thể thực hiện việc ghi nhận các khoản thanh toán trực tiếp (tiền, card) của khách tạI Lễ tân và các điểm bán hàng POS trong trường hợp ở bước ghi nhận Doanh thu, kế toán lấy DT qua tài khoản trung gian 1382. Ở bước này, kế toán chỉ việc định khoản TK ghi nợ, hệ thống tự động ghi có TK 1382.

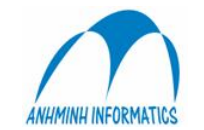

Trong bảng Get Payment Transaction to Account, sau khi chọn ngày ghi nhận thanh toán, hệ thống sẽ thể hiện tất cả các khoản thanh toán trực tiếp của khách trong ngày tạI Lễ tân và các điểm bán hàng.

- **Sel (Select)**: chọn khoản thanh toán muốn ghi sổ
- **Post (Posted)** :khoản thanh toán đã được ghi sổ sẽ được thể hiện ở cột này
- **Folio** : Mã của khách hàng thực hiện thanh toán. (những khoản thanh toán có số **Folio** khác **6000001** la các khoản thanh toán của khách hàng thực hiện tạI Lễ tân, những khoản thanh toán có số **Folio = 6000001** là của khách thanh toán cho các Bill tạI POS có số Bill thể hiện ở cột **Ref #**)
- **Voucher:** Số chứng từ của khoản thanh toán đã được ghi sổ được thể hiện ở cột này.
- **Code:** Mã của loạI hình thanh toán.
- **Description:** LoạI tiền mà khách thực hiện thanh toán.
- **Amount:** số tiền cơ sở mà khách đã thanh toán.
- **Origin Amount:** Số tiền khách thực hiện thanh toán theo loạI hình TT.
- **GL Amount:** Số tiền ghi sổ của khoản tiền khách thanh toán.(sau khi quy đổI từ tiền cơ sở)
- **Exrate:** tỷ giá quy đổI từ tiền cơ sở ra tiền ghi sổ tạI thờI điểm thanh toán.

Sau khi đối chiếu với các báo cáo và HĐ, kiểm tra số tiền và các thông tin khác chính xác, chọn 1 hoặc nhiều khoản (Thanh toán) muốn ghi sổ = cách tích **V** vào dòng tương ứng trong cột **Select** . Số tiền tương ứng sẽ tự động được cập nhật vào ô số tiền ở dưới, chọn loại phiếu ghi sổ, diễn giải, tên thu ngân,…nhập TK ghi nợ vào ô TK (Account), (TK ghi bên có được hệ thống định khoản tự động theo định nghĩa ban đầu, Kế toán ko phải định khoản bên  $\cot \theta \to C$ ập nhật (Post). Hệ thống sẽ in ra 1 phiếu thu hoặc chứng từ ghi sổ tuỳ theo loại chứng từ mà kế toán chọn.

## **CHƯƠNG 11 KẾ TOÁN PHẢI THU** *11.1 TỔNG QUAN VỀ KẾ TOÁN PHẢI THU*

Kế toán phảI thu thực hiện trong Modul : 8. Account Receivable trong phần SMILE\_FO hoặc **Modul 2. Phải thu (Account Receivable) trong SMILE\_BO.**

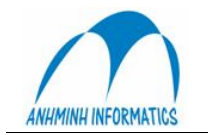

Anh Minh Informatics & Trade Co., Ltd. R1605-Tower B-173 Xuan Thuy st., Hanoi, Vietnam. Tel. 84-4-37875367 Fax 84-4-37875365 E-Mail: infor@anhminh.com Website: http://www.anhminh.com/

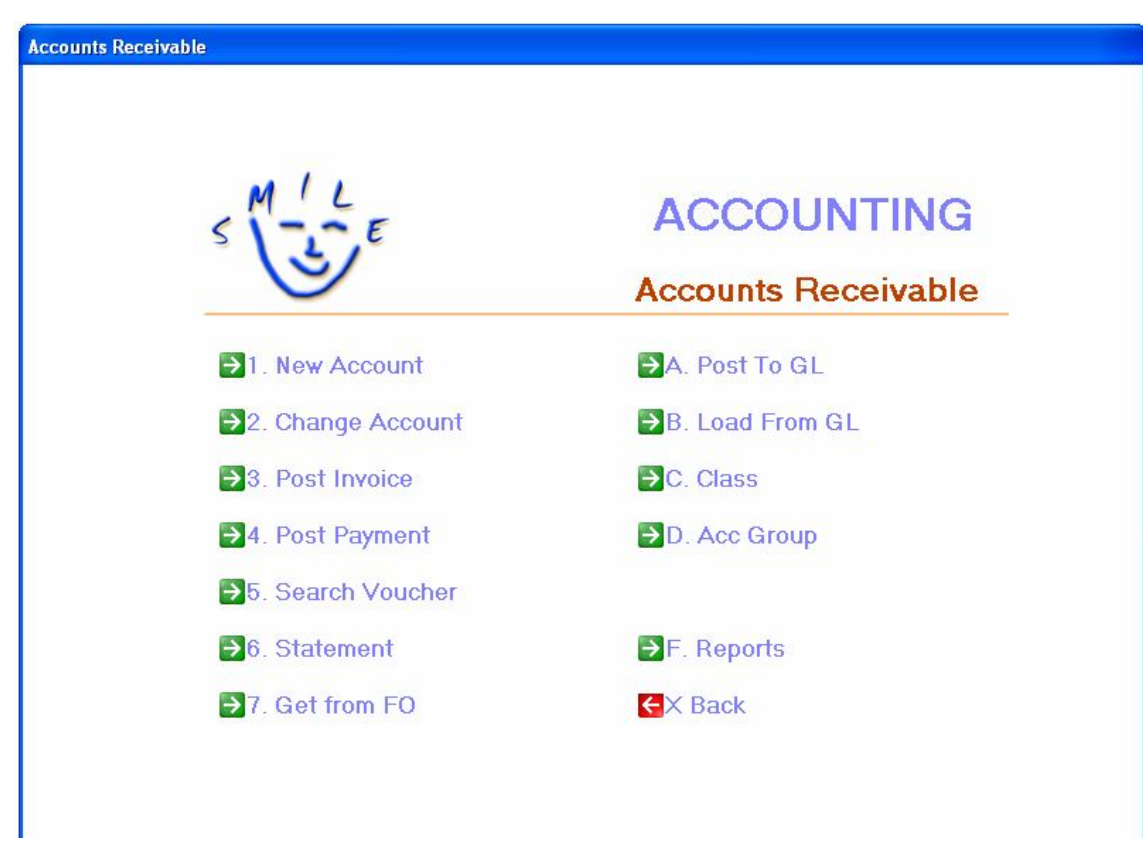

## **Hình 67: Menu Account Receivable**

Menu *Account Receivable* bao gồm các mục cho phép bạn tự tạo ra và thay đổi các bản gốc của tài khoản phải thu, ghi vào sổ cái các giao dịch, theo dõi hoạt động thanh toán và các hoá đơn.

- o **New Account** cho phép bạn tạo tài khoản phải thu mới.
- o **Change account** cho phép bạn thay đổi nội dung của các tài khoản phải thu.
- o **Post Invoice** cho phép bạn ghi các hoá đơn.
- o **Post payments** cho phép bạn ghi các khoản thanh toán.
- o **Get From FO**cho phép bạn ghi chép và chuyển các khoản công nợ vào tài khoản phải thu.
- o **Reports** là đường dẫn đến màn hình Reports với các báo cáo tài khoản phải thu của các nhóm.

## *10.2 Tài khoản mới*

Bất cứ khi nào cũng sẽ có một đối tác có mối quan hệ công nợ với khách sạn của bạn. Ta có thể lập một tài khoản của khách hàng trong một màn hình có 4 trang. Đối tác có thể có tới 4 mối quan hệ như dưới đây.

Để tạo một tài khoản mới từ màn hình Accounts Receivable, kích chuột vào New Account hoặc nhấn phím I, trên màn hình sẽ xuất hiện bảng sau:

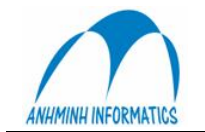

Anh Minh Informatics & Trade Co., Ltd. R1605-Tower B-173 Xuan Thuy st., Hanoi, Vietnam. Tel. 84-4-37875367 Fax 84-4-37875365 E-Mail: infor@anhminh.com Website: http://www.anhminh.com/

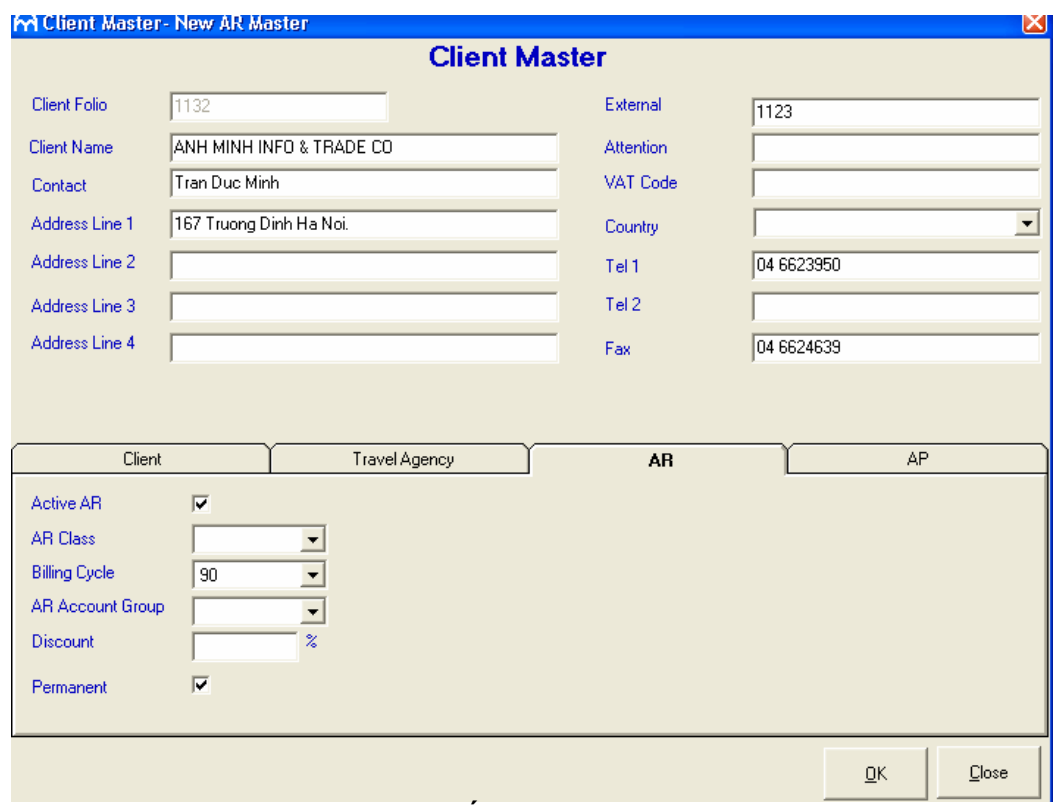

**Hình 68: Màn hình chi tiết tài khoản, mục AR**

Nếu phía đối tác có công nợ phải trả:

- o Điền thông tin vào các trường; kích hoạt mục này bằng cách đánh dấu vào Active AR.
- o Nếu trường **Permanent** được đánh dấu, tài khoản sẽ không được xử lý, trong trường hợp ngược lại, tài khoản sẽ có số dư là không
- o Nội dung các trường khác tuỳ thuộc vào đặc điểm của khách sạn.

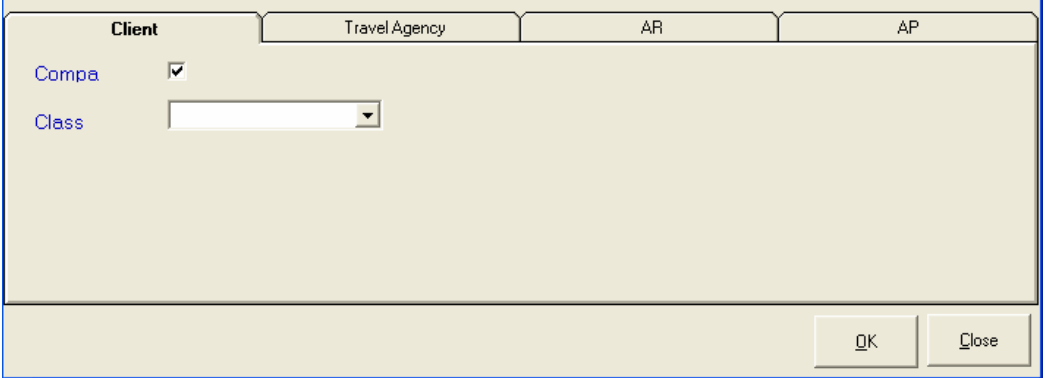

# **Hình 69: Màn hình chi tiết tài khoản, mục Client**

- o Kích hoạt mục này bằng cách đánh dấu trường Active Company.
- o Đối tác này được xếp loại như một công ty thông thường.
- o Việc phân loại công ty tuỳ thuộc vào khách sạn của bạn.

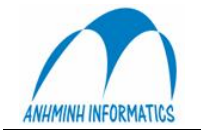

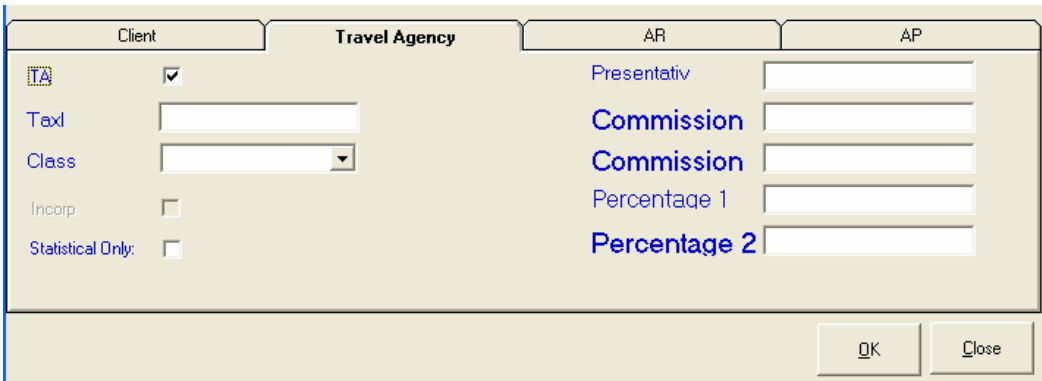

**Hình 70: Màn hình Accounts Detail, mục Travel Agency**

Nếu phía đối tác là một công ty du lịch**:**

- o Kích hoạt mục bằng cách đánh dấu vào trường TA.
- o Nội dung các trường khác tuỳ thuộc vào đặc điểm của khách sạn

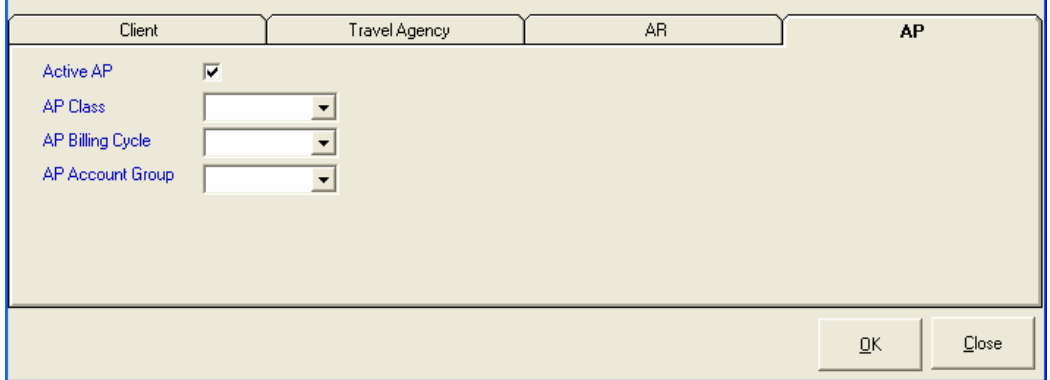

**Hình 71: Màn hình Account Detail, mục AR**

Nếu khách sạn phải thanh toán cho phía đối tác:

- o Kích hoạt mục này bằng cách đánh dấu ở trường AR.
- o Các trường khác tuỳ thuộc vào đặc điểm khách sạn của bạn.

Sau khi đã điền đầy đủ các mục, Smile sẽ thông báo cho ban biết nếu có bất kỳ dữ liệu nào không chính xác. Khi mọi nội dung đã được điền đầy đủ và chính xác, một tài khoản mới sẽ được tạo ra với nội dung hoàn chỉnh.

# *10.3 Tra cứu tài khoản phải thu*

Để thay đổi, ghi các giao dịch và thanh toán trong một tài khoản hiện hành, nhấn chuột vào các liên kết trong nội dung tài khoản phải thu, khi đó bạn sẽ nhận được một hộp thoại tìm kiếm (hình 63). Để tìm tài khoản, hãy điền các thông tin về khách hàng, sau đó nhấn Search, Smile sẽ hiện ra một danh sách gồm các tài khoản cho bạn lựa chọn như màn hình tìm kiếm dưới đây.

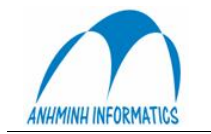

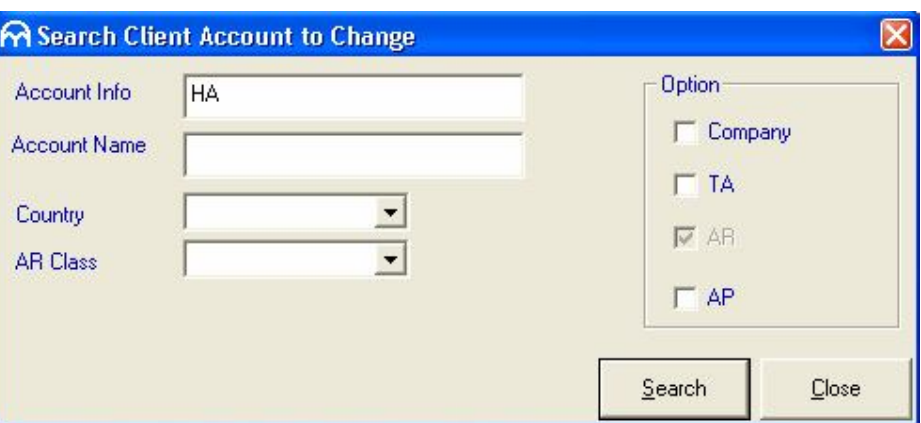

## **Hình 72: Tra cứu tài khoản phải thu**

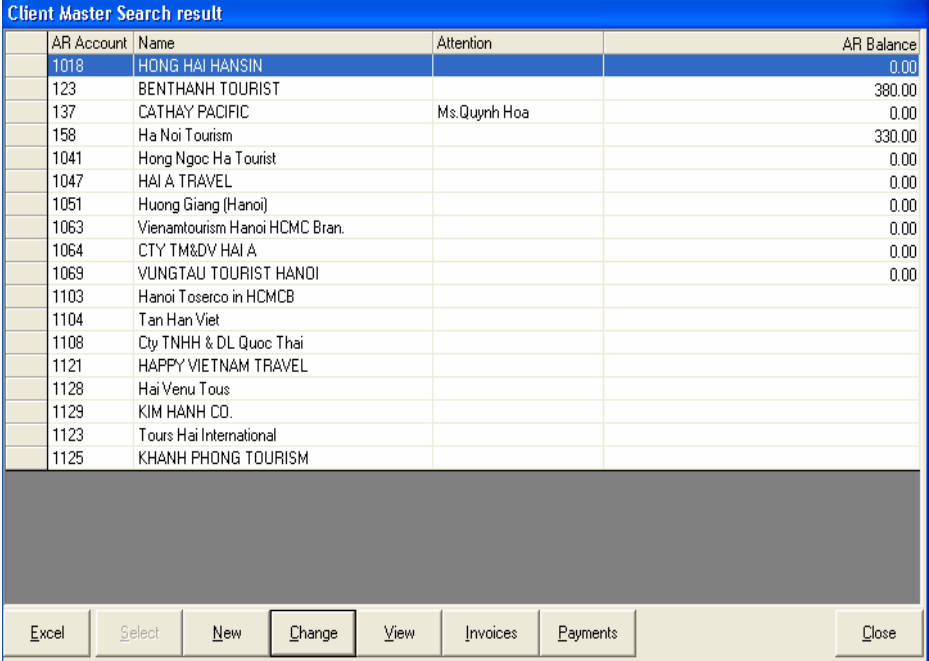

**Hình 73: Màn hình hiển thị kết quả tìm kiếm Tài khoản phải thu**

Từ kết quả trên, bạn có thể thực hiện tiếp các công việc sau:

- o Tạo ra các tài khoản mới.
- o Thay đổi các tài khoản hiện tại.
- o Xem nội dung các tài khoản
- o Tạo ra các giao dịch hoá đơn mới.
- o Tạo ra các giao dịch thanh toán mới.

## *10.4 Thay đổi tài khoản*

Chức năng thay đổi tài khoản cho phép bạn cập nhật nội dung các tài khoản phải thu. Các màn hình hiển thị tương tự như trong mục New Account.

# *10.5 Vào sổ các giao dịch phải thu*

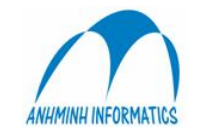

Mục Post Transaction cho phép bạn ghi thêm các hoá đơn mới vào tài khoản phải thu, cũng như ghi nợ và có bất cứ tài khoản phải thu nào trong hệ thống. Bạn cũng có thể trình bày chi tiết nội dung của các hoá đơn và các giao dịch hoá đơn.

Bạn có thể mở màn hình Bảng hoá đơn bằng cách chọn một Hồ sơ kế toán phải thu sau khi đã tìm kiếm và nhấn Invoice. Màn hình Bảng hóa đơn xuất hiện như trong Hình65.

Nếu Hồ sơ kế toán phải thu đã chứa các hoá đơn hiện hữu thì chúng sẽ được thể hiện trong Bảng. Từ bảng này, bạn có thể thực hiện các công việc sau:

- o Để xem nội dung các hoá đơn với số dư khác không, nhấn **Omit Zero** hoặc nhấn vào **Show all** để xem tất cả**.**
- o Để chuyển bảng số liệu thành một file Excel, nhấn **Excel.**
- o Để thêm hoá đơn mới, nhấn **New.**
- o Để xoá hoá đơn, chọn một hoá đơn và nhấn **Delete.**
- o Để chuyển hoá đơn sang một tài khoản khác, chọn một hoá đơn và nhấn **transfer.**
- o Để xem chi tiết hoặc ghi sổ một hoá đơn đã lập nhưng chưa được ghi, chọn một hoá đơn và nhấn **detail.**
- o Để chuyển sang Bảng thanh toán, nhấn **Payment.**

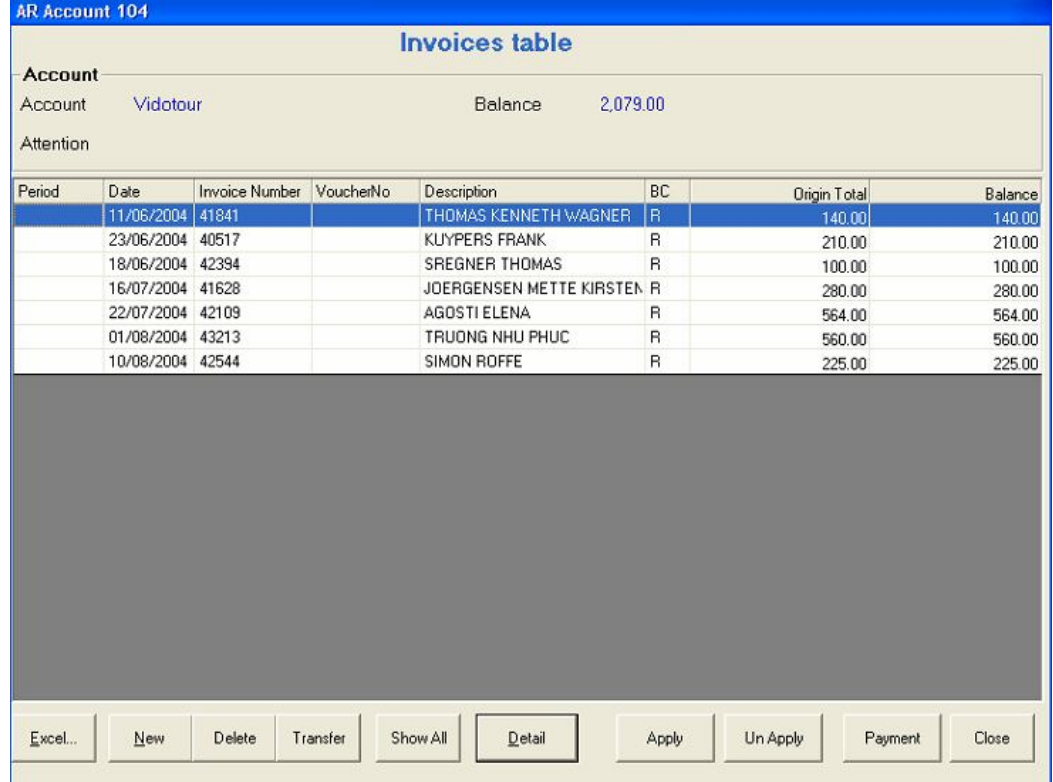

o Để quay về mục Account Receivable, nhấn **Close.**

**Hình 74: Màn hình Bảng Hoá đơn**

# **10.5.1 Thêm hoá đơn mới**

Nhấn **New** trong mục **Invoice**, màn hình **Create new Invoice** sẽ hiện ra như sau:

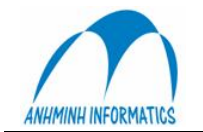

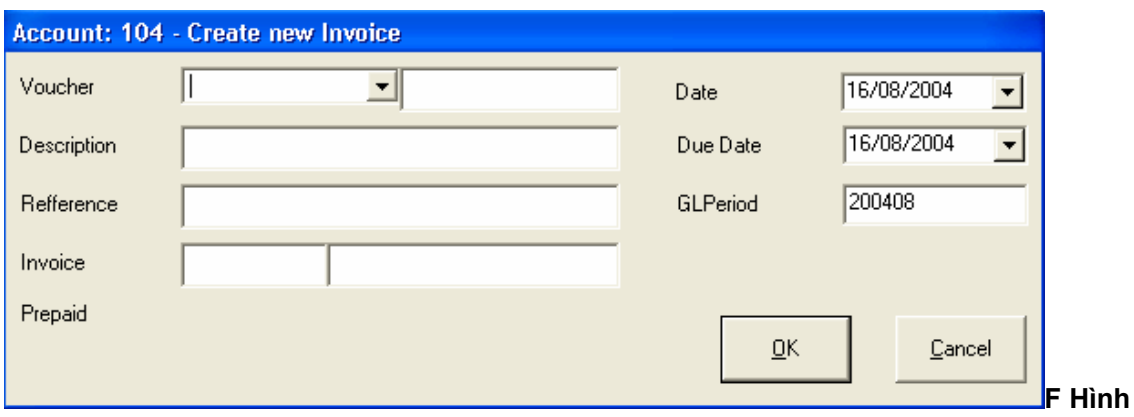

# **75: Hộp thoại New Invoice**

- o Nhập nội dung và số hoá đơn. Nếu số hoá đơn đó đã có, bạn phải chọn số khác.
- o Điền ngày tháng của giao dịch.
- o Nếu bạn muốn, có thể điền thêm các chi tiết khác.

Nhấn OK, chi tiết một giao dịch hoá đơn sẽ hiện ra để bạn vào sổ.

# **10.5.2. Vào số hoá đơn mới**

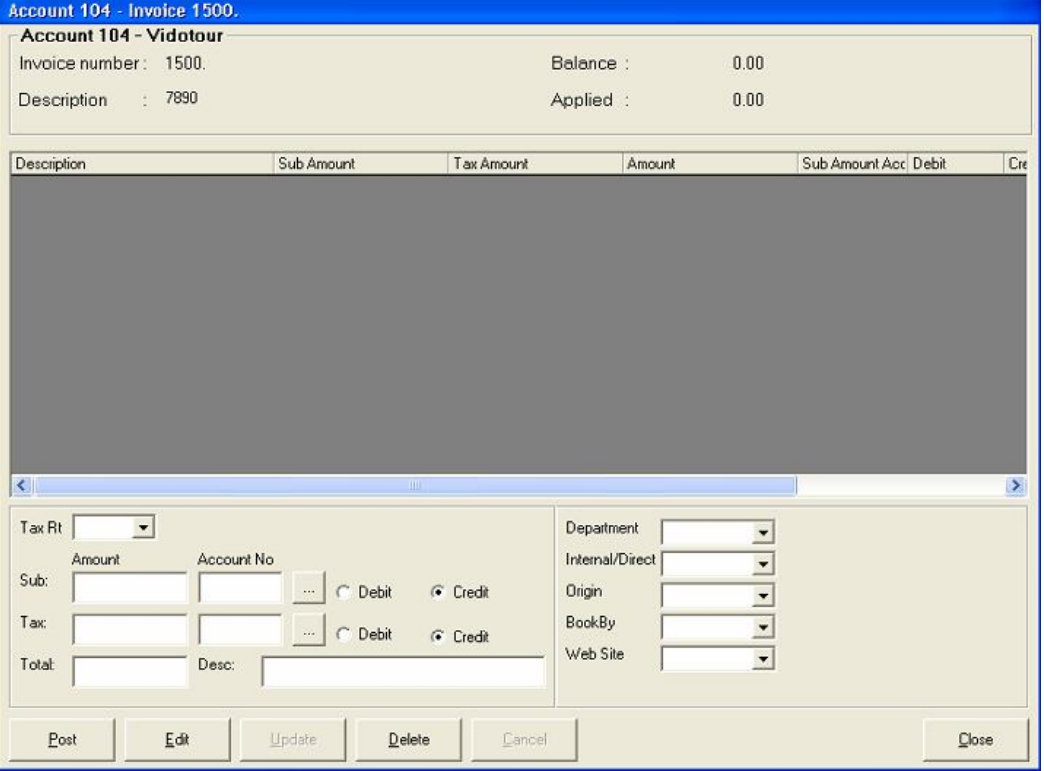

#### **Hình 76: Màn hình giao dịch hoá đơn**

Ở góc trên màn hình là các thông tin chung về hoá đơn, bao gồm số hoá đơn, Chi tiết, số dư và giá trị thanh toán của hoá đơn trước đó.

Để ghi một giao dịch hoá đơn mới, nhập các thông tin về giao dịch vào các trường ở góc dưới màn hình *Invoice Transaction*.

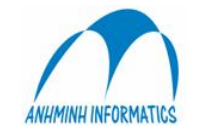

Để bổ sung thông tin, đưa con trỏ về trường **Description** và gõ thêm lời chú giải có ký tự tối đa là 20. Lời chú giải sẽ được in trên hoá đơn và trên các báo cáo kế toán. Sau đó nhấn vào Post để kết thúc việc ghi sổ hoá đơn. Trên màn hình Bảng hóa đơn sẽ xuất hiện thêm một dòng mới ghi hoá đơn mới nhập.

# *10.6 Vào số các khoản thanh toán*

Màn hình Post Payment cho phép bạn ghi có vào bất cứ tài khoản phải thu nào trong hệ thống. Từ màn hình Post Payment, bạn có thể vào sổ nhiều giao dịch trong một khoản thanh toán.

Bạn có thể kích hoạt màn hình Payment bằng cách chọn một Hồ sơ tài khoản phải thu, sau đó nhấn Payment. Màn hình Bảng thanh toán sẽ xuất hiện như trong Hình 77.

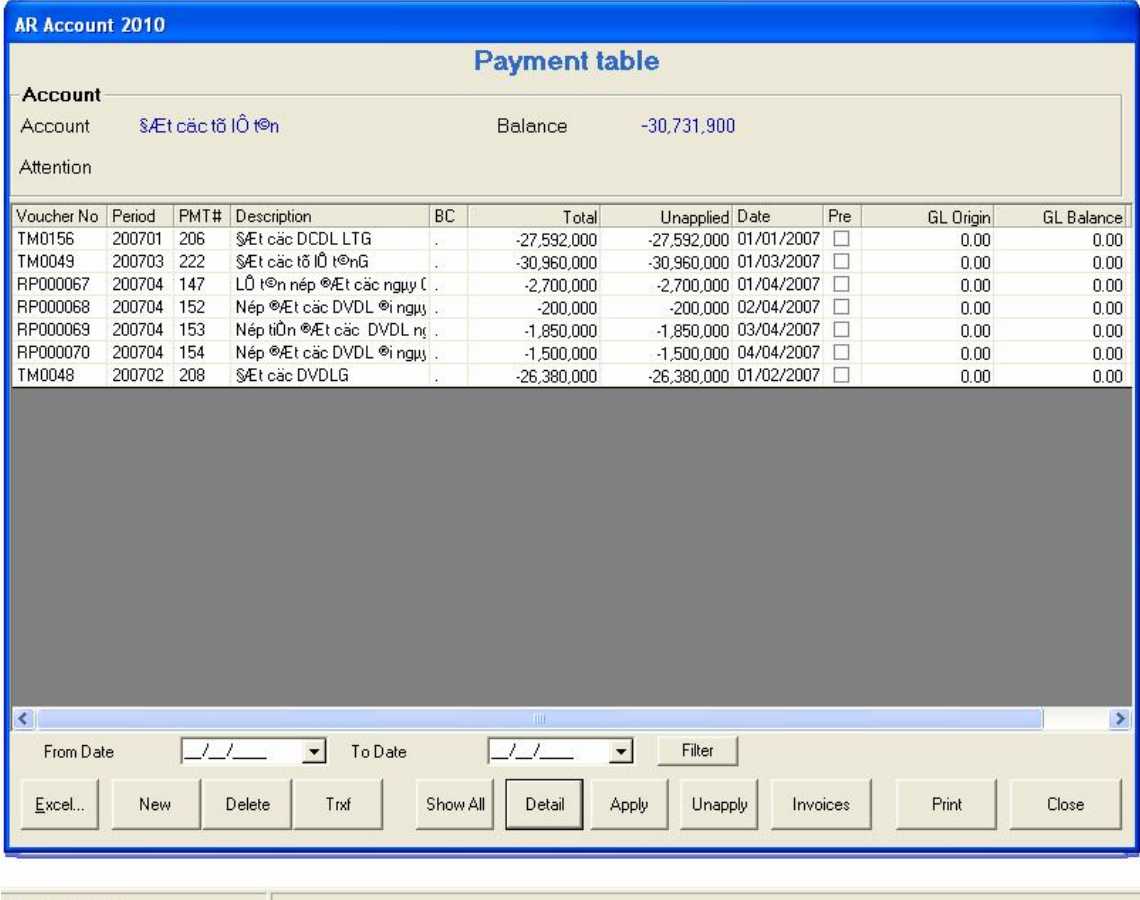

# **Hình 77: Màn hình AR Payment**

Các khoản thanh toán được sắp xếp theo thứ tự tăng dần về ngày tháng và về số thứ tự. Nếu Hồ sơ kế toán phải thu đã có các khoản thanh toán, tất cả các khoản thanh toán đó sẽ được thể hiện trên màn hình. Từ bảng này, bạn có thể làm những công việc sau:

- o Để hiển thị nội dung các khoản thanh toán có số dư khác 0, nhấn vào **Omit Zero** hoặc **Show all** để xem tất cả.
- o Để chuyển bảng dữ liệu sang dạng file Excel, nhấn vào **Excel.**
- o Để tạo thêm một khoản thanh toán mới, nhấn **New.**

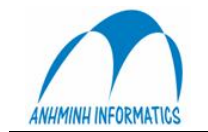

- o Để xoá một khoản thanh toán, chọn và nhấn **Delete.**
- o Để xem hoặc thay đổi nội dung hay vào sổ một khoản thanh toán, chọn và nhấn **Detail**.
- o Để chuyển sang Bảng hoá đơn, nhấn **Invoice.**
- o Để quay về menu Account Receivable, nhấn **Close.**

## **10.6.1 Thêm mục thanh toán mới***.*

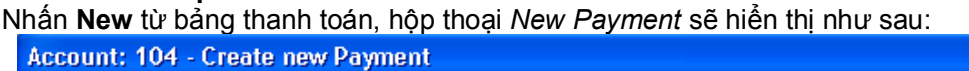

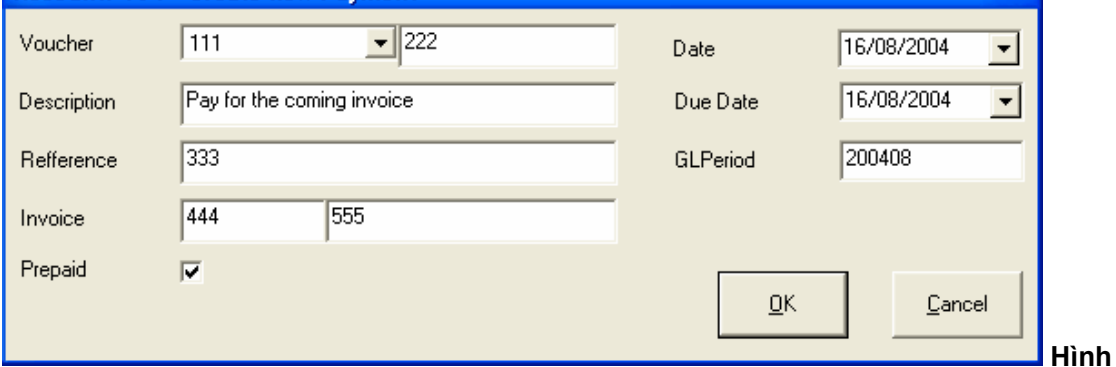

## **78: Hộp thoại Thanh toán mới**

- o Nhập nội dung hoá đơn và số hoá đơn. Nếu số hoá đơn đã có trong máy, bạn phải chọn một số khác.
- o Điền ngày tháng giao dịch.
- o Điền thêm các thông tin khác trong Description nếu bạn muốn.

Nhấn OK, một màn hình giao dịch thanh toán mới sẽ xuất hiện như Hình 79.

# **10.6.2 Vào sổ giao dịch thanh toán**

- o Khi vào sổ một khoản thanh toán, bạn có thể vào sổ nhiều giao dịch.
- o Sau khi điền thông tin vào mục Post, nhấn **Post**, mục Post sẽ để trắng để bạn tiếp tục điền thêm thông tin của một giao dịch khác.
- o Chọn một giao dịch và nhấn **Edit** để thay đổi nội dung giao dịch nếu cần thiết hoặc nhấn **Delete** để xoá giao dịch .
- o Sau khi nhấn **Post**, nhấn **Close**. Bảng thanh toán sẽ xuất hiện như hình 77 .

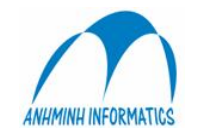

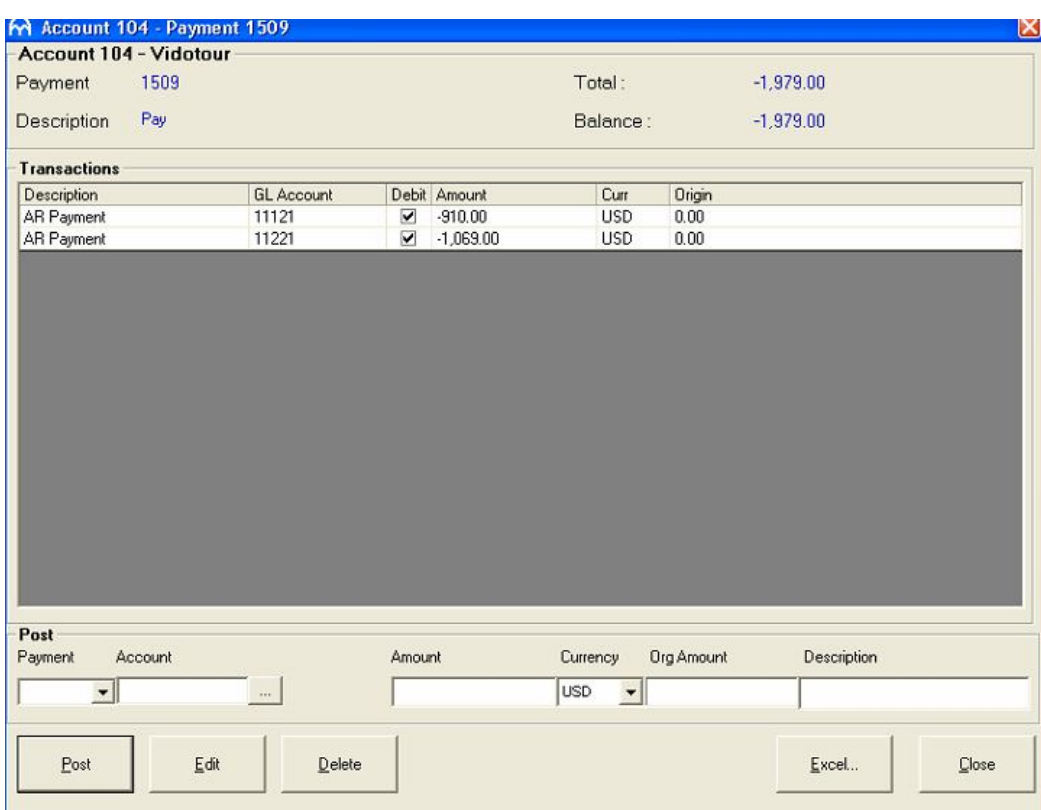

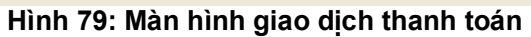

# *10.6.3 Thực hiện thanh toán*

|                               |                                                | <b>Apply Payment</b>  |                |        |         |        | $\boxtimes$           |
|-------------------------------|------------------------------------------------|-----------------------|----------------|--------|---------|--------|-----------------------|
| <b>Account 104 - Vidotour</b> |                                                |                       |                |        |         |        |                       |
| Account                       | Vidotour                                       | Balance               | 0.00           |        |         |        |                       |
|                               |                                                |                       |                |        |         |        |                       |
| <b>Attention</b>              |                                                | <b>Disputed</b>       |                |        |         |        |                       |
| Payment 1508                  |                                                |                       |                |        |         |        |                       |
| Payment:                      | 1508                                           | Total:                | $-100.00$      |        |         |        |                       |
| <b>Description</b>            | Pay for 01 invoice                             | UnApplied             | $-100.00$      |        |         |        |                       |
| <b>Invoice Number</b>         | Description                                    | LastChangeTime        | Folio          | Origin | Balance |        | <b>Applied Amount</b> |
| 41841                         | THOMAS KENNETH WAGNER                          | 6/15/2004 11:03:59 AM | R              | 140.00 | 140.00  | 0.00   |                       |
| 40517                         | <b>KUYPERS FRANK</b>                           | 6/24/2004 2:33:16 PM  | R              | 210.00 | 210.00  | 0.00   |                       |
| 42394                         | <b>SREGNER THOMAS</b>                          | 6/24/2004 2:33:16 PM  | $\overline{R}$ | 100.00 | 100.00  | 0.00   |                       |
| 41628                         | JOERGENSEN METTE KIRSTEN 7/20/2004 11:58:38 AM |                       | R.             | 280.00 | 280.00  | 0.00   |                       |
| 42109                         | AGOSTI ELENA                                   | 7/24/2004 11:40:32 AM | R              | 564.00 | 564.00  | 0.00   |                       |
| 43213                         | TRUONG NHU PHUC                                | 8/4/2004 2:59:29 PM   | R.             | 560.00 | 560.00  | 0.00   |                       |
| 42544                         | SIMON ROFFE                                    | 8/11/2004 3:56:46 PM  | R              | 225.00 | 225.00  | 0.00   |                       |
|                               |                                                |                       |                |        |         |        |                       |
| Excel                         |                                                |                       | Partial        |        | Total   | Apply. | Close                 |

**Hình 80 Hộp thoại thực hiện thanh toán**

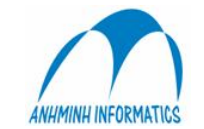

- o Chọn một mục thanh toán trong bảng *Payment* rồi nhấn **Apply.** Hộp thoại *thực hiện thanh toán* sẽ xuất hiện như Hình 80. Thực chất đó là danh sách các hoá đơn để bạn chọn cho việc thực hiện thanh toán. Chọn loại hoá đơn phù hợp, sau đó bạn có thể thực hiện thanh toán theo hai cách:
- $\circ$  Thực hiện thanh toán toàn bộ nếu giá trị thanh toán và giá trị hoá đơn bằng nhau.
- $\circ$  Thực hiện thanh toán một phần nếu giá trị thanh toán và hoá đơn không bằng nhau.

#### **10.6.4 Huỷ bỏ thanh toán**

Bạn có thể huỷ bỏ một thanh toán bất cứ lúc nào bằng cách chọn một thanh toán bạn đã thực hiện và nhấn vào **UnApply.**

#### *10.7. Menu chuyển khoản phải thu.*

Từ menu *Account Receivable*

- o **Get From FO** : Ấn định tài khoản phải thu cho các khoản công nợ.
- o **Transfer**: Chuyển các khoản công nợ đó vào tài khoản phải thu.
- o **Post to GL** Sửa/Ghi tất cả các giao dịch vào GL.: P

Số dư trong tài khoản của khách sau khi khách đã check out sẽ trở thành các khoản chờ xử lý trong báo cáo thanh toán. Các khoản đã kiểm toán và hợp lệ sẽ được chuyển sang tài khoản phải thu theo các bước như dưới đây:

Số dư tài khoản của khách sau khi khách trả phòng sẽ hiển thị trên bản báo cáo thanh toán.

#### **10.7.1 Điều chỉnh công nợ**

o Để ấn định tài khoản phải thu cho các khoản công nợ, nhấn **Get From FO** hoặc lệnh **7**  trong menu *Account Receivable* để mở hộp thoại dưới đây:

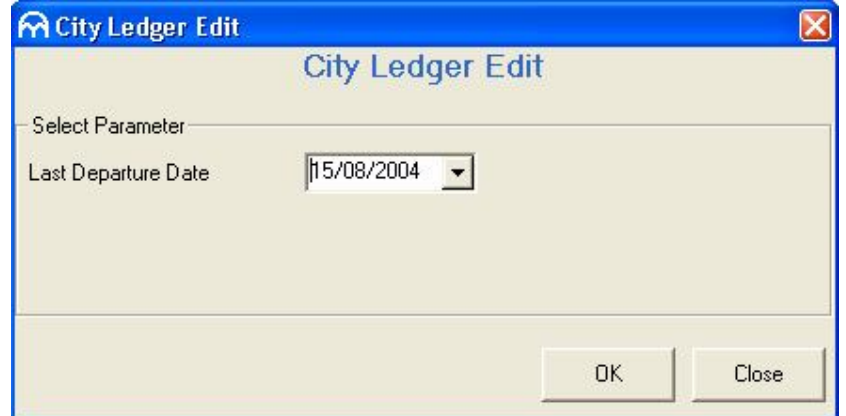

**Hình 82 Hộp thoại tra cứu công nợ**

 $\circ$  Chon ngày, sau đó nhấn OK. Danh sách các số dư tài khoản của khách sau khi khách trả phòng trong ngày đó sẽ xuất hiện trên màn hình kết quả tìm kiếm.

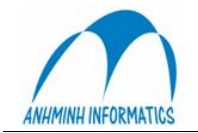

|                          | M City Ledger Edit Report       |    |                                |                            |                           |          |        | $\boxtimes$      |
|--------------------------|---------------------------------|----|--------------------------------|----------------------------|---------------------------|----------|--------|------------------|
|                          |                                 |    | <b>City Ledger Edit Report</b> |                            |                           |          |        |                  |
| <b>Select Parameters</b> |                                 |    |                                |                            |                           |          |        |                  |
| <b>Building Code</b>     |                                 |    |                                | Exclude if Less than       | -999.999.999.00           |          |        |                  |
| Last Departure Date      | 8/15/2004                       |    |                                |                            |                           |          |        |                  |
|                          | <b>CITYLEDGER</b>               |    |                                |                            | ACCOUNT RECEIVABLE        |          |        |                  |
| Folio                    | <b>Guest Name</b>               |    | Code Amount                    | Account                    | Account Name              | Detail   | Held   | $\blacktriangle$ |
| 41084                    | SAUER, CHRISTINE Mrs.           | B. | 980.00                         | 1120                       | Asia Travel & Tours       | Dtl 1120 |        |                  |
|                          | Total SAUER, CHRISTINE N        |    | 980.00                         |                            |                           |          | П      |                  |
| 42488                    | SHIGEKUNI, YUMIKO Mrs           | B. | 480.00                         | 1097                       | ATC.                      | Dtl 1097 | ◘      |                  |
|                          | <b>Total SHIGEKUNI, YUMIKO</b>  |    | 480.00                         |                            |                           |          | п      |                  |
| 42883                    | DR.AL-ZUBAIDI, NASHAT Mr.       | R. | 980.00                         | I**New                     | DR.AL-ZUBAIDI, NASHAT Mr  |          |        |                  |
|                          | Total DR.AL-ZUBAIDI, NASI       |    | 980.00                         |                            |                           |          | п      |                  |
| 43367                    | BERNE, PHILIPPE Mr              | R. | 540.00                         | <b>xxNew</b> <sub>xx</sub> | <b>BERNE, PHILIPPE Mr</b> |          | $\sim$ |                  |
|                          | <b>Total BERNE, PHILIPPE Mr</b> |    | 540.00                         |                            |                           |          | п      |                  |
| 43399                    | CHO, JAE BUM Mr                 | B. | 95.00                          | <b>xxNew</b> <sub>xx</sub> | CHO, JAE BUM Mr.          |          | ☑      |                  |
|                          | <b>Total CHO, JAE BUM Mr</b>    |    | 95.00                          |                            |                           |          | □      |                  |
| 43427                    | MS. TRANG Ms                    | A  | 12.91                          | <b><i>**New**</i></b>      | MS. TRANG Ms              |          |        |                  |
|                          | <b>Total MS, TRANG Ms</b>       |    | 12.91                          |                            |                           |          | □      |                  |
| 43430                    | CHRISTTE, SUSAN Mr.             | B. | 280.00                         | **New**                    | CHRISTTE, SUSAN Mr        |          | $\sim$ |                  |
|                          | Total CHRISTTE, SUSAN Mi        |    | 280.00                         |                            |                           |          |        |                  |
| والمتحامين               |                                 |    |                                | <b>ALCO</b>                |                           |          |        |                  |
| Excel                    |                                 |    |                                |                            |                           | Print    | Close  |                  |

**Hình 83: Màn hình Báo cáo điều chỉnh công nợ**

- o Các dòng ghi các khoản thuộc A/R account assigned folio sẽ có số trong trường **Account** và có tên trong trường **Account Name**.
- o Nếu không, mục Account sẽ xuất hiện \*\*New\*\* để đợi số tài khoản nạp vào. Sau đó nhấn Account, nút sẽ xuất hiện. Nhấn vào nút đó, hệ thống sẽ chuyển TA1 thành A/R. Nếu đúng, nhấn OK. Nếu không đúng, nhấn ....

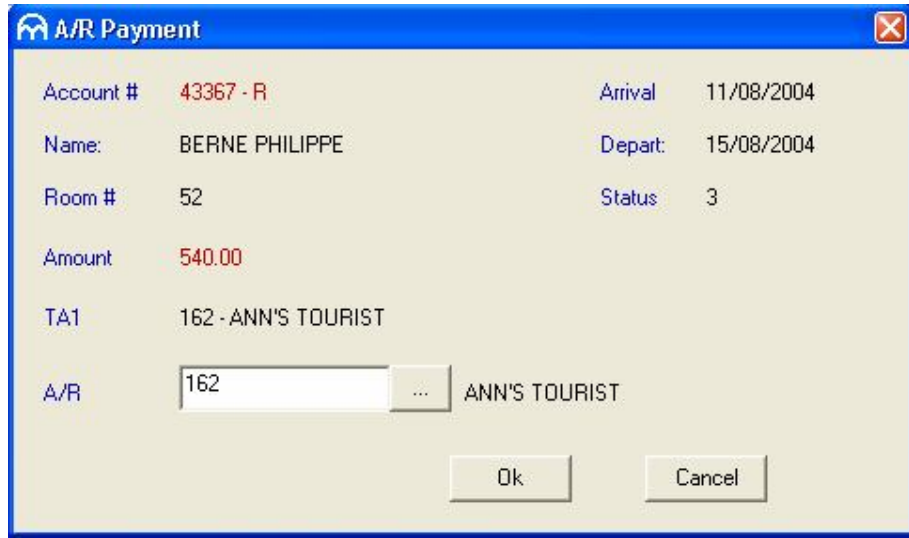

**Hình 84: Hộp thoại A/R Assigning**

o Hộp thoại tìm kiếm xuất hiện, sau đó bạn điền thông tin vào để tìm kiếm hoặc bạn xem toàn bộ danh sách của Client Master như Hình 85 dưới đây:

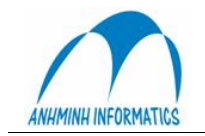

| M Client Master |          |                           |           |          | $\boxtimes$ |
|-----------------|----------|---------------------------|-----------|----------|-------------|
| Date            | Client # | Name                      | Attention | Balance  | ٨           |
| 6/4/2004        | 1102     | A Class Travel            |           |          |             |
| 8/16/2004       | 1131     | a                         |           |          | $\equiv$    |
| 4/3/2004        | 114      | ALL ASIA TRAVEL           |           | 0.00     |             |
| 3/10/2004       | 3        | AMERICAN EXPRESS          |           | 2.963.77 |             |
| 8/16/2004       | 1133     | ANH MINH INFO & TRADE CO. |           |          |             |
| 3/19/2004       | 162      | ANN'S TOURIST             |           | 0.00     |             |
| 4/3/2004        | 125      | APEX VN                   | Mr.Son    | 2.149.99 |             |
| 4/3/2004        | 1019     | ASCO VIETNAM              |           | 0.00     |             |
| 5/3/2003        | 156      | Asco-International        |           | 0.00     |             |
| 4/15/2004       | 148      | Asia Dante                |           | 0.00     |             |
| 2/28/2004       | 1044     | ASIA HOTELS COM           |           | 0.00     |             |
| 3/23/2004       | 1057     | Asia Select               |           | 0.00     |             |
| 7/21/2004       | 1120     | Asia Travel & Tours       |           |          |             |
| 2/27/2004       | 1042     | ASIA WINGS tRAVEL         |           | 0.00     |             |
| 4/15/2004       | 168      | ASIAN TRAILS VN           |           | 140.00   |             |
| 5/13/2004       | 1097     | ATC                       |           |          |             |
| 3/19/2004       | 1067     | AUDLEY TRAVEL             |           | 0.00     |             |
| 8/6/2004        | 111      | <b>B.A TOUR</b>           |           | 1.610.00 |             |
| 2/29/2004       | 8        | BANK TRANSFER             |           | 0.00     |             |
| 4/3/2004        | 123      | BENTHANH TOURIST          |           | 380.00   |             |
| 5/3/2003        | 184      | Best Munhwa               |           | 0.00     | $\ddotmark$ |
| Excel           | View     | Select<br>New             | Change    | Close    |             |

**Hình 85:Màn hình Danh sách Client Master**

o Chọn tài khoản, nhấn **Select**. Màn hình như trong Hình 84 lại xuất hiện với tài khoản phải thu đã chọn, sau đó nhấn OK.

# **10.7.2 Chuyển công nợ**

Sau khi điều chỉnh công nợ, nhấn nút e oà cột Transfer để chuyển số dư của khách vào tài khoản phảI thu.

 Khoản nợ sau khi chuyển thành công sẽ nằm trên sổ tạm, kế toán phải gán cho 1 hoặc khoản nợ này 1 số chứng từ và ghi sổ cái . Chứng từ này sẽ ghi: Nợ 131, có 1382 đối với đơn vị ghi nhận Doanh thu qua TK trung gian 1382:

Để ghi sổ 1 chứng từ ghi tăng công nợ, Trong Modul Kế toán phải thu  $\rightarrow$  Ghi sổ cái  $\rightarrow$  chọn(Tích V) Tuỳ chọn Hệ thống  $\rightarrow$  chọn khoản nợ muốn ghi sổ  $\rightarrow$  Gán chứng từ  $\rightarrow$  Ghi sổ (Post) nhu hính sau:

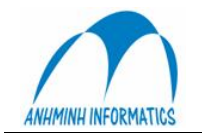

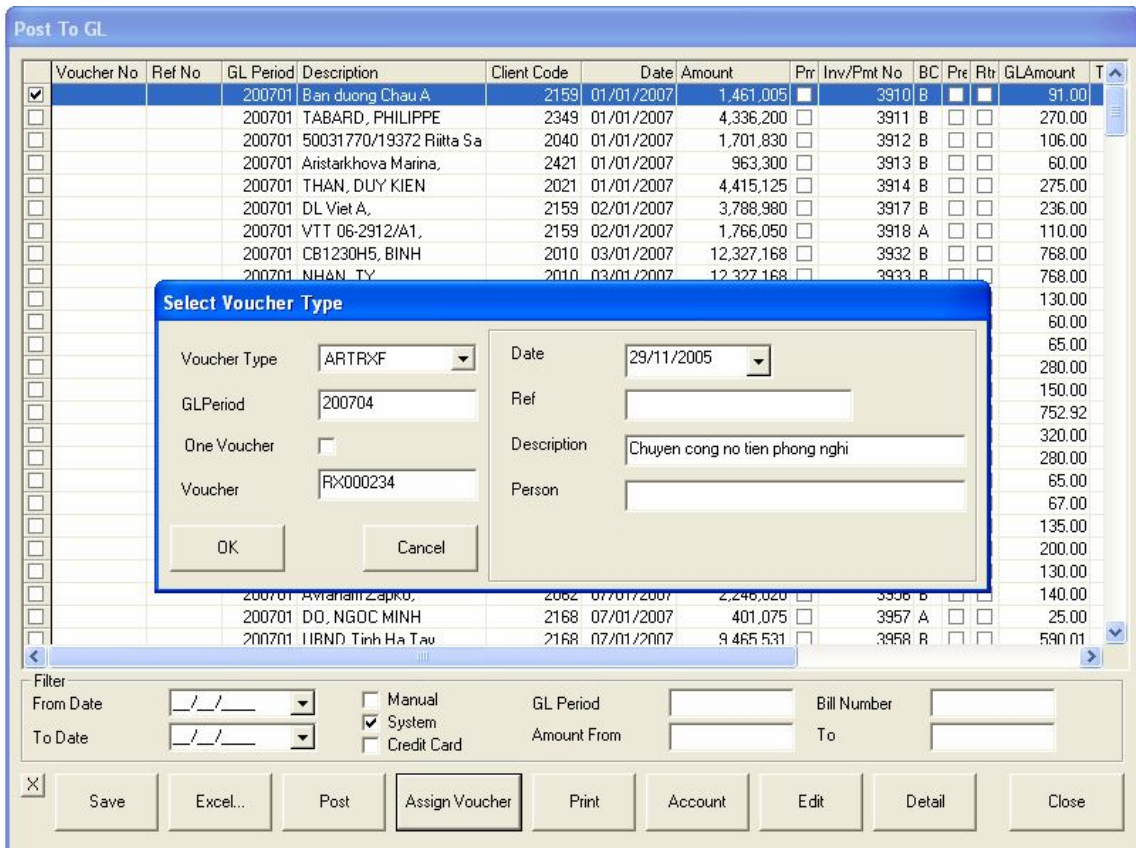

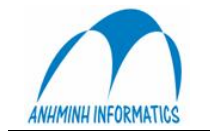

# **C**. Thiết lập cấu hình (Configuration)

# **1.Thông số sổ cái (GL parameter)**

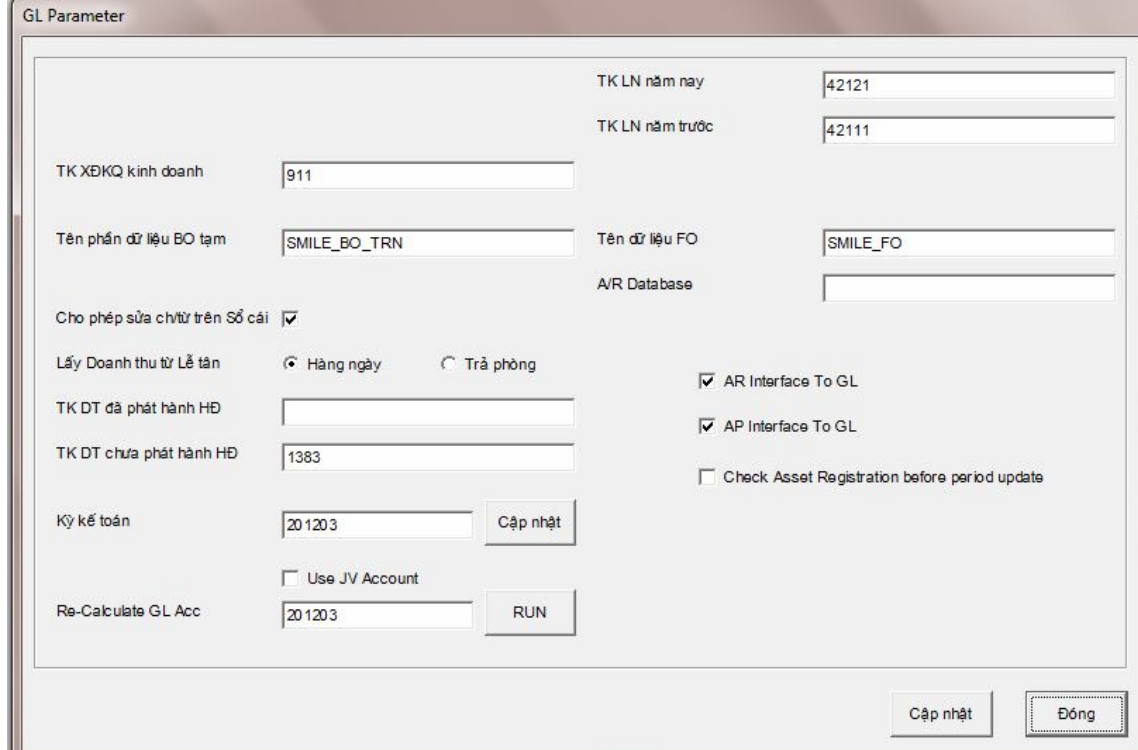

## **Là nơi thiết lập, định nghĩa:**

+ Các tài khoản lợi nhuận năm trước, năm nay khi hệ thống chạy kết chuyển lãi lỗ tự động, Tài khoản xác định kết quả kinh doanh

+ Hình thức ghi nhận DT từ Lễ tân

+ Tên dữ liệu FO link về kế toán, tên dữ liệu Kế toán (BO) tạm thời (dữ liệu phụ dùng để thực tập hoặc xem lại giao dịch cũ)

+ Các tài khoản Doanh thu đã và chưa phát hành hóa đơn

+ Có cho phép sửa đối với các chứng từ (CT) không làm trực tiếp từ **"Sổ cái "** trong phần **Sổ cái** hay không

**+ AR interface to GL**: cho phép Link về **sổ cái** các chứng từ làm trong phần Phải thu

+ **AP interface to GL**: cho phép Link về **sổ cái** các chứng từ làm trong phần Phải trả

+ **Check Asset Registration before period update**: Kiểm tra, bắt buộc đăng ký các TSCĐ, CCDC chưa đăng ký khi chuyển kỳ.

**+ Re-calculate GL Acc**: Tính lại đối ứng trong sổ cái cho từng kỳ lựa chọn.

# **3. ĐỊnh nghĩa HTTK**

**Hệ thống tài khoản** trong phần mềm có cấu trúc được bố trí theo sơ đồ hình cây. Những tài khoản (TK) có màu xanh là tài khoản **Mẹ** (Header) và trong nó còn có các tài khoản con. Nháy đúp chuột trái vào TK này (nửa cửa sổ bên phải) sẽ nhìn thấy các TK con của nó (tương tự như Windows)

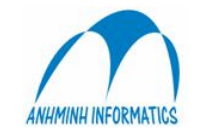

Những tài khoản màu trắng là tài khoản con chi tiết nhất và khi hạch toán thì người sử dụng hạch toán vào những TK này

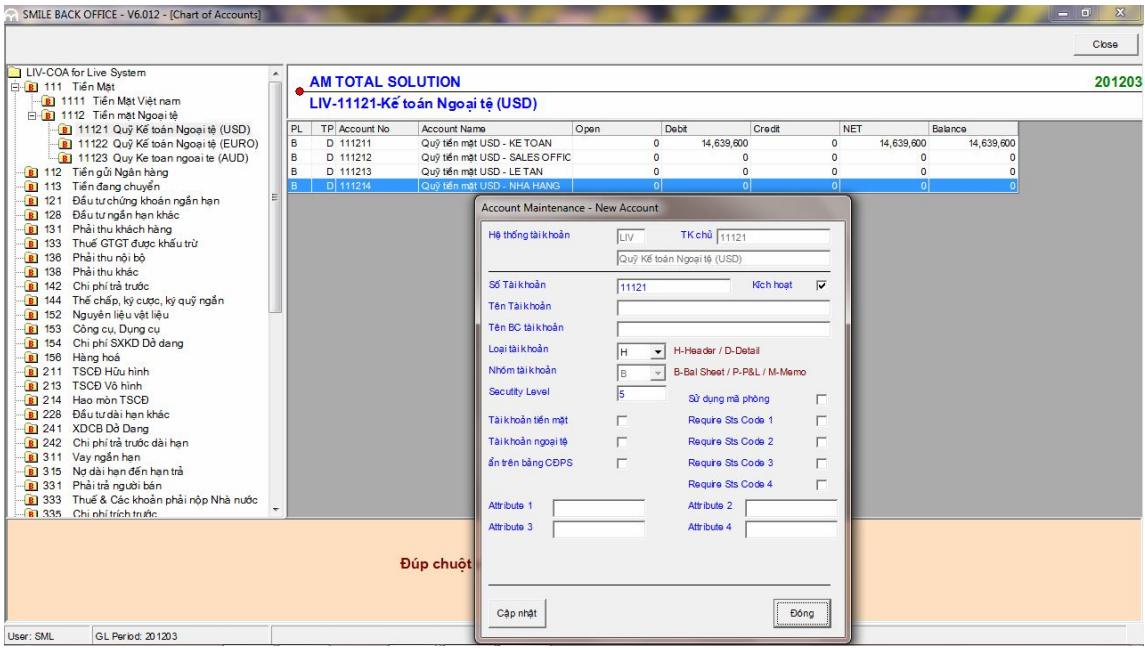

- Khi cần sửa 1 TK nào thì tìm đến tài khoản đó  $\rightarrow$  nháy chuột phải vào TK cần sửa  $\rightarrow$ chọn Edit  $\rightarrow$  cập nhật lại thông tin cần sửa  $\rightarrow$ OK

- Muốn tạo thêm mới 1 TK thì cần xác định vị trí cần tạo tức là TK cần tạo mới là TK cấp mấy, là con của TK nào  $\rightarrow$  nháy chuott phải vào bất kỳ chỗ nào bên nửa cửa số bên phải → chọn New → gõ đầy đủ thông tin về TK cần tạo : số TK, tên TK, loại TK (H: TK mẹ, D: TK con chi tiết dùng để hạch toán) ….--> cập nhật

- Muốn xóa 1 TK thì tìm đến TK cần xóa  $\rightarrow$  nháy chuột phải  $\rightarrow$  chon Delete  $\rightarrow$  gõ YES để confirm.

**3. Hệ thống TK**: phần này chỉ để xem Hệ thống TK

## **4**. **Điều chỉnh số cái :**

- cho phép điều chỉnh lại các thông tin không lien quan đến tiền, số CT, kỳ KT của các CT đã ghi sổ cái = cách nháy đúp chuột trái vào cột cần sửa và gõ như Excell

- Cho phép chuyển (Copy) CT sang dữ liệu tạm hoặc 1 dữ liệu khác.

## **6. Mã phân tích**

Tạo mới hoặc điều chỉnh mã phân tích **:**

Khi cần sử dụng số mã phân tích nào thì cập nhật tên mã phân tích và tick V vào ô kích hoạt bên cạnh.

Tạo danh sách các nội dung cho mã phân tích này:

Click vào nút 3 chấm ngang hàng  $\rightarrow$  Có thể thêm, sửa, xóa danh sách nội dung một cách đơn giản.

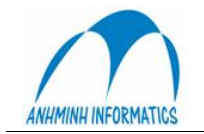

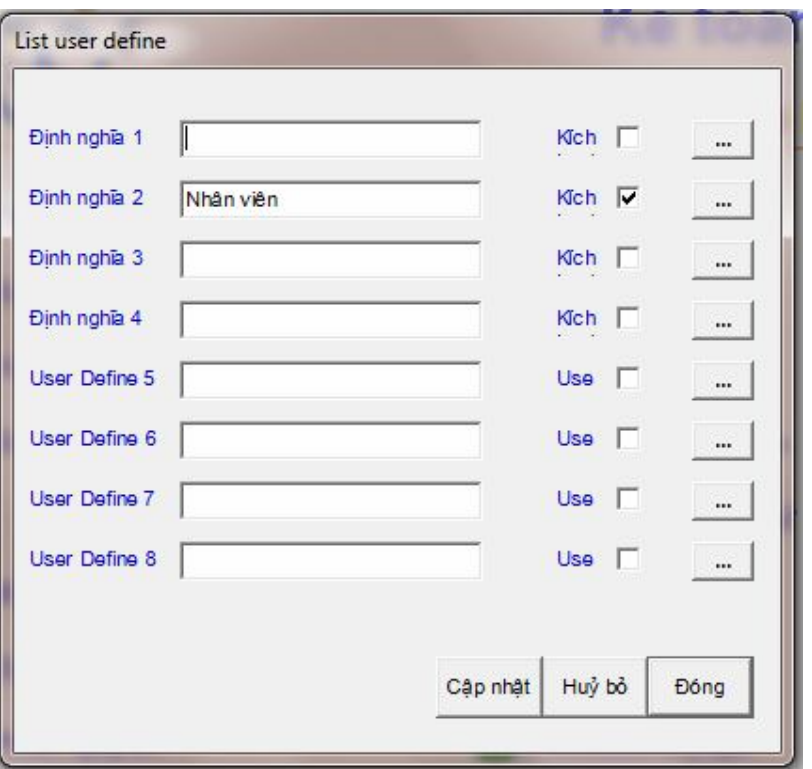

# **7…ĐỊnh nghĩa chứng từ:**

Cho phép điều chỉnh loại chứng từ đã có sẵn hoặc tạo thêm 1 loại chứng từ mới theo nhu cầu sử dụng:

Cập nhật Tên CTừ (loại CT), diễn giải, Viết tắt (ký hiệu CT) , độ dài (độ dài ký tự của số CT).

- + Lập lại tháng: trở lại số 1 khi sang đầu tháng mới
- + Lập lại năm : trở lại số 1 khi sang đầu năm mới
- + chọn mẫu in ra.

Chọn **Cập nhật** để kết thúc.

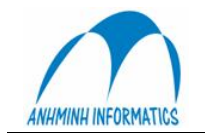

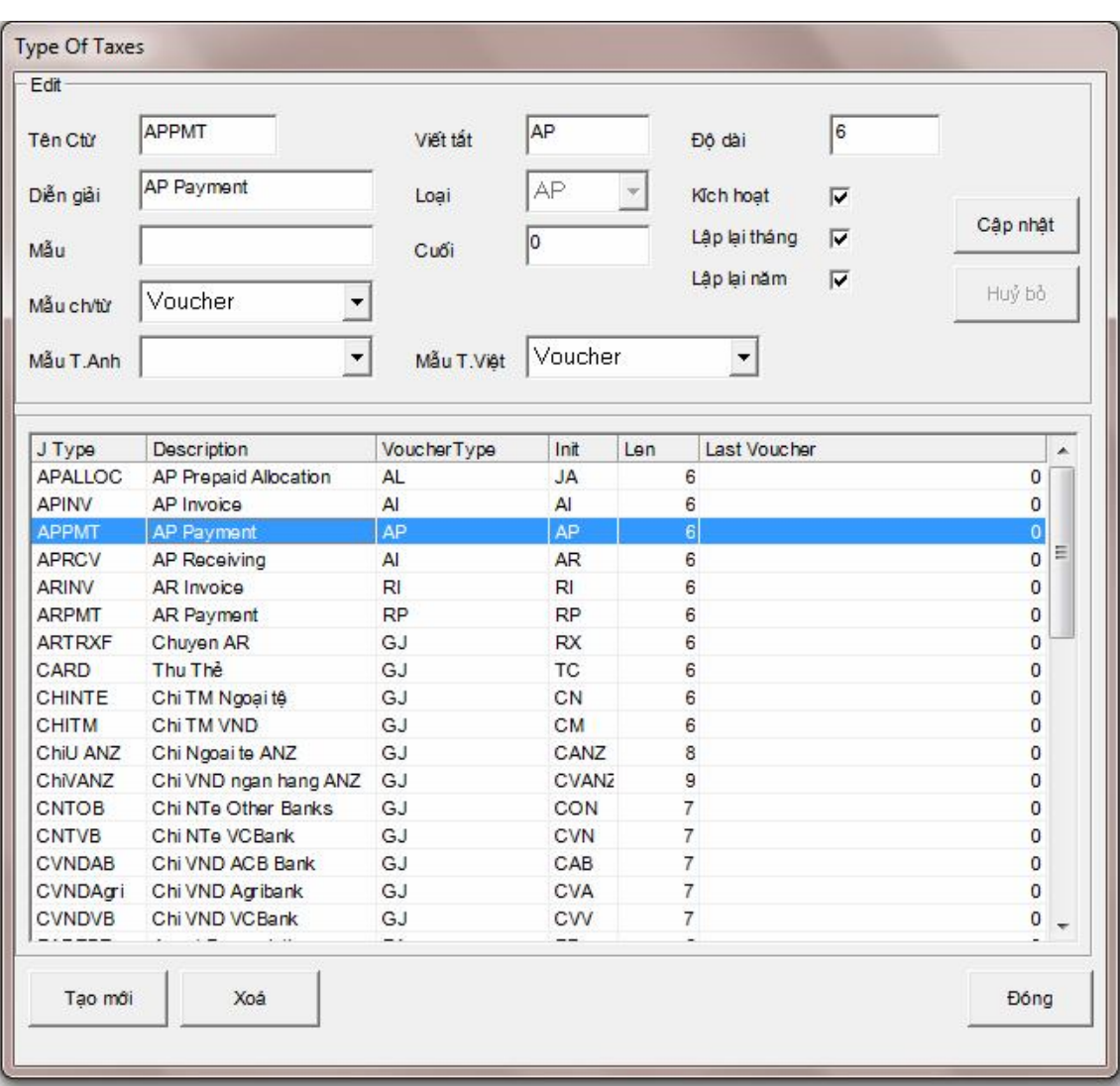

# **8 . Phân quyền : Cho phép tạo thêm mới, sửa (phân lại quyền) xóa người sử dụng**

**-** Có 6 cấp - mức độ (level) cho người sử dụng từ 0 đến 5 , cấp 0 là cấp có quyền cao nhất và giảm dần cho đến 5

+ Người có cấp cao hơn có quyền phân quyền cho người có cấp thấp hơn, ví dụ người có Cấp 0 được phân quyền cho người cấp 1,2,3,4,5

+ Cấp người sử dụng từ 0 đến 2  $\rightarrow$  cho phép sửa các Chứng từ đã Ghi sổ cái, Cấp từ 3 đến  $5 \rightarrow k$ hông được phép sửa các Chứng từ đã Ghi sổ cái.

> - Phân quyền cho người sử dụng được hay không được sử dụng các chức năng phần mềm trong phần '**chức năng người sử dụng' Function** :

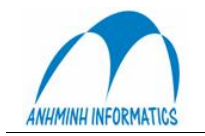

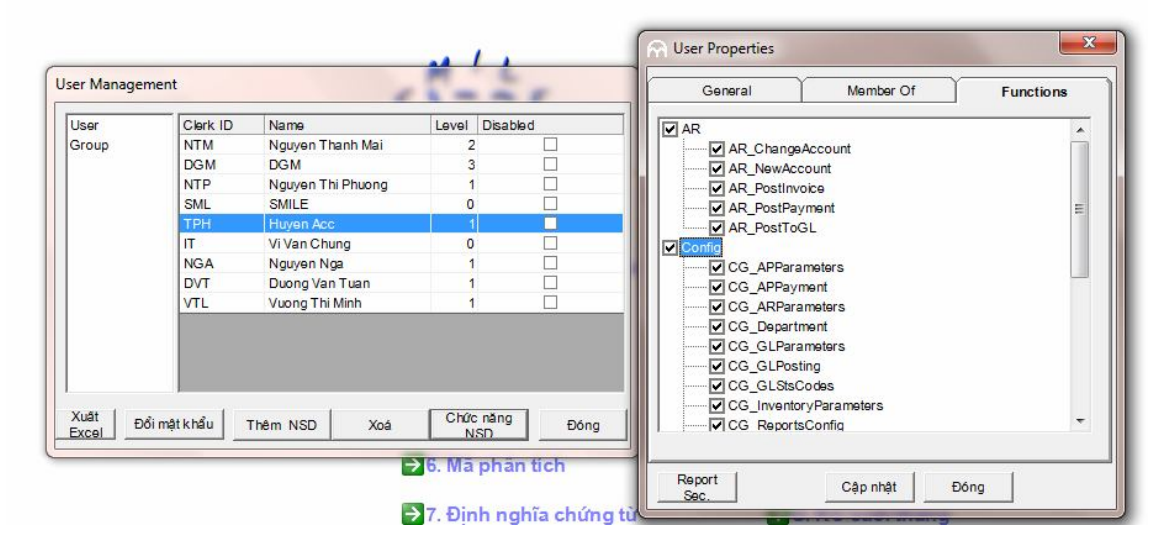

Các chức năng trong phần phân quyền tương ứng với từng các chức năng trong các modul của phần mềm:

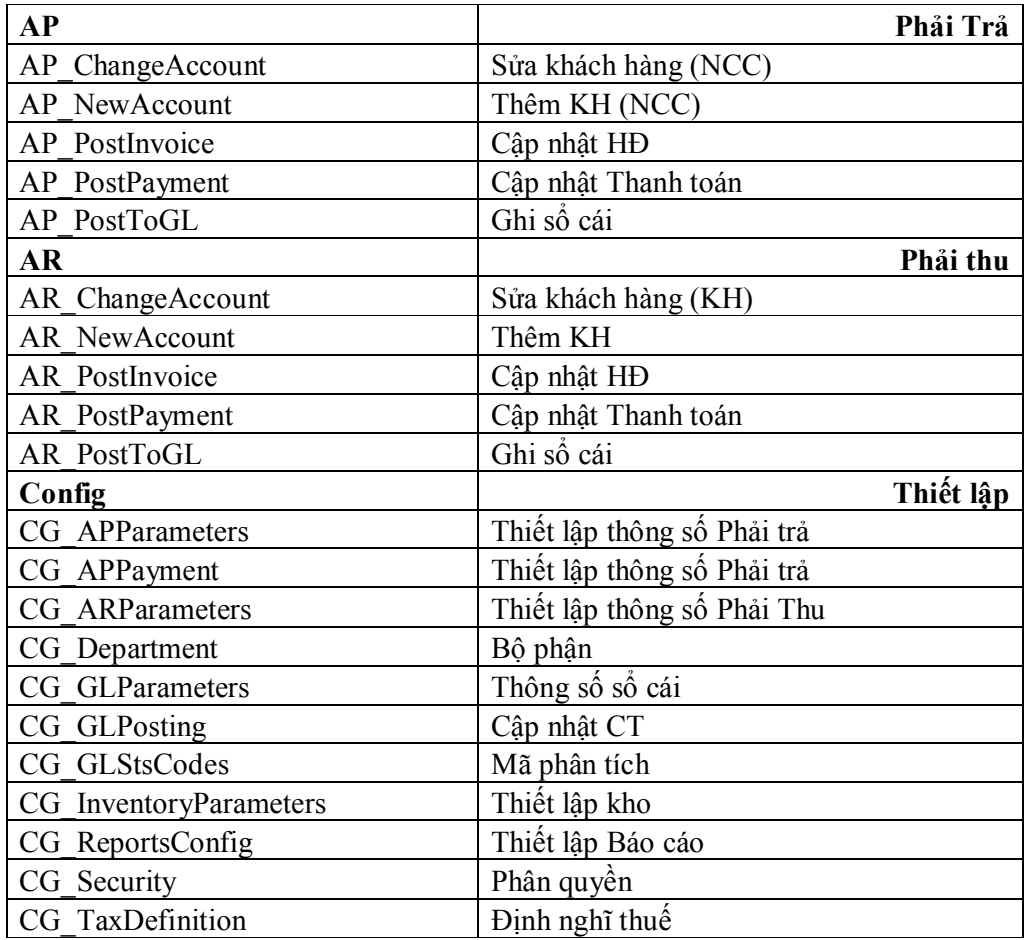

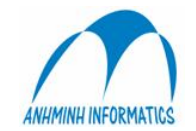

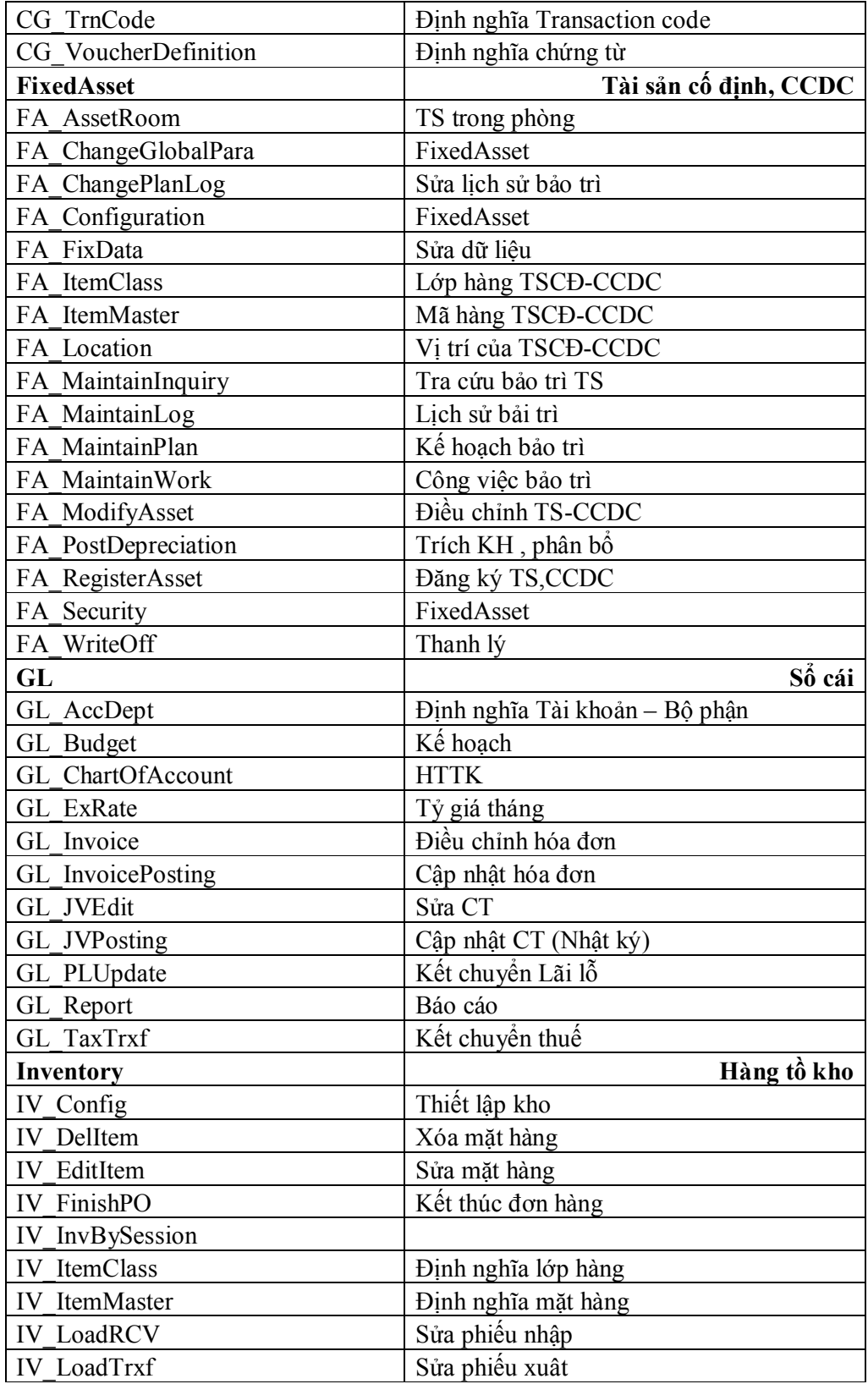

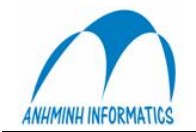

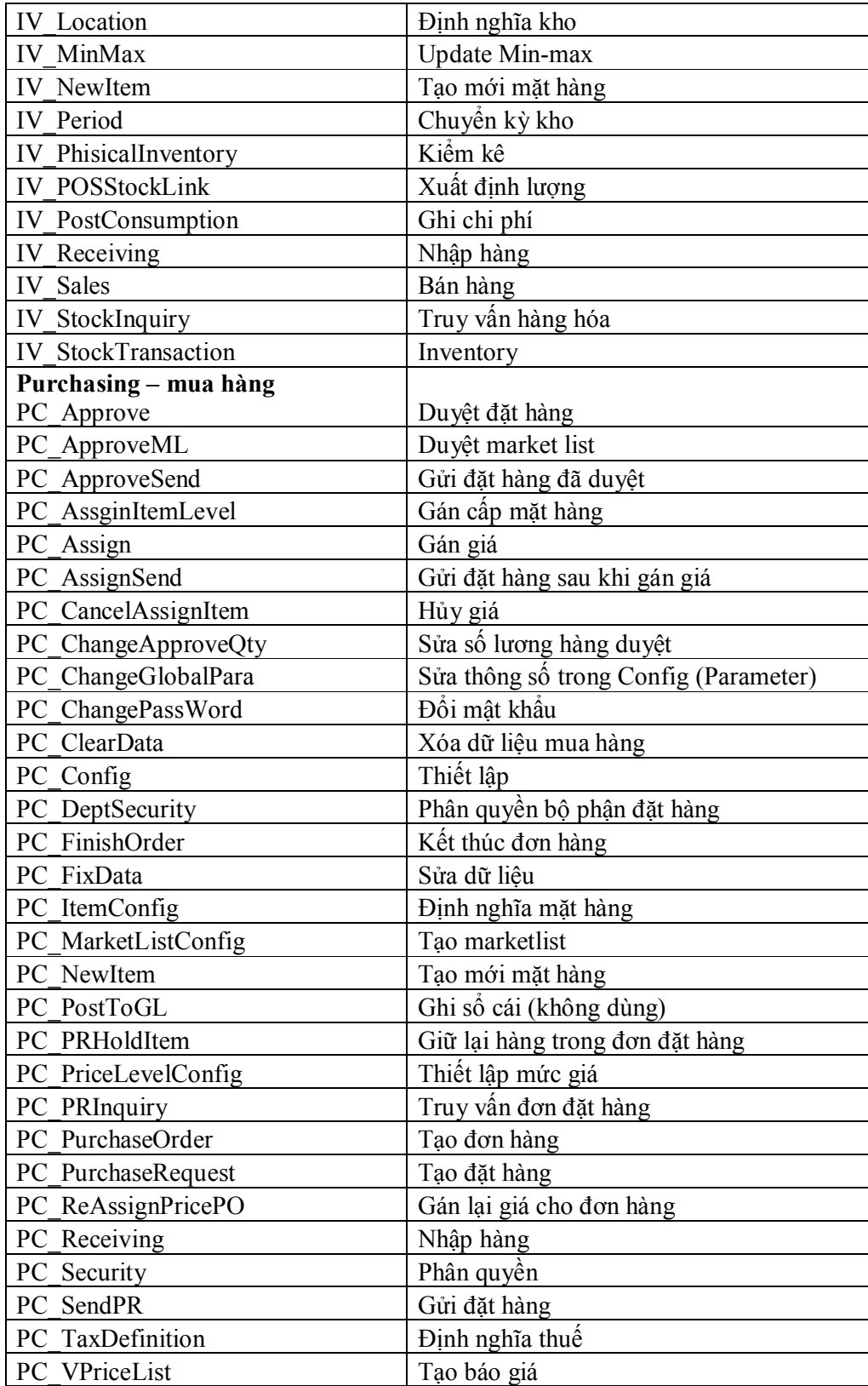

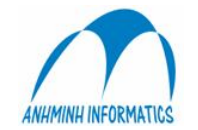

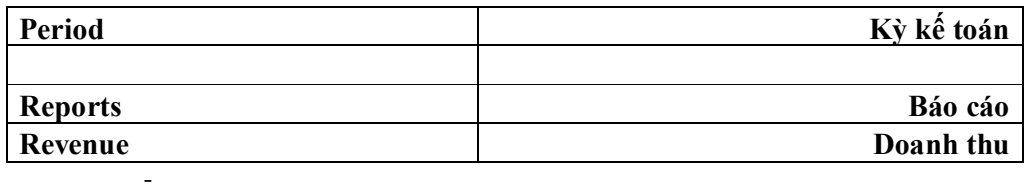

#### - **A- ĐỊnh nghĩa thuế:**

- **Tạo mới, sửa, xóa các loại thuế hiện hành**

**Phần này đã đầy đủ các loại thuế, không nên điều chỉnh trừ khi có thay đổi của nhà nước.**

#### **B – Bộ phận:**

 **Thêm, sửa, xóa các mã bộ phận** 

## **C.- Sửa dữ liệu Dành cho nhà cung cấp Phần mềm**

## **D. Thiết lập báo cáo**

Toàn bộ báo cáo trong hệ thống đều có thể chỉnh sửa, thêm, bớt cho phù hợp với yêu cầu của từng đơn vi mà không cần thay đổi chương trình.

Về nguyên lý, hệ thống có 2 loại báo cáo:

Báo cáo trên dữ liệu hệ thống. Báo cáo này đơn giản, dễ lập nhưng yêu cầu người lập phải nắm được cơ sở dữ liệu của hệ thống.

Báo cáo trên dữ liệu động. Báo cáo này cho phép tạo lập dữ liệu báo cáo theo một số tiêu chí có trước. Gần như toàn bộ các báo cáo phân tích tài chính đều có thể lập được theo loại báo cáo này.

#### **\* B¸o c¸o trªn d÷ liÖu hÖ thèng**

Báo cáo được tích hợp với Crystal Report và có thể điều khiển từ chương trình, tạo ra báo cáo đẹp và có khả năng sửa đổi.

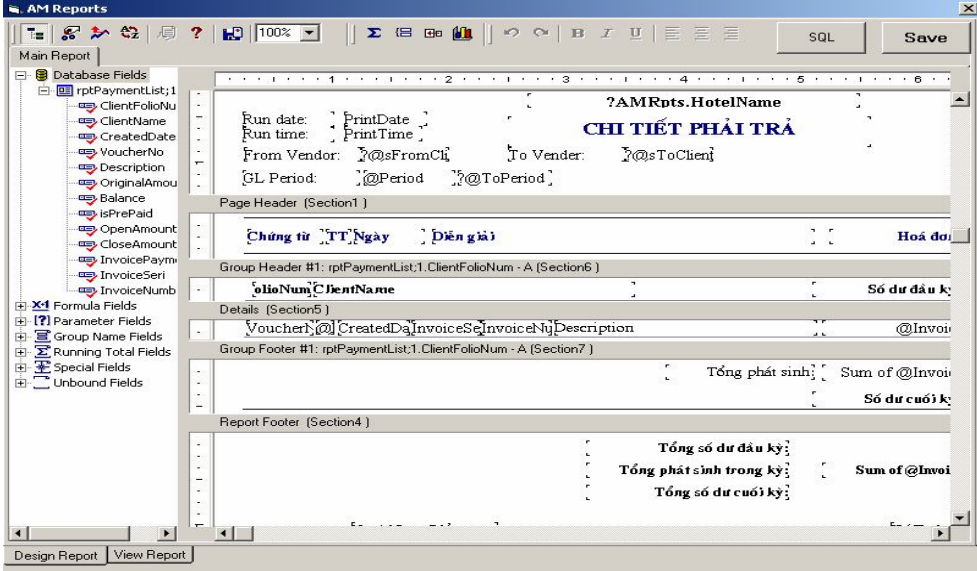

Có thể sửa, copy, xoá, tạo mới báo cáo.

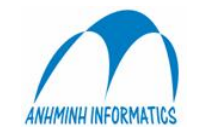

Người sử dung có thể sửa các thông tin cơ bản trên báo cáo: Các Phu đề, tiêu đề, tên báo cáo, trình bày báo cáo = cách chọn báo cáo cần sửa  $\rightarrow$  Design  $\rightarrow$  kéo, di chuyển các dòng kẻ, các text object, thay đổi tên = cách gõ như word, thay đổ font chữ, fomat... của các text object = cách nháy chuột phảI vào nó  $\rightarrow$  chon fomat  $\rightarrow$  thay đổi bất kỳ các tùy chon....

#### \* Báo cáo dữ liệu động

Báo cáo dữ liêu đông gồm 2 phần: phần dữ liêu báo cáo và phần thể hiên báo báo.

#### 1. Thiết lập dữ liệu cho báo cáo

Dữ liệu báo cáo được đinh nghĩa chi tiết cho từng cột và từng dòng, tao thành một ma trân chứa dữ liệu sẽ được thể hiện ra báo cáo. Dữ liệu sẽ được lấy ra từ sổ cái theo các tiêu chí về kỳ kế toán, tài khoản, các mã phân tích.

Trên cột chứa định nghĩa về:

Kỳ của dữ liệu: tháng này - năm này, tháng trước – năm này, tháng này – năm trước...

Kiểu của dữ liêu: số dư đầu, số phát sinh, số phát sinh nơ, số phát sinh có, số dư cuối..., số liêu thực hay số kế hoạch.

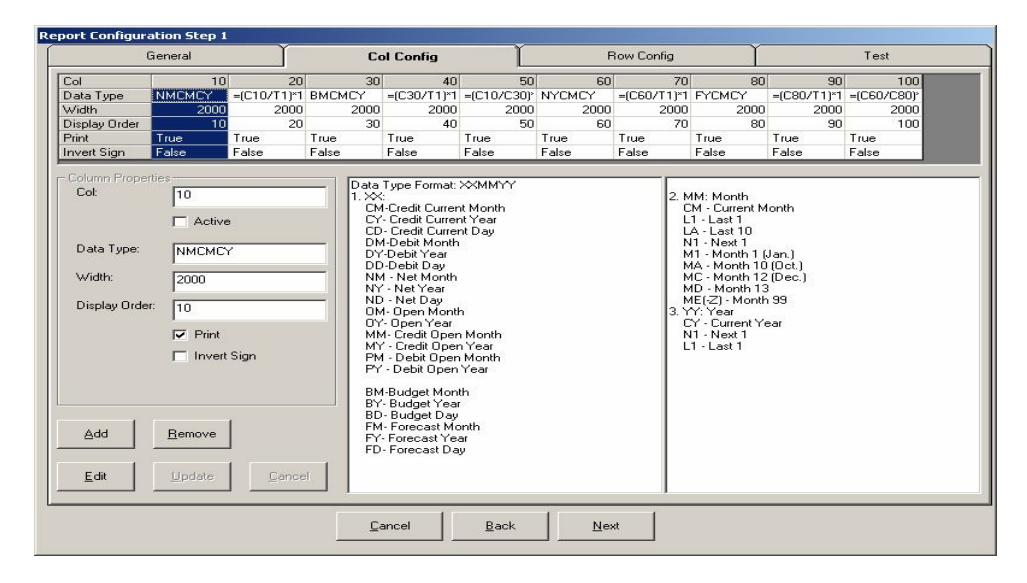

Có thể tạo ra cột là công thức tính toán từ các cột bên trái nó.

Để đổi dấu của dữ liệu in ra, chọn Invert Sign

Ví du, cột 10 đỉnh nghĩa NMCMCY được hiểu là cột sẽ lấy số thực hiện nett (nợ – có) của tháng báo cáo, năm báo cáo. Tháng báo cáo và năm báo cáo sẽ được nhập vào khi chạy báo cáo. Giả sử chạy báo cáo cho tháng 10 năm 200z, cột dữ liệu này sẽ là số phát sinh nett của tháng 10 năm 200z. Trên dòng chứa định nghĩa về:

Tài khoản: có thể chon một hay nhiều tài khoản. Số liêu sẽ là tổng của các tài khoản đó

Bô phân: Số liêu của tài khoản sẽ được loc ra theo các bô phân được chỉ đinh

Các mã phân tích: Nếu sử dụng mã phân tích, dữ liệu cũng sẽ được lọc theo mã phân tích được chỉ định

Ví dụ trên dòng 100 định nghĩa: TK 642101 đến 642109 (Lương), Bộ phận 300 đến 399 (F &

Tổng hợp cột 10 và dòng 100, trên ô ma trận (10,100) sẽ có dữ liệu: chi phí lương của bộ phận F&B trong tháng báo báo. Nếu báo cáo chạy cho tháng 10 năm 200z thì ô (10,100) sẽ là tổng chi phí lương của bộ phận F&B tháng 10/200z

Hướng dẫn sử dung BO

 $B)$ 

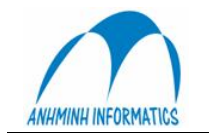

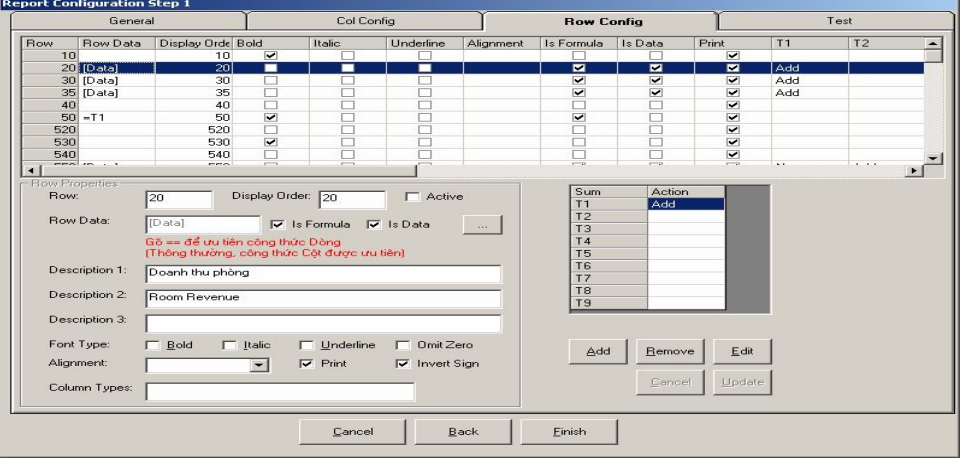

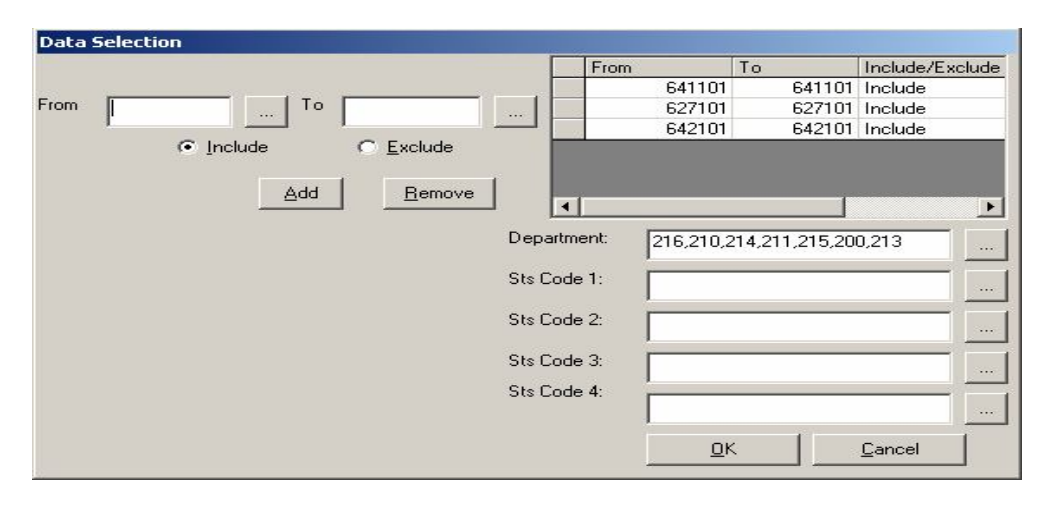

Như vây với định nghĩa cho từng côt và từng dòng của báo cáo ta có thể có bất cứ báo cáo tài chính phức tap nào.

Trên định nghĩa dòng có thể là đoạn text, dữ liệu, công thức. Đoạn text trên các ô Description1, Description2, Description3 sẽ được tạo thành 3 cột tiêu đề trước ma trận số liệu.

Chọn ô Invert Sign nếu muốn đổi dấu dữ liệu cho cả dòng

Các tổng T1 đến T9 cho phép xử lý tổng của các dòng để dùng ở các dòng dưới, tính toán hay đưa số liệu ra. Dữ liệu từ một dòng có thể được cộng vào tổng, trừ ra khỏi tổng, nhân vào tổng, chia ra khỏi tổng. Sau khi thể hiện ra, tổng có thể được reset để dùng lại cho dòng tiếp theo. Một dòng có thể sử dụng nhiều tổng trong T1-T9

Công việc còn lại là thể hiện báo cáo.

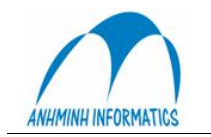

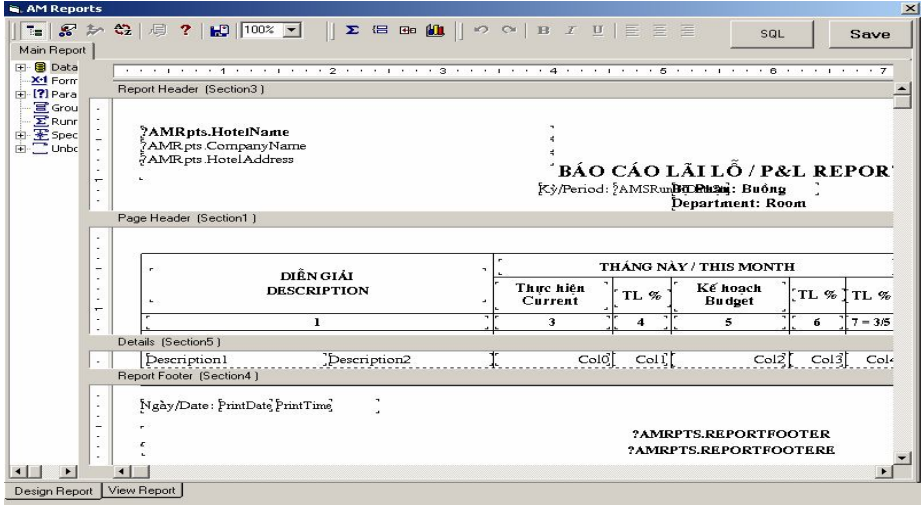

Và xem kết quả

| $\bigoplus$ $\bigoplus$ $\bigopl$<br>Preview | $1$ of $1+$        | $\blacktriangleright$ $\blacktriangleright$ = | 64     |                                                                                     |      |                          | Printer     |
|----------------------------------------------------------------------------------------------------|--------------------|-----------------------------------------------|--------|-------------------------------------------------------------------------------------|------|--------------------------|-------------|
|                                                                                                    |                    | Kỳ/Period: 200410                             |        | <b>BÁO CÁO LÃI LỐ / P&amp;L REPORT</b><br>Bò Phân: Buồng<br><b>Department: Room</b> |      |                          |             |
|                                                                                                    | DIÊN GIẢI          | THÁNG NÀY / THIS MONTH                        |        |                                                                                     |      |                          |             |
|                                                                                                    | <b>DESCRIPTION</b> | Thực hiện<br>Current                          | TL %   | Ke hoach<br><b>Bu</b> dget                                                          | TL % | TL %                     | Thưc<br>Cun |
|                                                                                                    | L                  | 3                                             | 4      | 5                                                                                   | 6    | $7 = 3/5$                |             |
| <b>DOANH THU</b>                                                                                                    | <b>REVENUE</b>     |                                               |        |                                                                                     |      |                          |             |
| Doanh thu phòng                                                                                                    | Room Revenue       | 377,962,962                                   | 9525   |                                                                                     |      |                          |             |
| Phí dich vu                                                                                                    | Service charge     | 18,861,678                                    | 4.75   |                                                                                     |      |                          |             |
| CÔNG DOANH THU TOTAL REVENUE                                                                                                    |                    | 396,824,640                                   | 100.00 |                                                                                     |      |                          | 396         |
|                                                                                                    |                    |                                               |        |                                                                                     |      | DRGetData;1.Col5 (Number |             |
| CHI PHÍ NHÂN CÔNG LABOR COST                                                                                                    |                    |                                               |        |                                                                                     |      |                          |             |
| Lương & Phu cấp lương                                                                                                    | Salary & Allowance | 43,678,990                                    | 11.01  |                                                                                     |      |                          |             |
| Quỹ thưởng                                                                                                    | Bonus              | 36,399,158                                    | 9.17   |                                                                                     |      |                          |             |
|                                                                                                    |                    |                                               |        |                                                                                     |      |                          |             |
|                                                                                                    |                    |                                               |        |                                                                                     |      |                          |             |

 $Chi$  ý:

- Smile Bo cho phép người sử dụng có thể xem tất cả các loại báo cáo tương ứng với giao diện đang dùng.

Có nghĩa là trong chức năng Sổ Cái bạn có thể xem tất cả các loại báo cáo liên quan đến Sổ Cái như: Bảng cân đối phát sinh, Sổ chi tiết tài khoản, Nhật ký chung,....Trong chức năng Hàng tồn kho bạn có thể xem: báo cáo nhập xuất tồn chi tiết (theo kho, theo tài khoản), báo cáo nhập, báo cáo xuất, Phiếu nhập, Phiếu xuất,

(Vào chức năng "D. Báo Cáo" trong từng giao diện mà bạn đang dùng. Chọn loại báo cáo cần tìm và cick "Report")

# E. Cài đăt ngôn ngữ: Không dùng

F. Sao lưu dữ liệu: không cần thiết vì hàng ngày dữ liệu đã được sao lưu khi đóng ngày ở Lễ tân

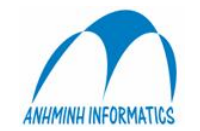

**G. Thiết lập kết chuyển**: Chỉ sử dụng khi Kế toán muốn kết chuyển theo các bước đặc thù theo yêu cầu của KT trưởng, thường thì Hệ thống tự kết chuyển mà không cần phảI thiết lập trong phần này. 

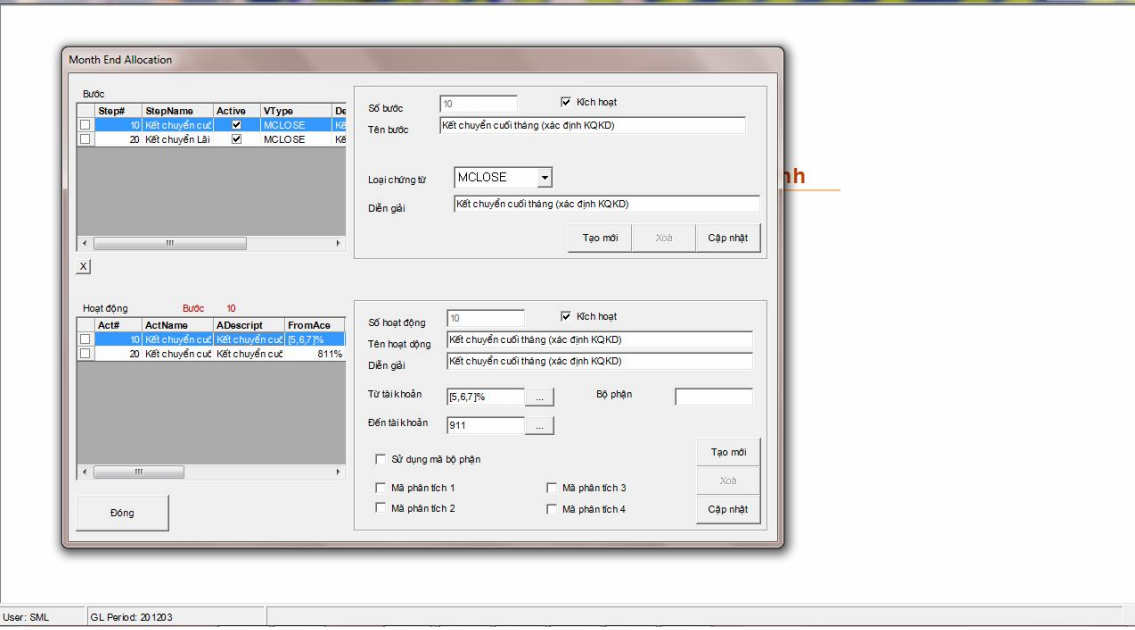

**Bước 1**: tao ra các bước kết chuyển: nhâp số bước, tên bước, loai CT (MCLOSE), diễn giải Bước 2: trong mỗi bước kết chuyển có thể có nhiều các hoat động (HĐ) kết chuyển: kết chuyển từ TK nào của BP nào đến TK nào:

Tạo ra các hoạt động kết chuyển: chọn bước KC ở phía trên (đã tạo bên trên)  $\rightarrow$  tọa mới (phĩa dưỡ bên phải) : nhập Số hoạt động, tên HĐ, diễn giảI, từ TK, đến TK, mã BP nếu có sử dụng mã BP....--> Câp nhât.

Sau khi tạo ra các bước và các HĐ kết chuyển đầy đủ, khi chạy chức năng kết chuyển LãI lỗ, Chương trình sẽ tự động chạy kết chuyển theo các bước như đã định nghĩa.

**H. Account-Dept:** Định nghĩa cho phép các TK Doanh thu và chi phí được phép hạch toán vào những Bộ phận nào.

Chọn TK, tick V vào các BP được hạch toán.

Hoặc chọn BP sau đó tick V váo các TK được hạch toán.